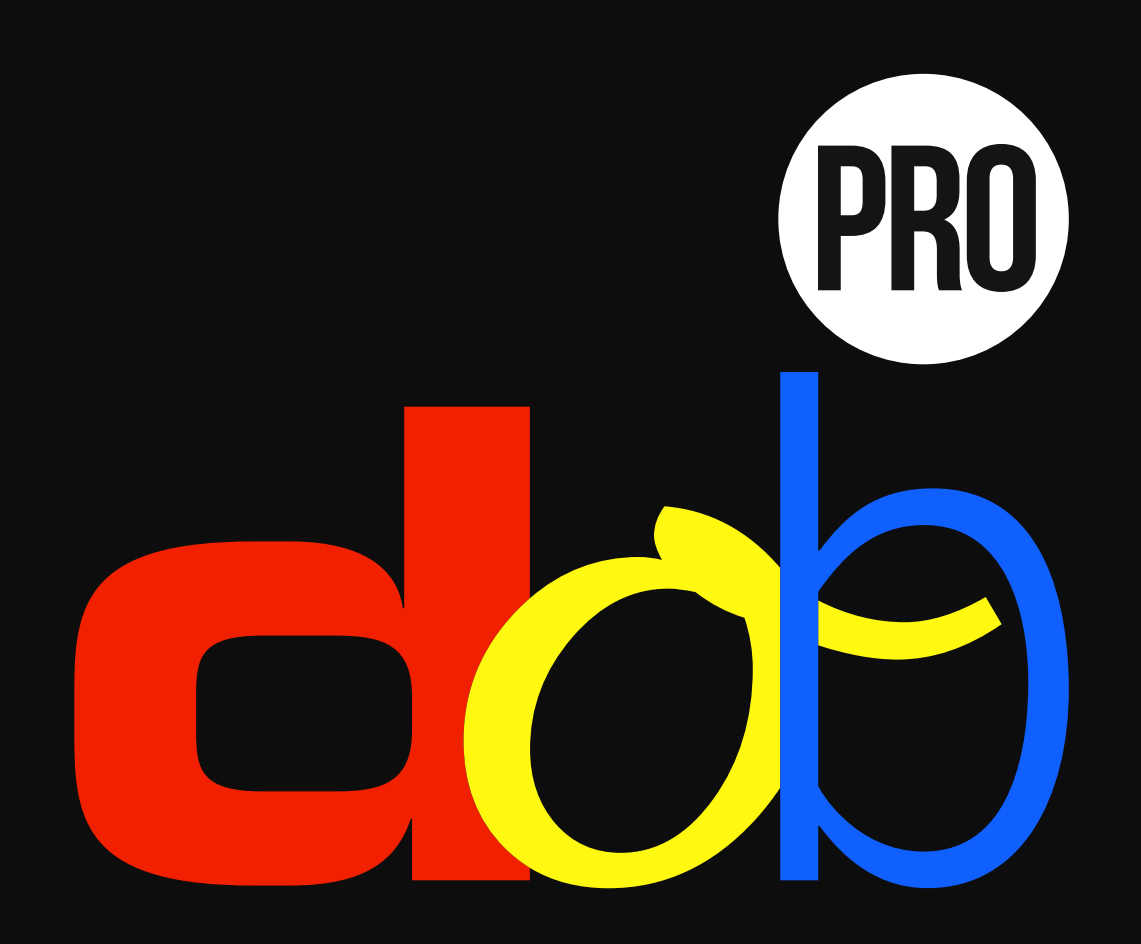

**Entrenamiento de la percepción visual**

**Manual del usuario**

10. febrero 2017

# **Contenido**

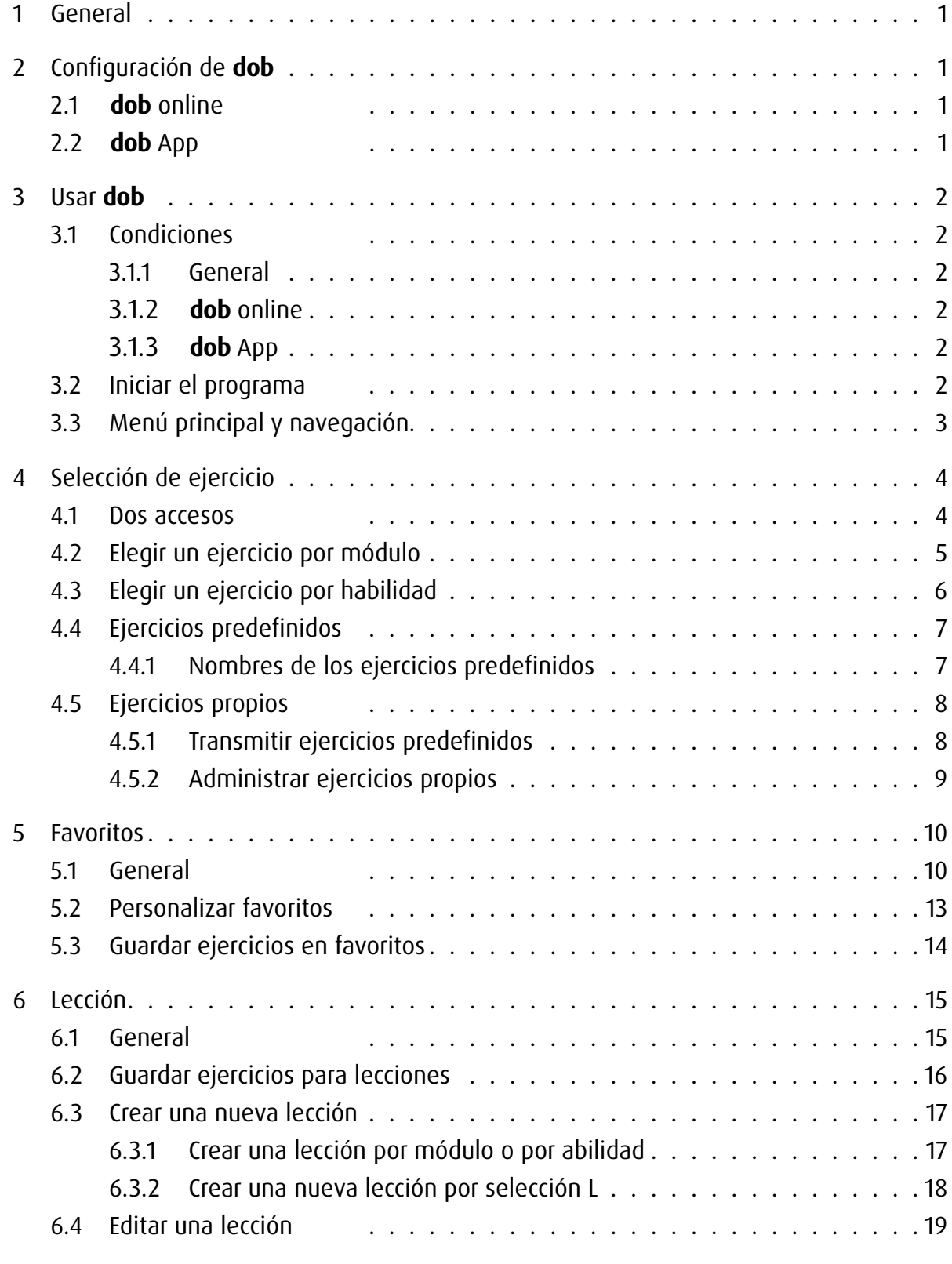

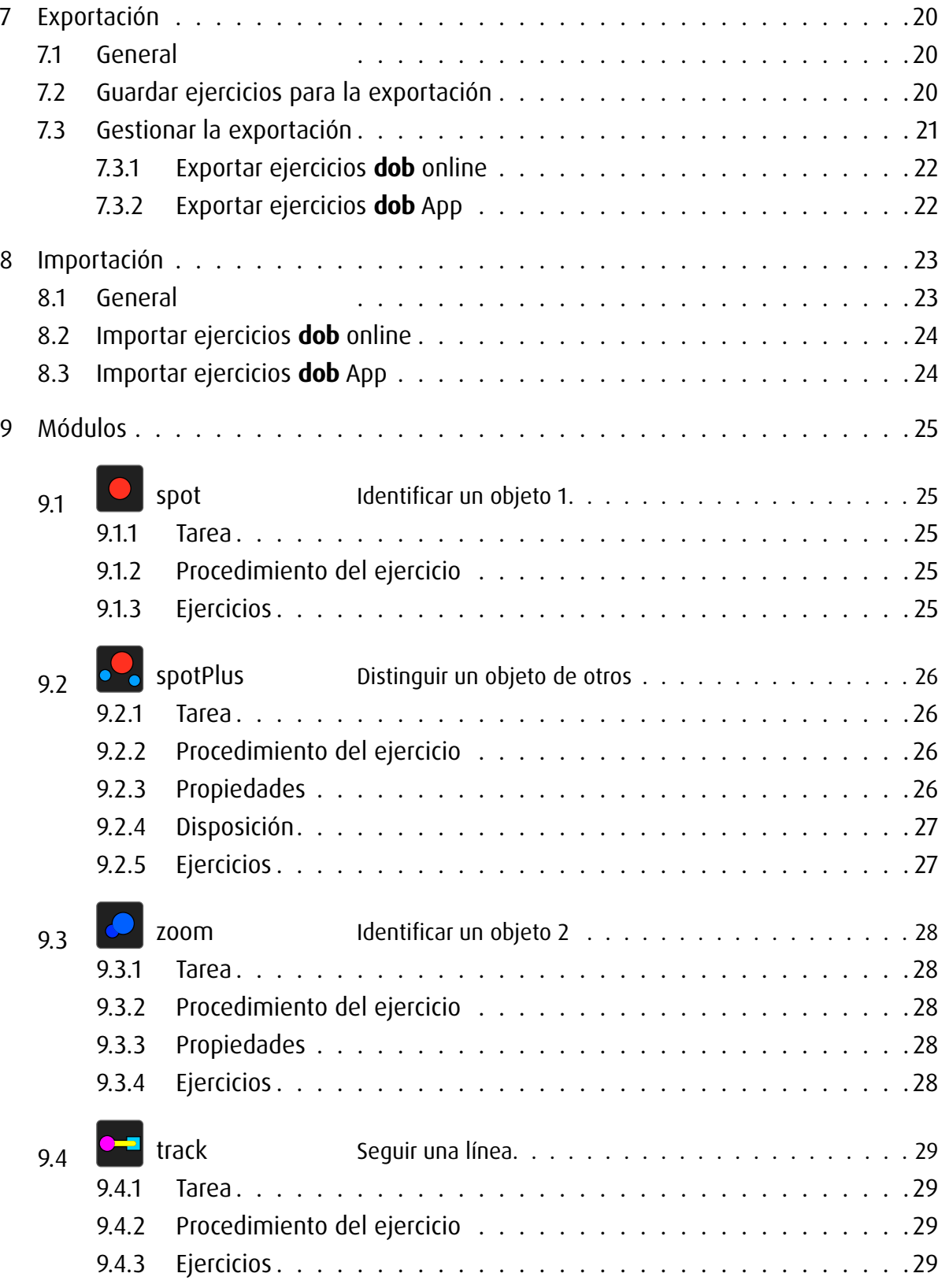

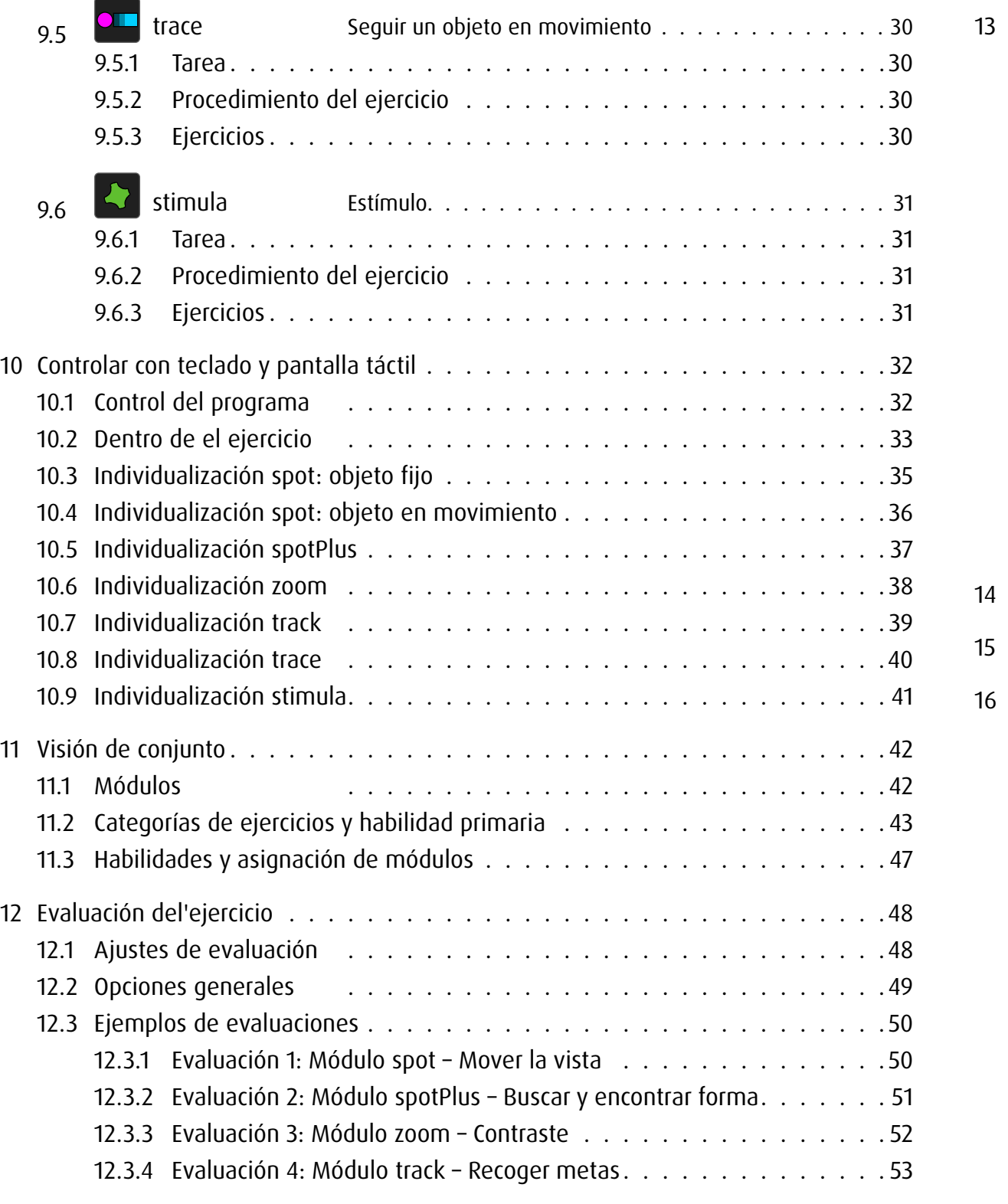

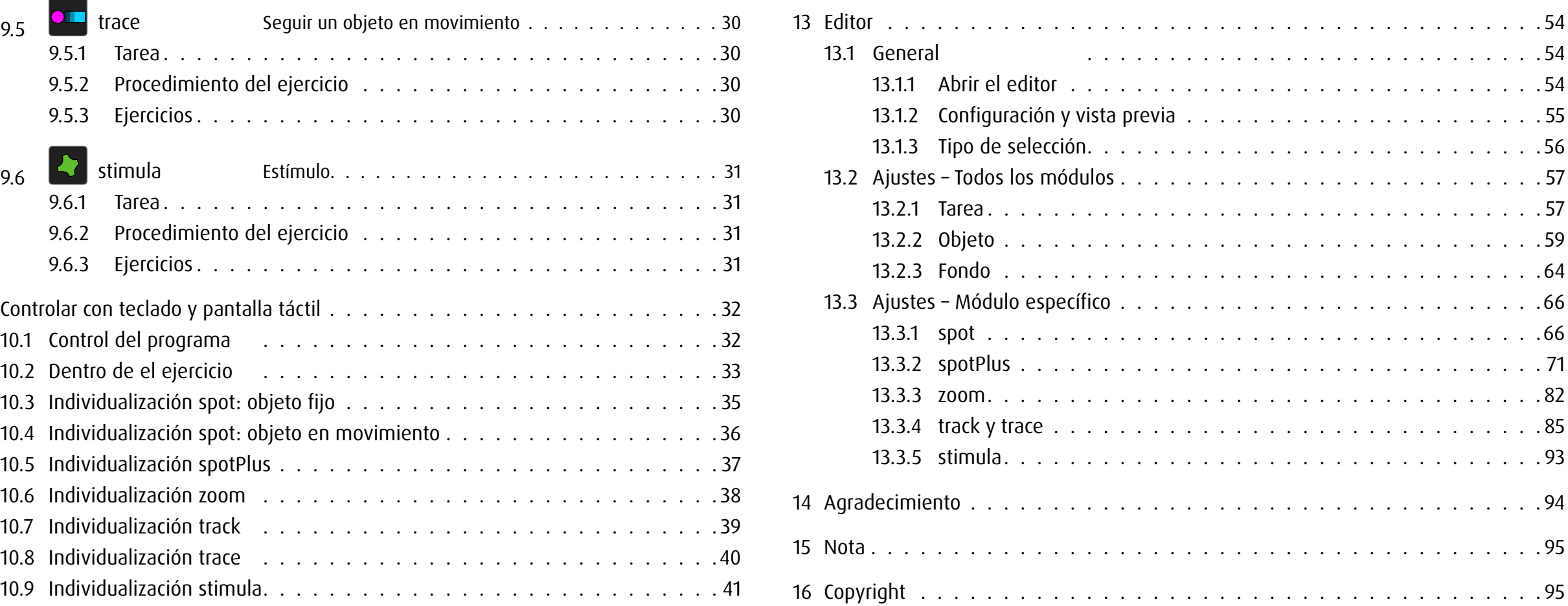

# <span id="page-3-0"></span>1 General

dob es un software educativo que sirve para fomentar las habilidades visuales y visomotoras básicas. Fue desarrollado especialmente para atender las necesidades de personas con discapacidad visual. El alto nivel de personalización de este programa permite utilizarlo también en otros campos de la pedagogía curativa, la educación de personas con necesidades especiales y la rehabilitación, así como a modo de herramienta para el fomento de habilidades y el seguimiento en la estimulación temprana.

Este software ofrece una amplia gama de ejercicios que van desde sencillas estimulaciones, pasando por tareas de base, hasta el entrenamiento de aptitudes cognitivas.

#### Advertencia fotosensible

Un porcentaje muy pequeño de personas puede experimentar ataques epilépticos cuando se exponen a determinados patrones de luz o flashes intermitentes. La exposición a ciertos patrones o fondos en una pantalla del computador, puede inducir un ataque epiléptico en estas personas. Ciertas condiciones pueden producir síntomas de este tipo, incluso en personas que no tienen historial previo de convulsiones o epilepsia.

## 2 Configuración de **dob**

#### 2.1 **dob** online

La versión en línea de dob puede iniciarse directamente en cualquier navegador actual. No obstante, dob funciona con la mayor fiabilidad en Chrome o Firefox, porque en ellos se realizaron el mayor número de pruebas. Para el inicio rápido de dob, márquelo como favorito o cree un enlace en el escritorio del ordenador. Si utiliza un iPad o una tableta Android, cree un icono en la pantalla de inicio.

Se recomienda trabajar en el modo de pantalla completa. Para ello, pulse la tecla F11 (Windows) / ↑⌘F (Mac) del ordenador. Si utiliza un iPad o una tableta Android, inicie el programa tocando el icono de la pantalla de inicio.

Tras cada actualización del programa, borre el historial de navegación para que el ordenador acepte sin problemas todas las novedades.

## 2.2 **dob** App

Descarga la aplicación desde app Store. Toca el icono de dob para abrir dob e iniciar sesión.

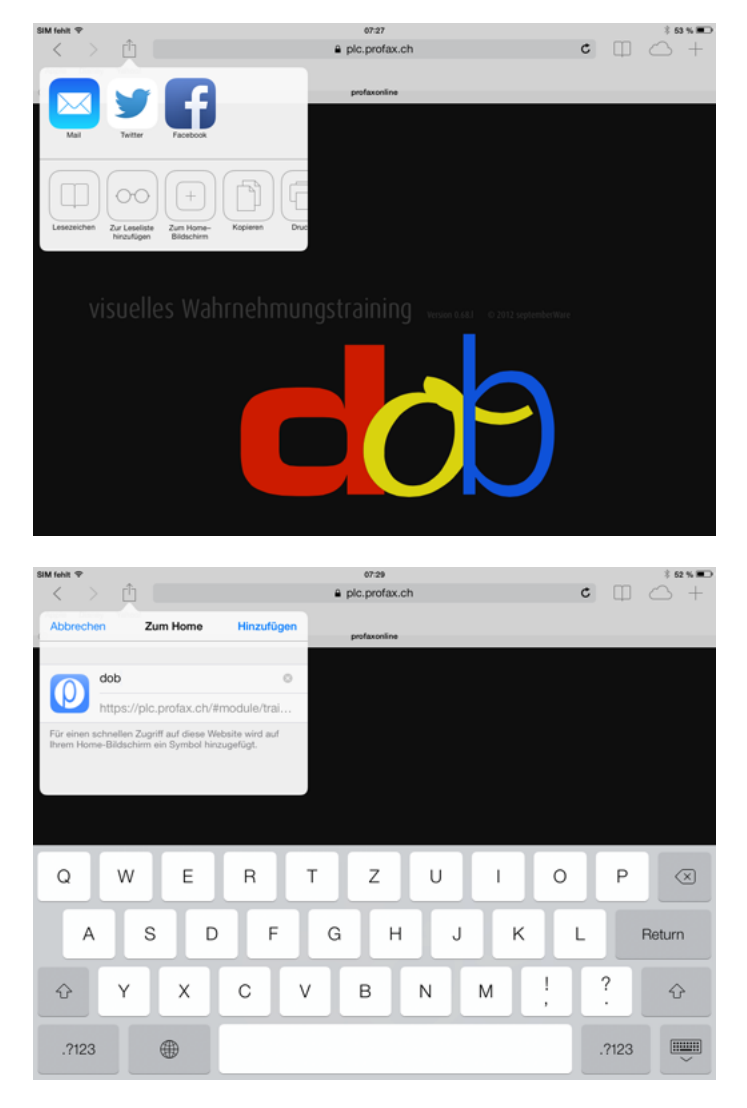

Crear un icono en la pantalla de inicio (iPad/tableta Android)

# <span id="page-4-0"></span>3 Usar **dob**

## 3.1 Condiciones

## 3.1.1 General

Con el uso de diferentes opciones de entrada, como la pantalla táctil, los botones, el ratón o el teclado, el programa tiene en cuenta las necesidades especiales de las personas con discapacidad múltiple. En la mayoría de los ejercicios de dob se requiere introducir únicamente dos comandos: *Confirmación* y *Adelante*. El programa acepta estos comandos si se pulsa la barra espaciadora  $\searrow$  y la tecla ENTRAR  $\times$ . Además, ambos comandos pueden personalizarse asignándolos a teclas específicas. De ese modo, se fomenta en el mayor grado posible el trabajo independiente, sobre todo dentro de los ejercicios. Sin embargo, por regla general al trabajar con dob los alumnos deberían estar acompañados por una persona que les explique los ejercicios y pueda ayudarles en caso necesario.

## 3.1.2 **dob** online

dob en línea funciona tanto en computadoras de escritorio como en laptops y tabletas (Android y iOS).

Computadoras de escritorio y laptops: control por ratón, teclado o botones. Con una pantalla táctil, todos los gestos de dob están disponibles.

Tabletas: control por gestos. Teclados bluetooth no son compatibles.

## 3.1.3 **dob** App

dob app funciona en tablets iOS.

Control por gestos. Con un teclado bluetooth, todos los atajos de teclado de dob están disponibles.

## 3.2 Iniciar el programa

Para cambiar al modo pantalla completa después de iniciar dob, pulsa la tecla F11 (Windows) / ↑⌘F (Mac).

# <span id="page-5-0"></span>3.3 Menú principal y navegación

Después de iniciar el programa, se abrirá el menú principal. Puede visualizarse en cualquier momento con la combinación de teclas  $\textcircled{1} + \textcircled{M}$  o con el gesto . Aparece automáticamente al final de cada ejercicio.

Dispone generalmente de las siguientes funciones:

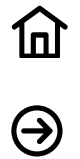

Home Volver al menú principal

Inicio Alternativa: SPACE

→ [Una visión general de todos los comandos de teclado y gestos de pantalla táctil](#page-34-1) Puede visualizarse en cualquier momento con la combinación de teclas  $\textcircled{1}$  +  $\textcircled{1}$ .

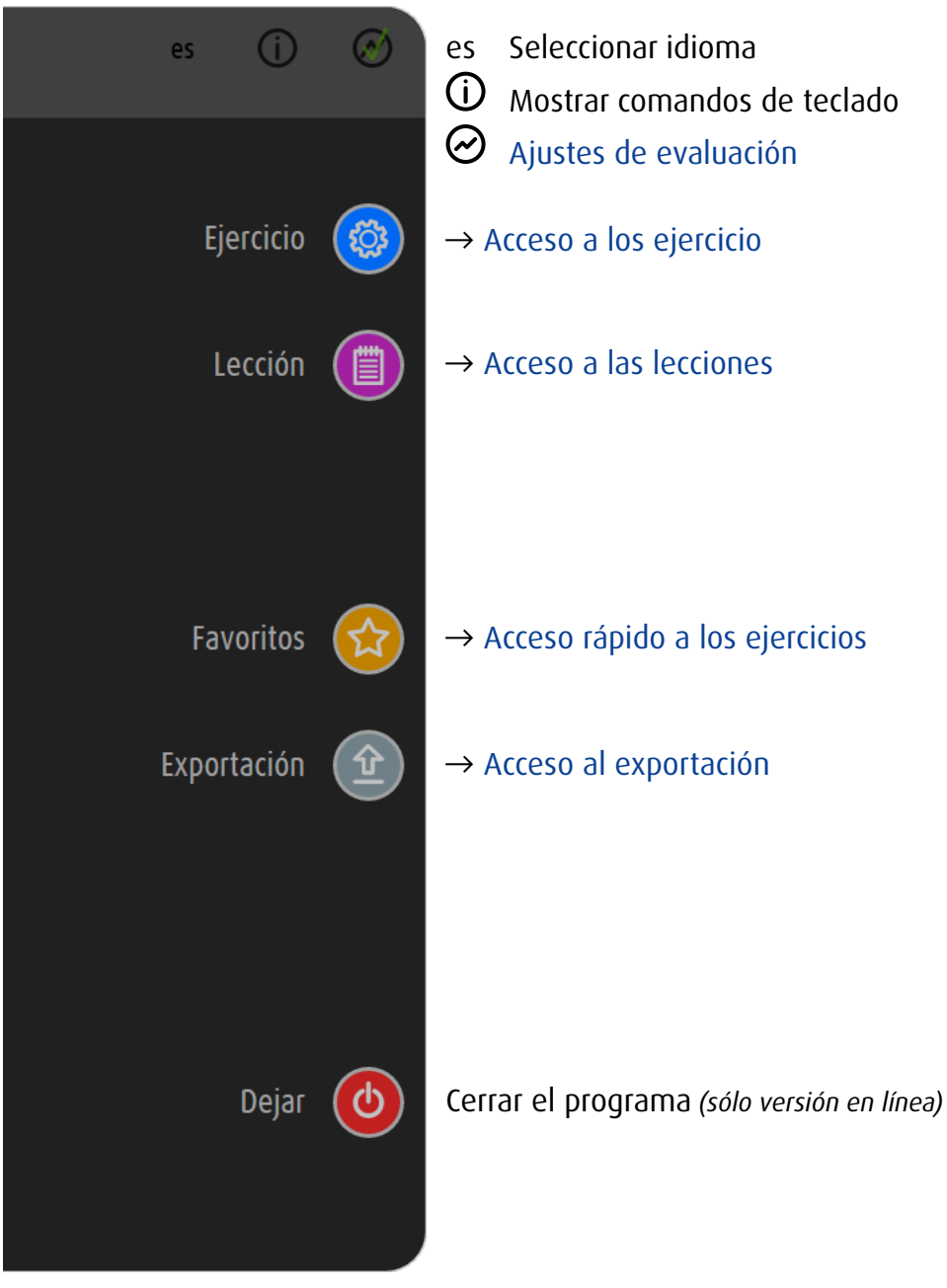

Menú principal

# <span id="page-6-1"></span><span id="page-6-0"></span>4 Selección de ejercicio

#### 4.1 Dos accesos

Usted tiene acceso a los ejercicios individuales de dob ya sea eligiendo un módulo o eligiendo una habilidad visual.

Un módulo es un tipo específico de ejercicio. Dentro de un módulo, diferentes habilidades se pueden entrenar.

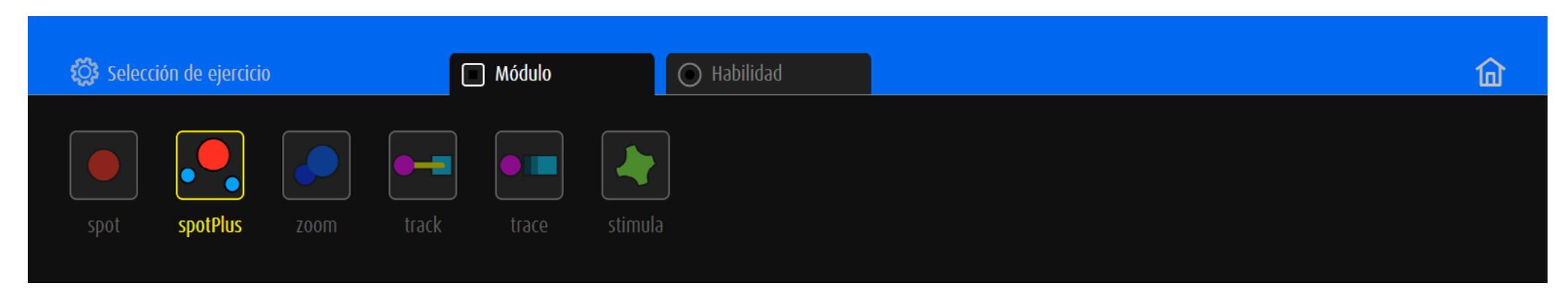

Selección de módulo → [descripción de los módulos](#page-27-1)

La percepción visual requiere de diferentes habilidades. Por consiguiente, la selección de un ejercicio se puede realizar por la elección de una competencia especial de la visión.

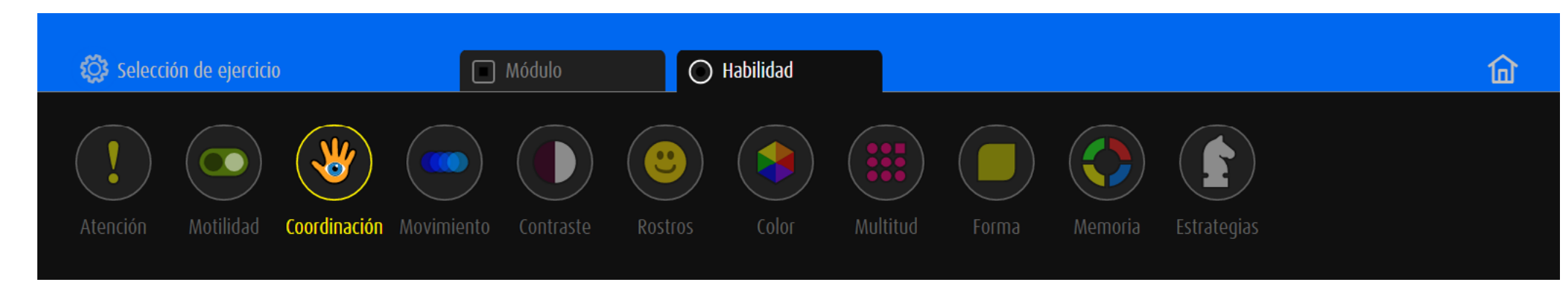

Selección de habilidad → [lista de habilidades y subhabilidades](#page-49-1)

Para invertir el orden del accesso, pulse la tecla $\square$ .

# <span id="page-7-0"></span>4.2 Elegir un ejercicio por módulo

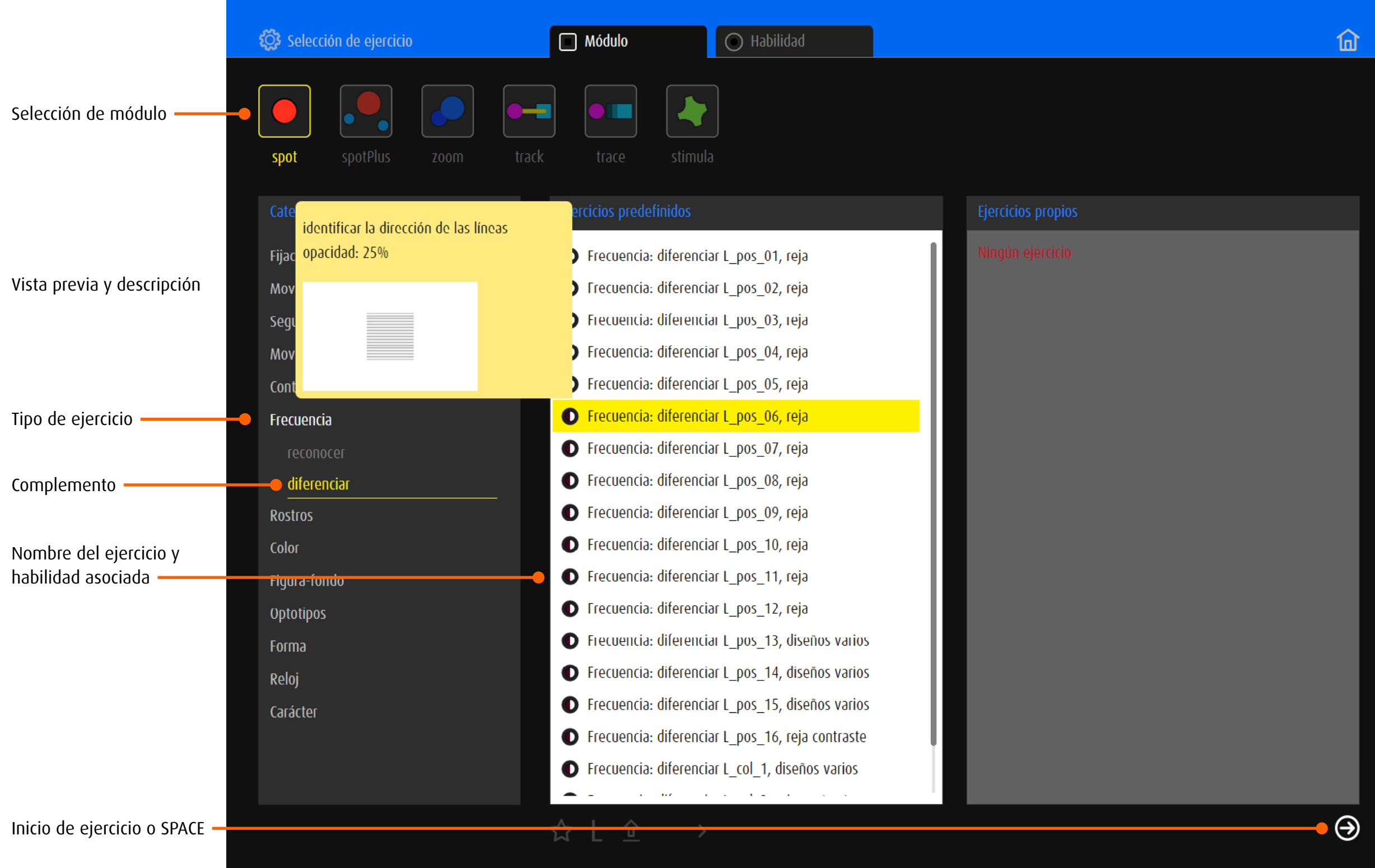

# <span id="page-8-0"></span>4.3 Elegir un ejercicio por habilidad

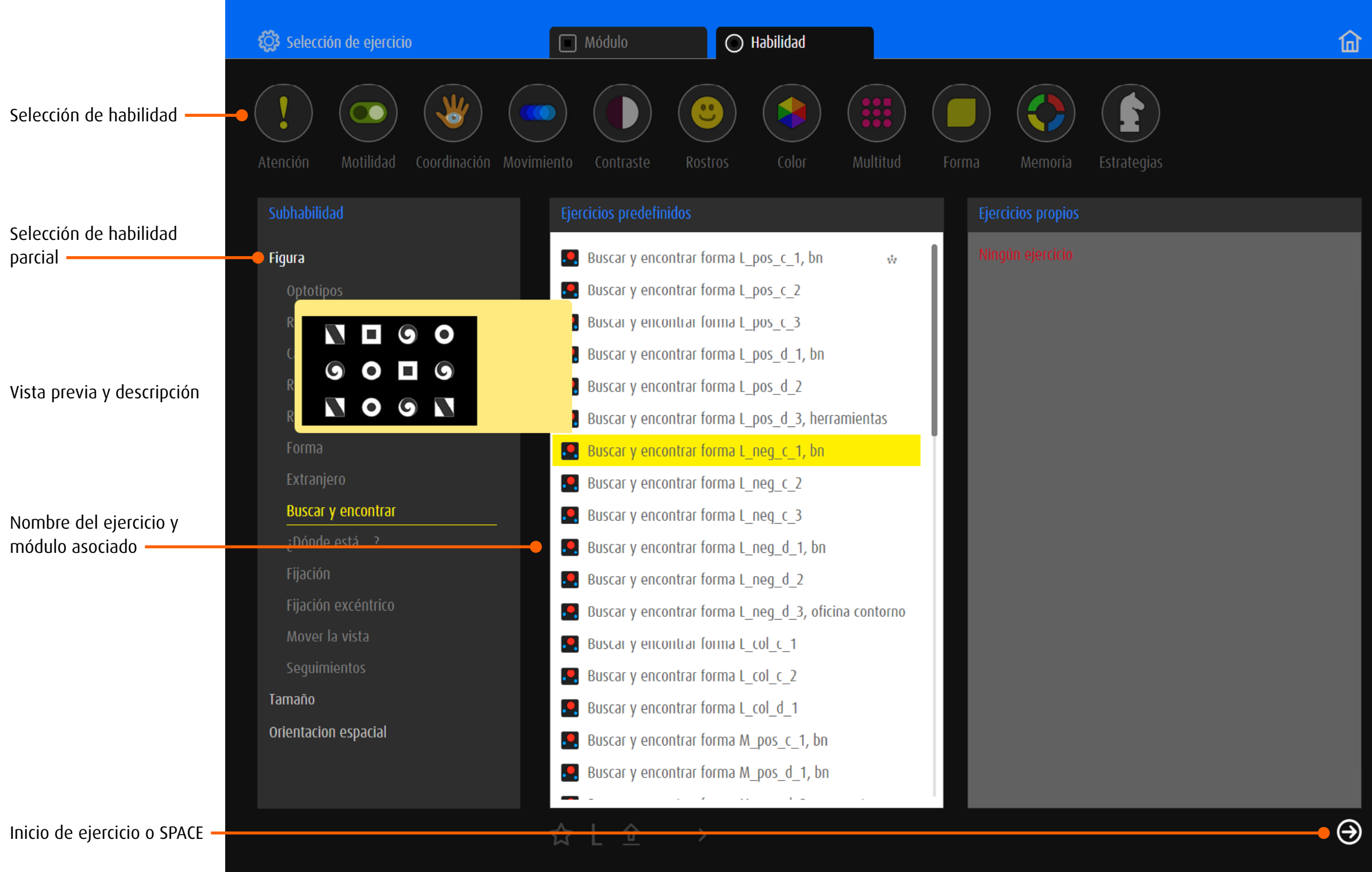

# <span id="page-9-0"></span>4.4 Ejercicios predefinidos

dob incluye más de 2000 ejercicios predefinidos.

→ [visión general de todos los ejercicios](http://www.dob.li/es/exc/ejercicio_001.shtml) ordenados por categoría se encuentra en [www.dob.li](http://www.dob.li/es/index.shtml).

## 4.4.1 Nombres de los ejercicios predefinidos

El título de cada ejercicio suele constar de un nombre integrado por dos o tres palabras, un código y como mucho, va seguido de una especificación. La primera parte del nombre describe el tipo de ejercicio y su complemento lo especifica aún más. El código suministra información sobre el diseño del entorno óptico.

→ [Categorías de ejercicios y habilidade primaria](#page-45-1)

Ejemplo: *Mover la vista vertical L\_col\_2, animado*

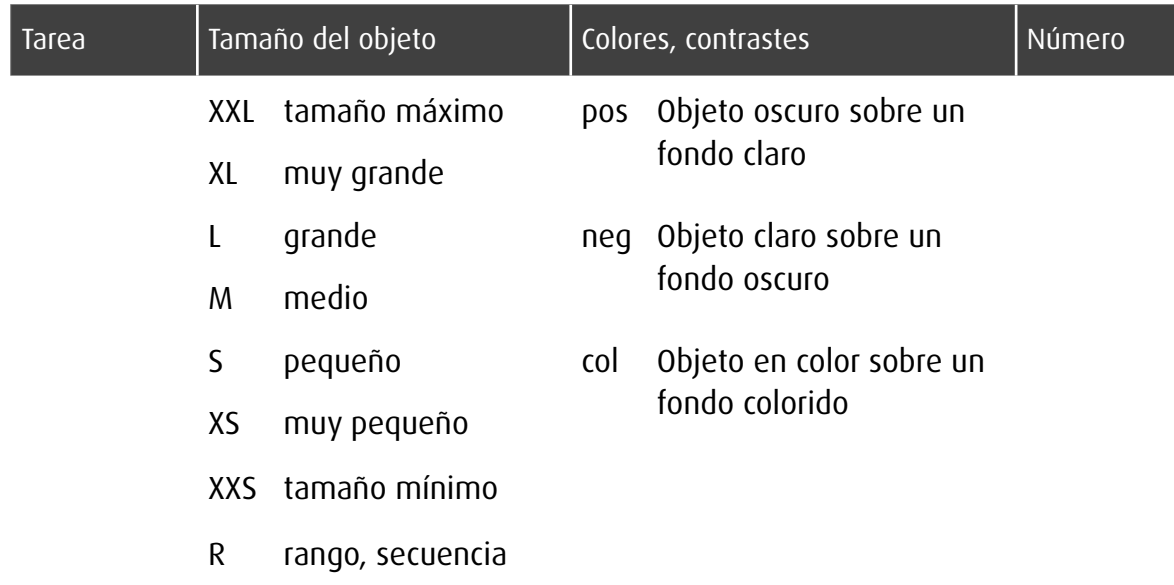

Los suplementos después el código indican otras características particulares.

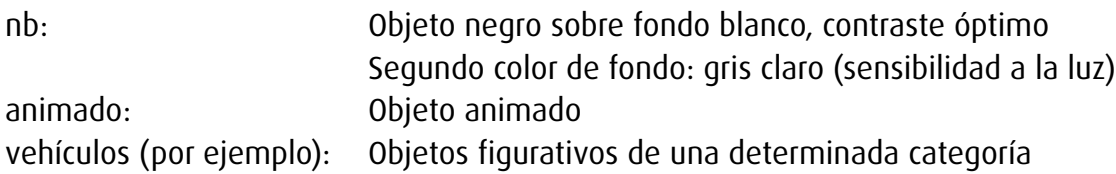

# <span id="page-10-0"></span>4.5 Ejercicios propios

# 4.5.1 Transmitir ejercicios predefinidos

Los ejercicios predefinidos pueden transferirse a la ventana *ejercicios propios*. Además, todos los ejercicios definidos por el editor serán guardados como *ejercicios propios*. Crear ejercicios propios  $\rightarrow$  [Editor.](#page-56-1)

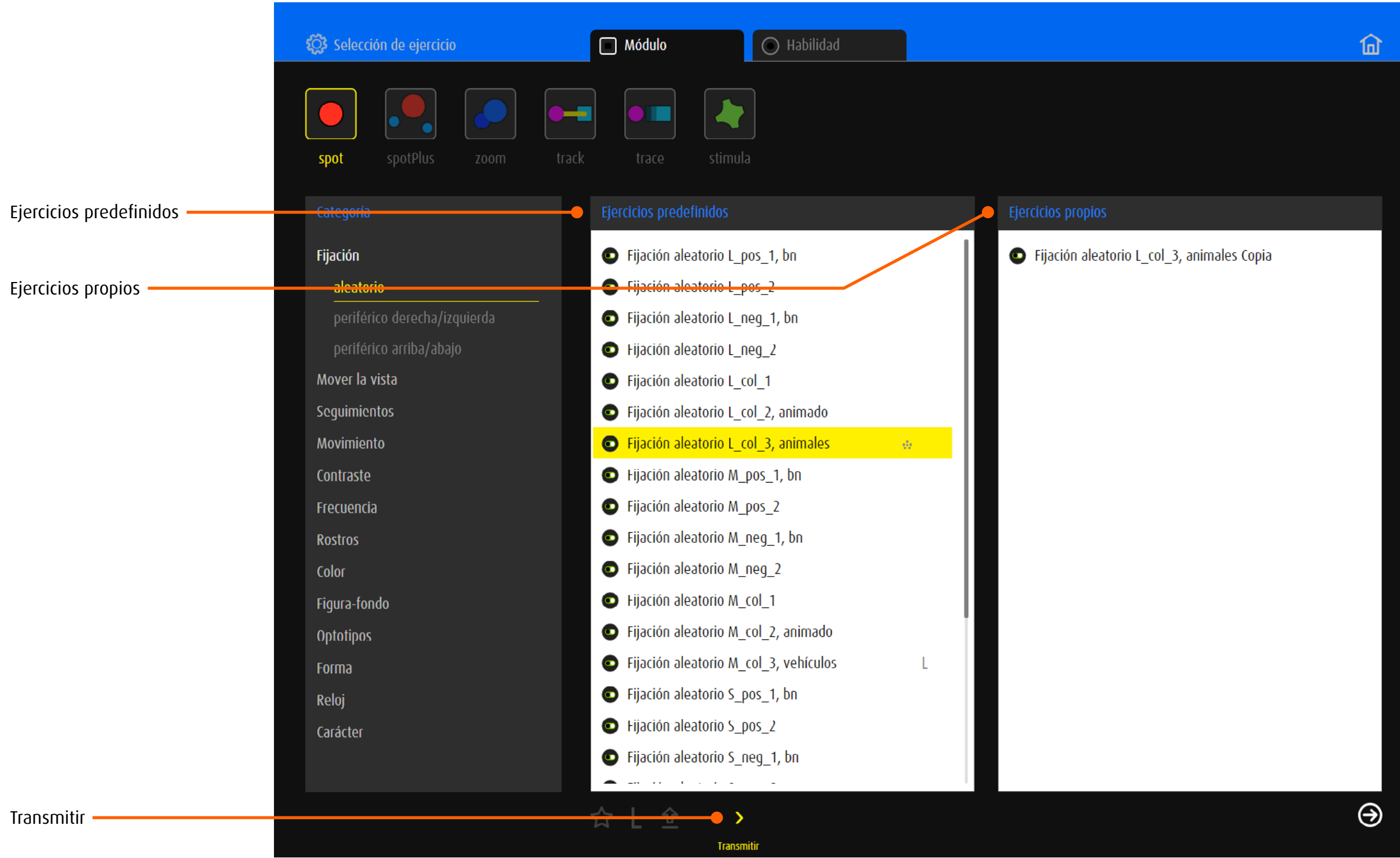

# <span id="page-11-1"></span><span id="page-11-0"></span>4.5.2 Administrar ejercicios propios

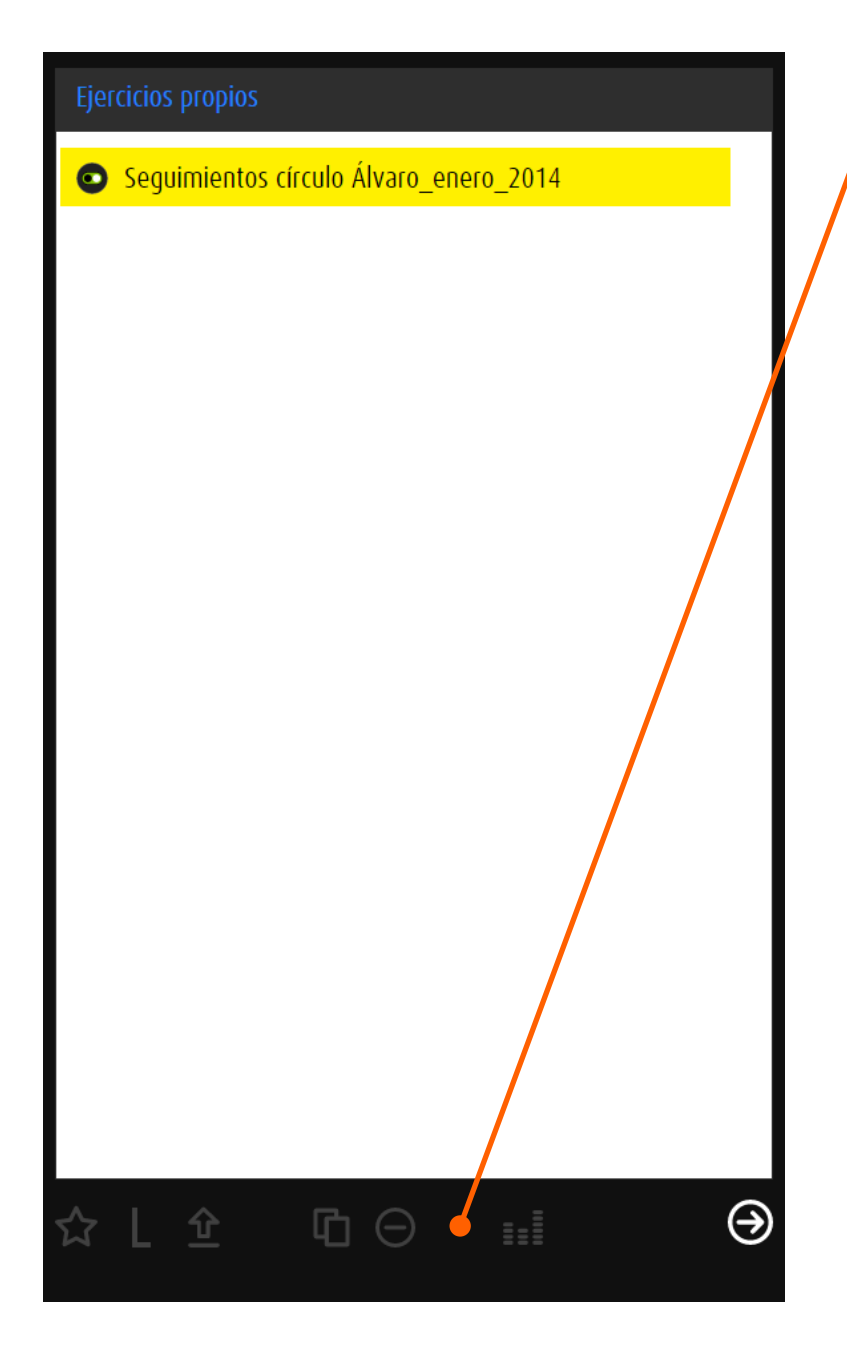

Opciones de administración ☆ Añadir el ejercicio a favoritos Añadir el ejercicio a lecciónes Añadir el ejercicio a la zona de exportación  $\hat{\underline{\mathbf{r}}}$ Copiar el ejercicio seleccionado a  $\mathbf \Phi$ *Ejercicios propios*  $\Theta$ Eliminar el ejercicio

 $\mathsf{L}$ 

Abrir el ejercicio en el editor $\mathbf{H}$ 

<span id="page-12-1"></span><span id="page-12-0"></span>5 Favoritos

## 5.1 General

El botón *Favoritos* lleva a una selección de ejercicios de varios módulos. Esta selección puede adaptarse a las necesidades individuales. La lista puede filtrarse por abilidad o por módulo. Haz clic/Toca en una miniatura para iniciar el ejercicio.

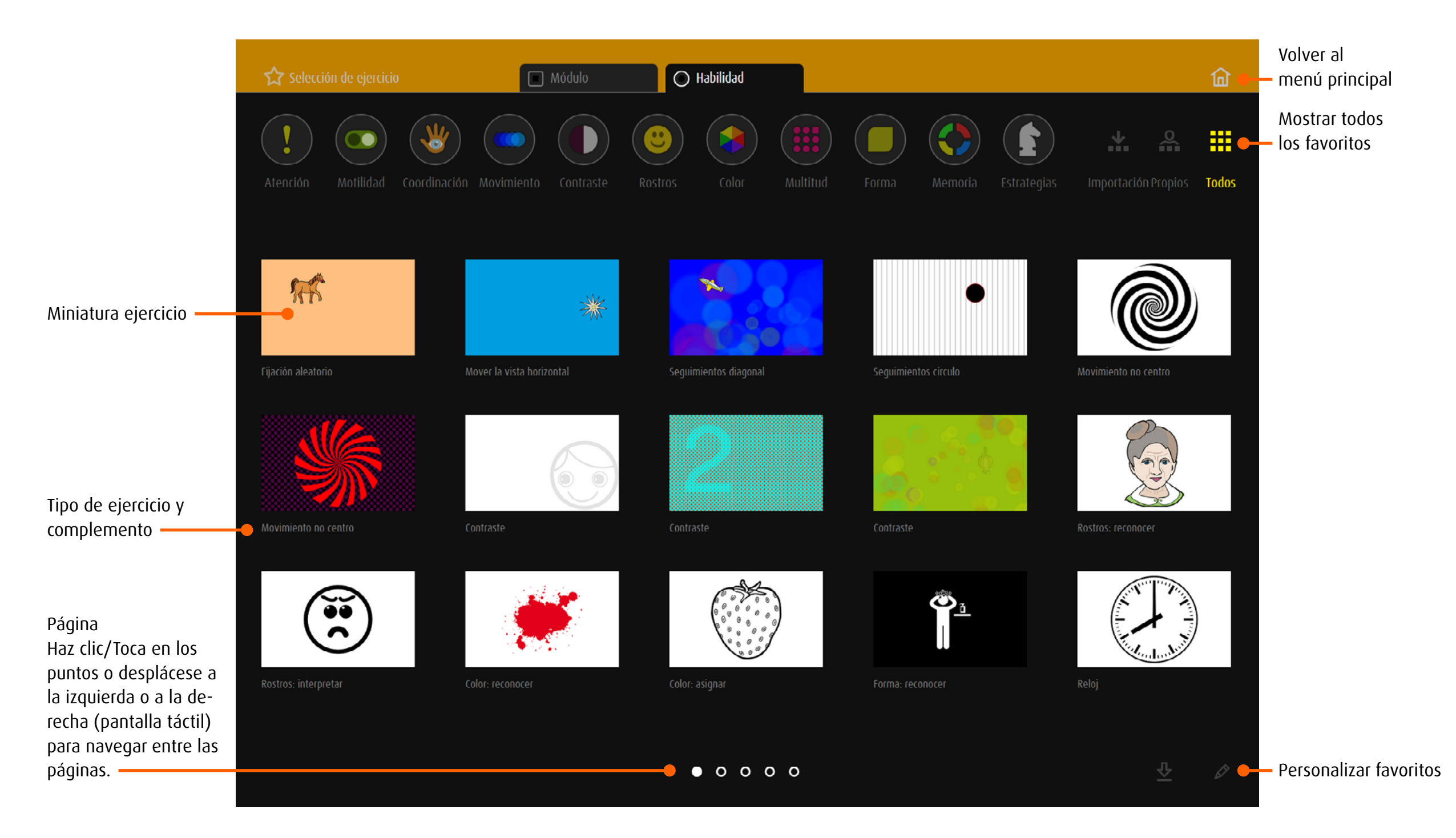

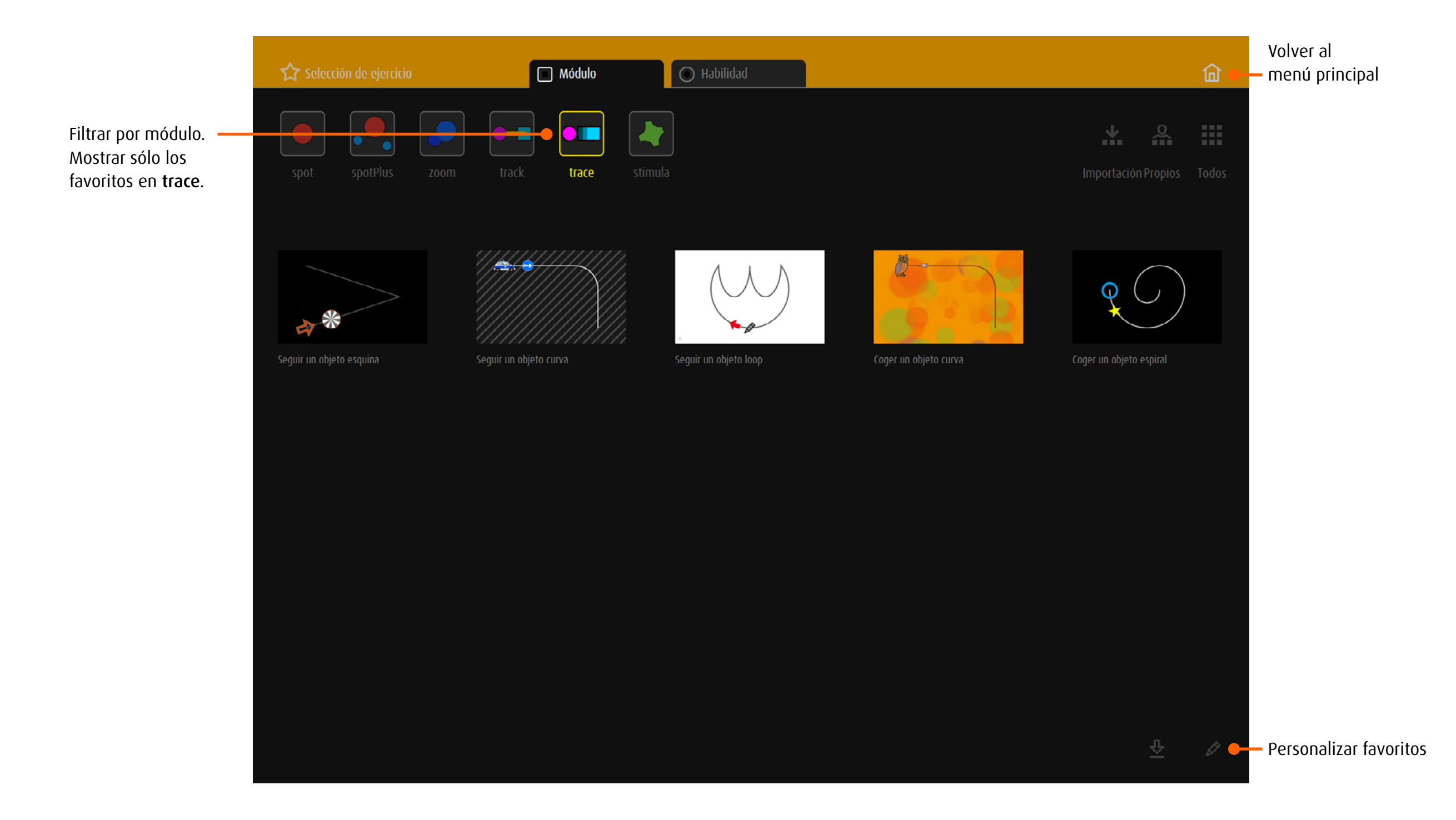

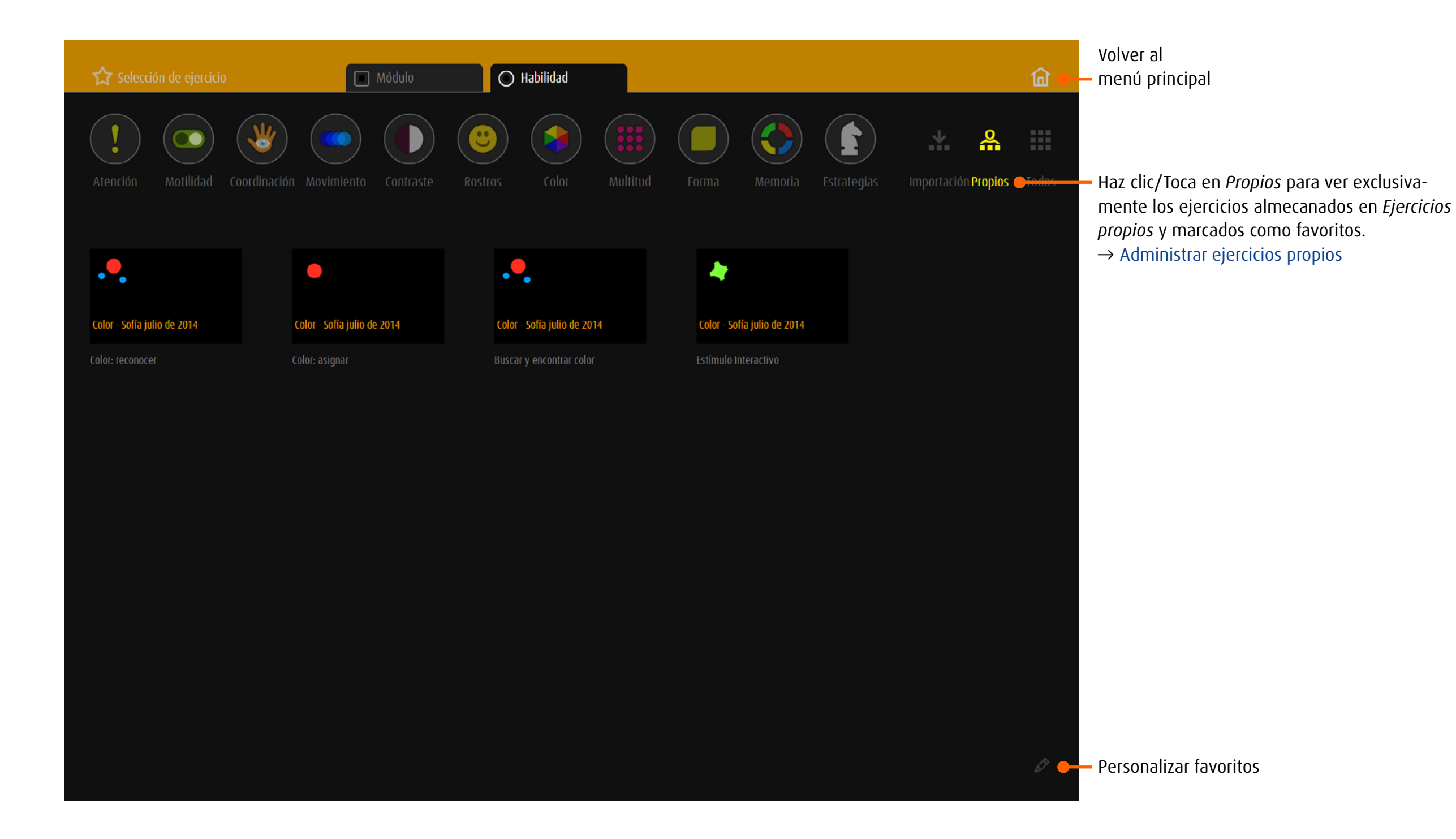

# <span id="page-15-0"></span>5.2 Personalizar favoritos

Haz clic/Toca en  $\bigotimes$  para editar la lista.

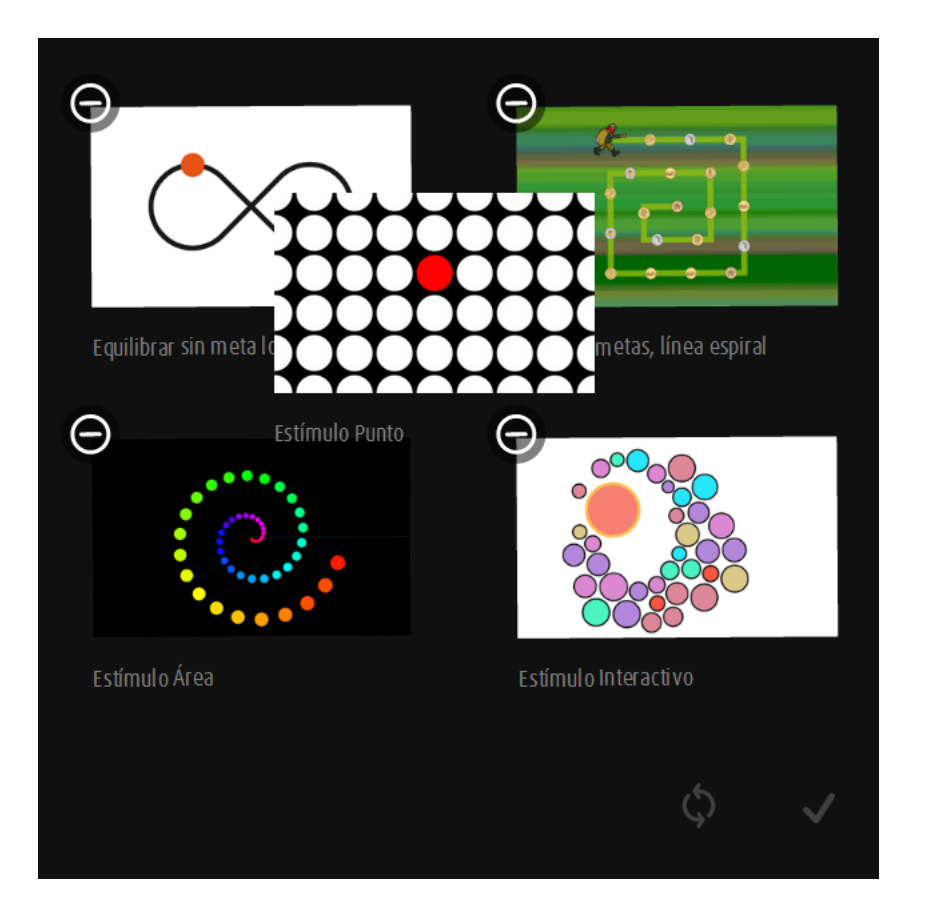

## Modificar el orden

Arrastre la miniatura a la posición deseada. Arrastre la miniatura hasta el extremo de la pantalla para trasladarla a otra página.

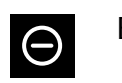

Eliminar ejercicio

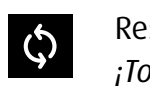

 $\checkmark$ 

Restaurar la configuración predeterminada *¡Todos los cambios se perderán!*

Salir del modo de edición

# <span id="page-16-0"></span>5.3 Guardar ejercicios en favoritos

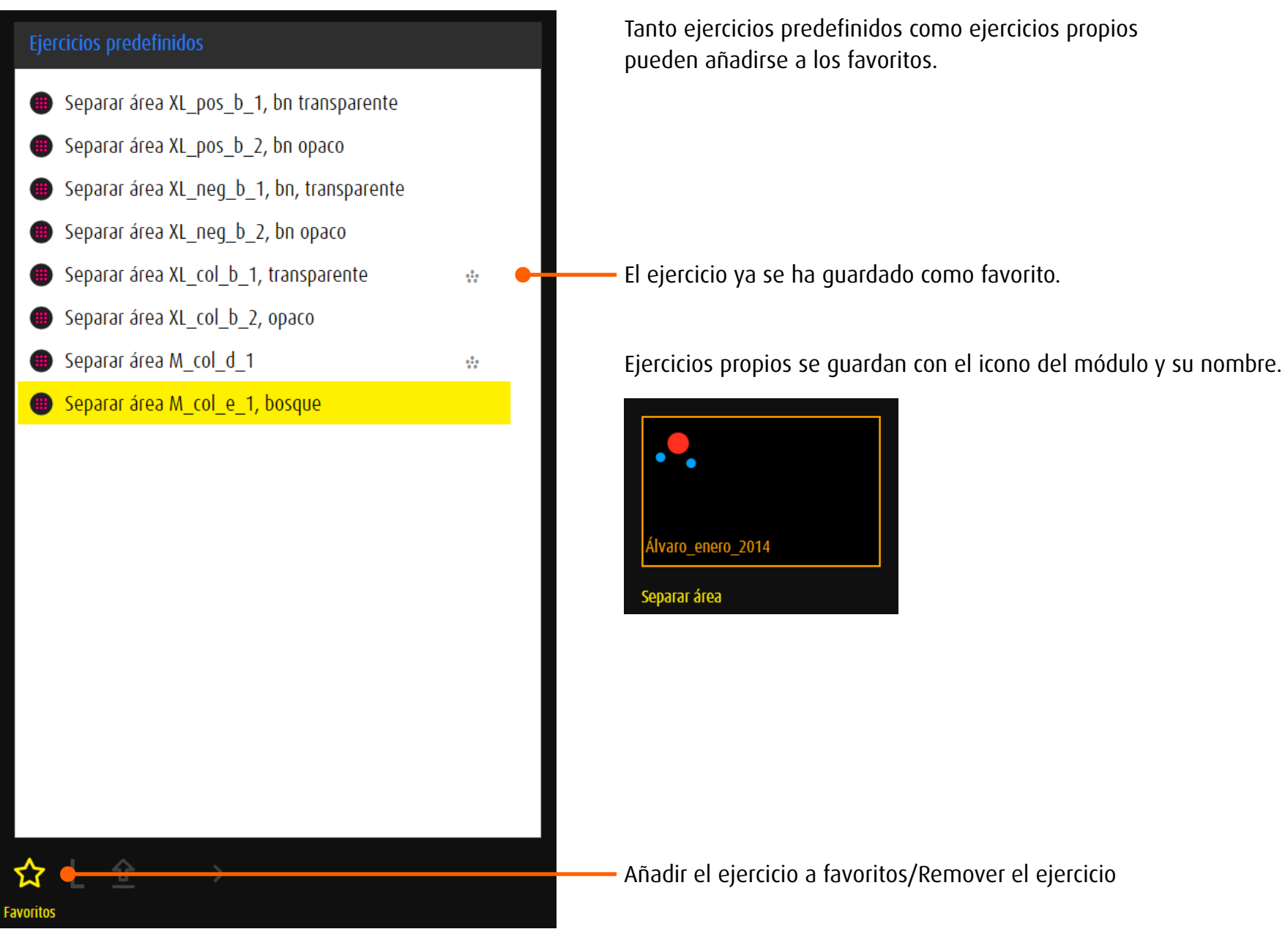

# <span id="page-17-1"></span><span id="page-17-0"></span>6 Lección

#### 6.1 General

Una lección se compone de varios ejercicios. Pueden elegirse y combinarse de todos los módulos o habilidades.

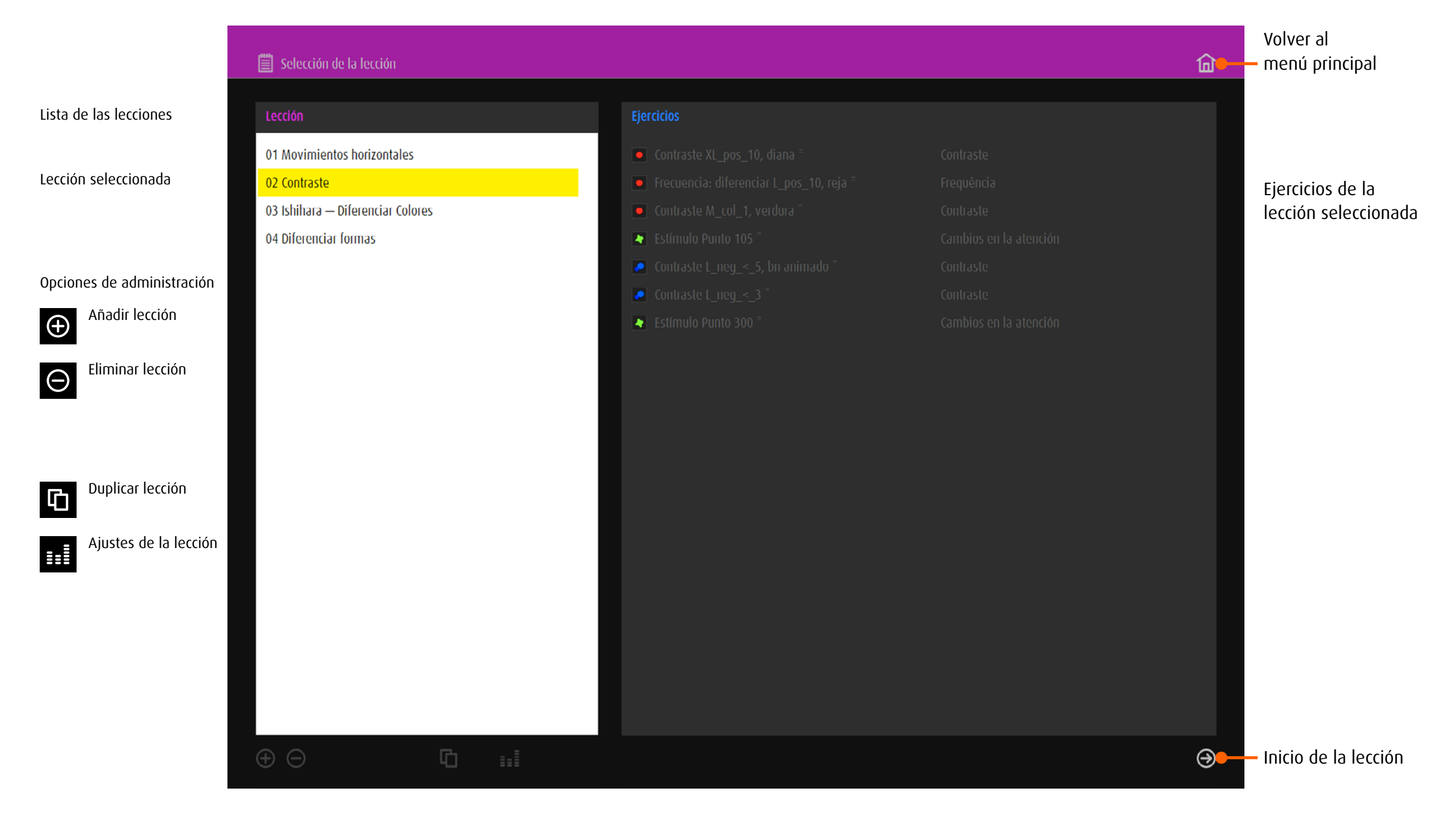

# <span id="page-18-0"></span>6.2 Guardar ejercicios para lecciones

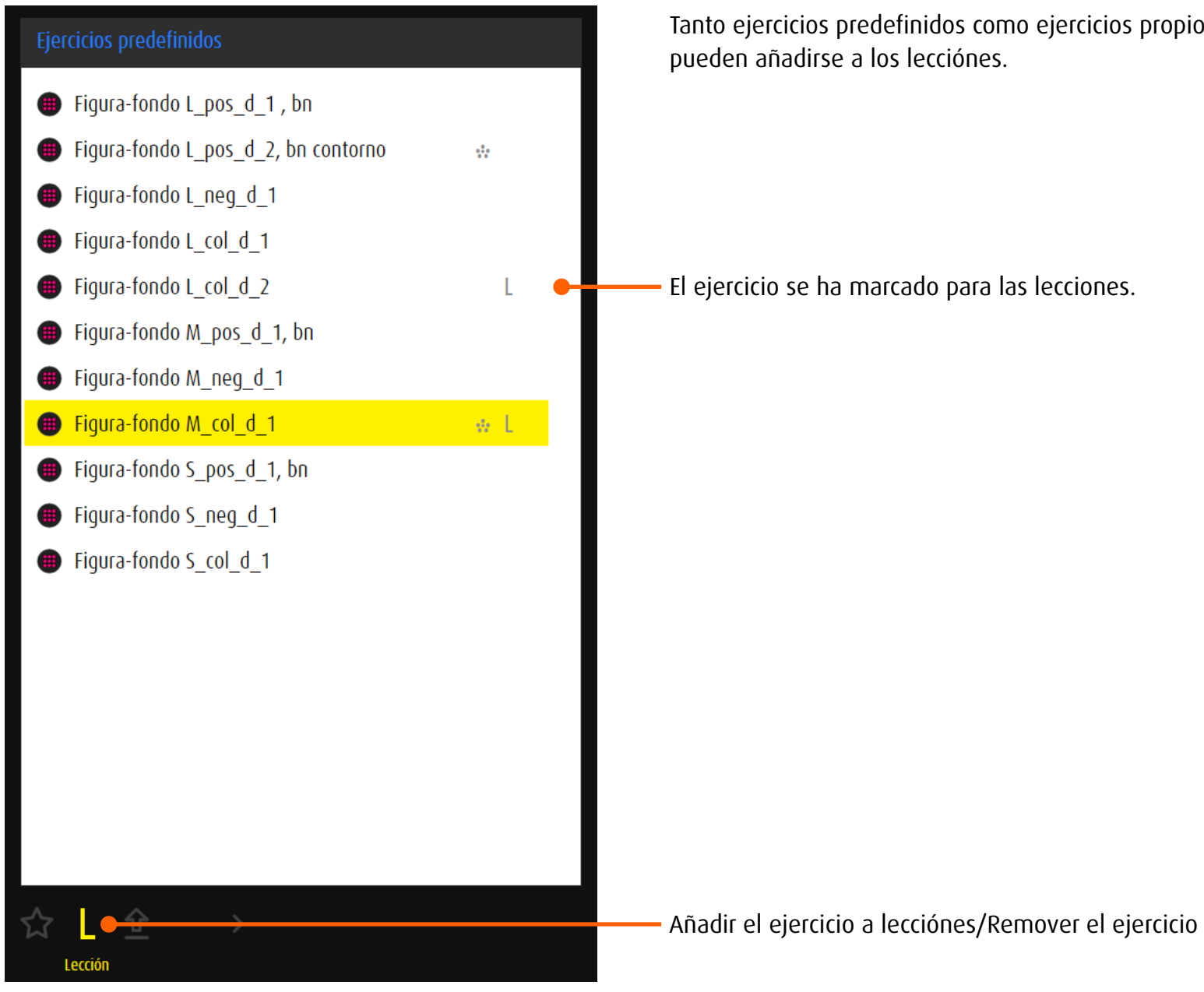

Tanto ejercicios predefinidos como ejercicios propios

# <span id="page-19-0"></span>6.3 Crear una nueva lección

Antes de crear una lección, se recomienda recoger los ejercicios deseados en una lista o seleccionarlos mediante la función L. Haz clic/Toca en + por debajo de la → [lista de lecciónes](#page-17-1) para crear una nueva lección. Nota: Ejercicios predefinidos están marcados con una estrella al final del nombre.

Ejercicios propios siempre aparecen al final de la lista.

## 6.3.1 Crear una lección por módulo o por abilidad

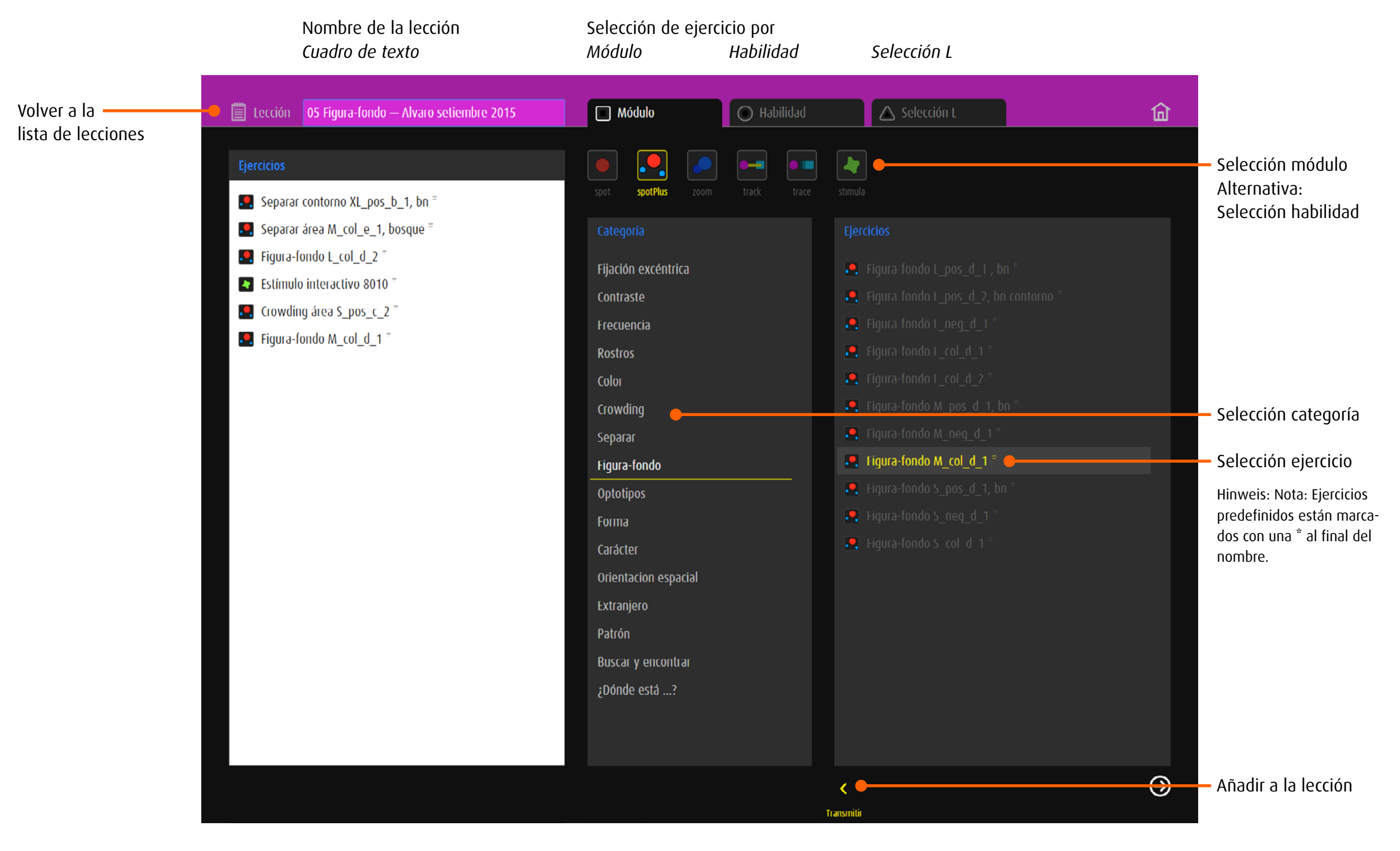

## <span id="page-20-0"></span>6.3.2 Crear una nueva lección por selección L

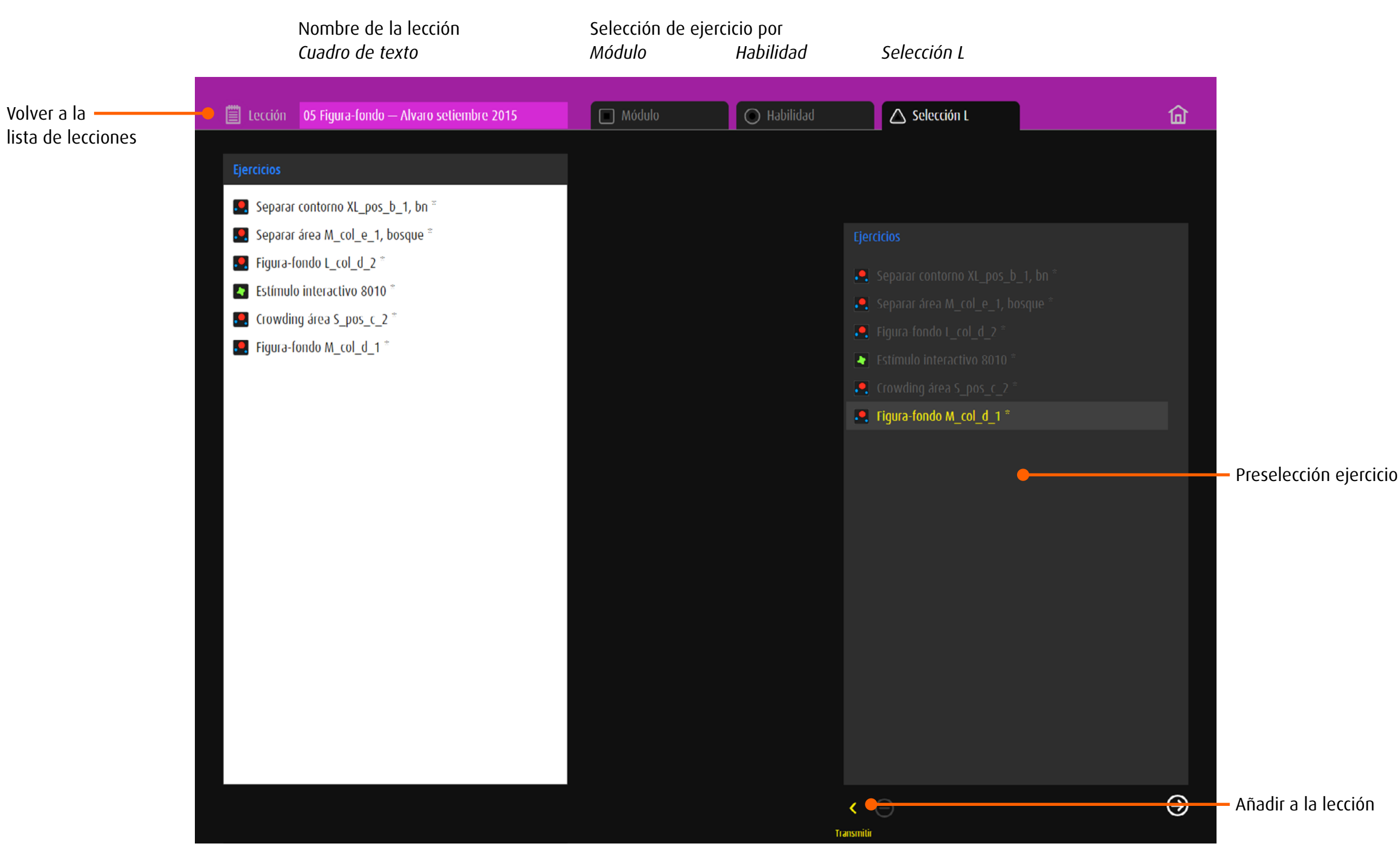

# 6.4 Editar una lección

<span id="page-21-0"></span>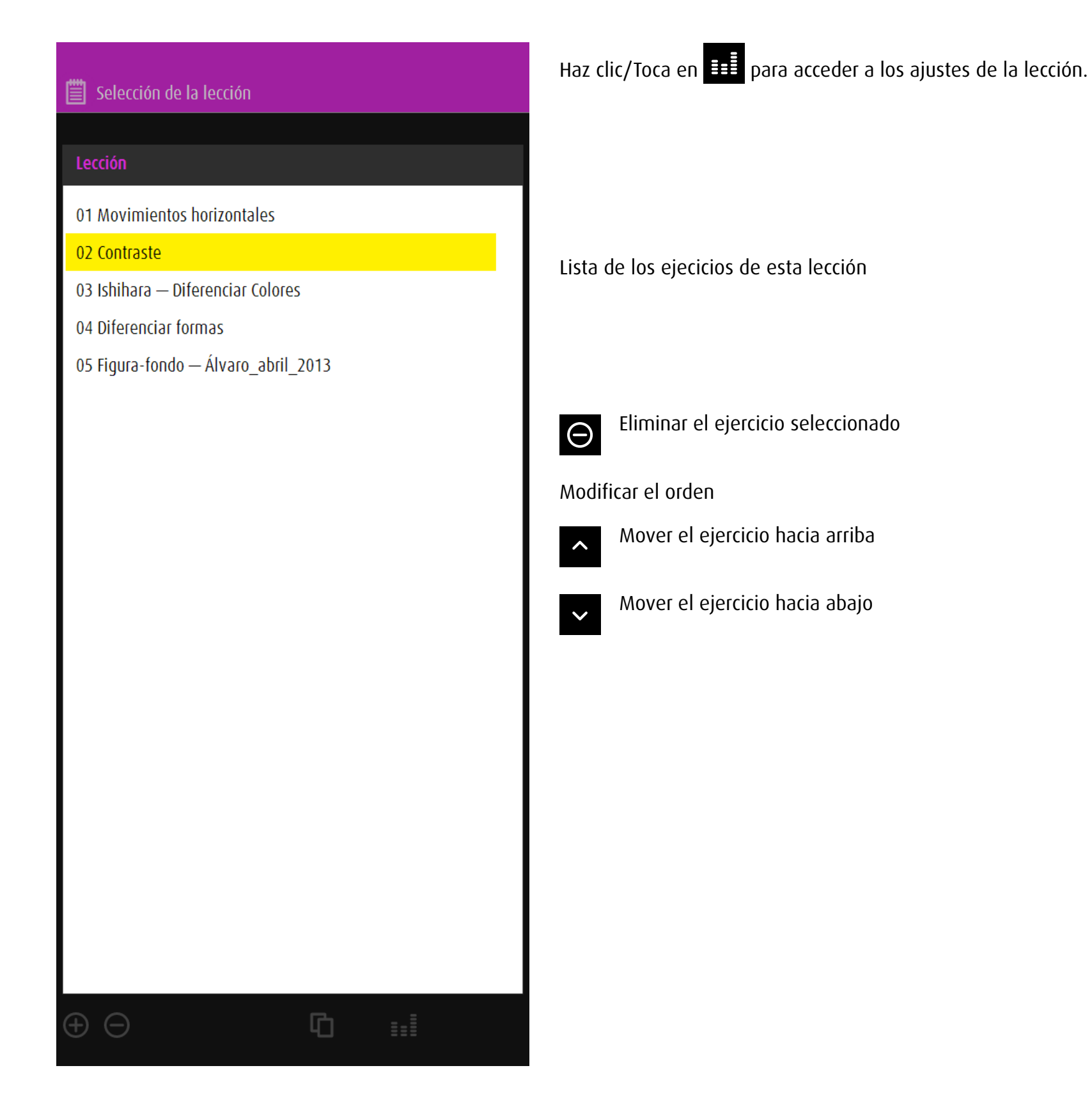

# <span id="page-22-1"></span><span id="page-22-0"></span>7 Exportación

# 7.1 General

Las funciones de exportación e importación permiten a los usuarios intercambiar ejercicios tanto predefinidos como proprios y ofrecer a los alumnos ejercicios sobre un tema específico.

# 7.2 Guardar ejercicios para la exportación

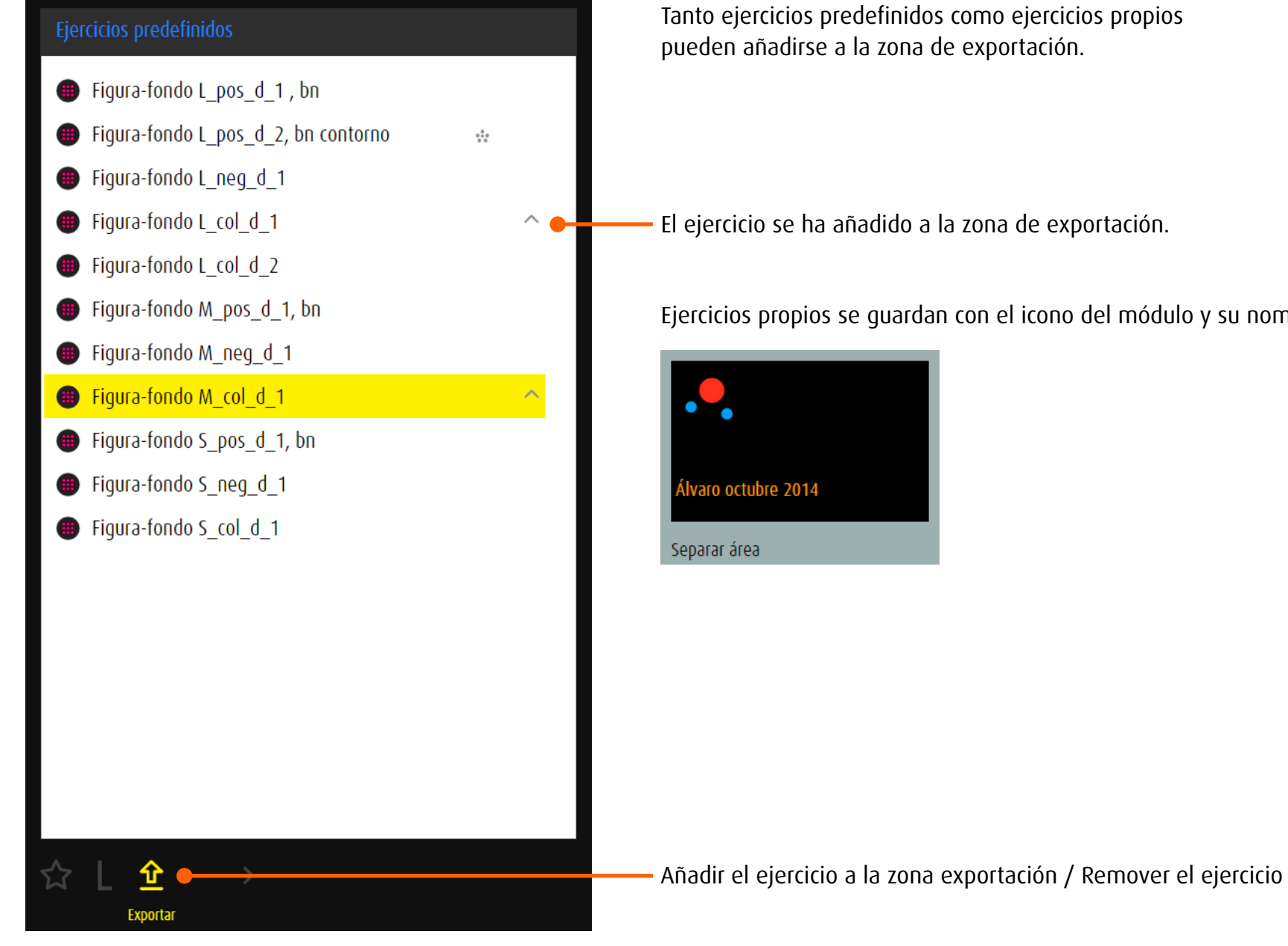

Ejercicios propios se guardan con el icono del módulo y su nombre.

## <span id="page-23-0"></span>7.3 Gestionar la exportación

El botón *Exportación* en el menú principal lleva al área de administración de los ejercicios que están destinados para la exportación. Aquí pueden prepararse un máximo de cinco ejercicios a la vez para la exportación, comprimirse en código QR y exportarse como archivo de imagen.

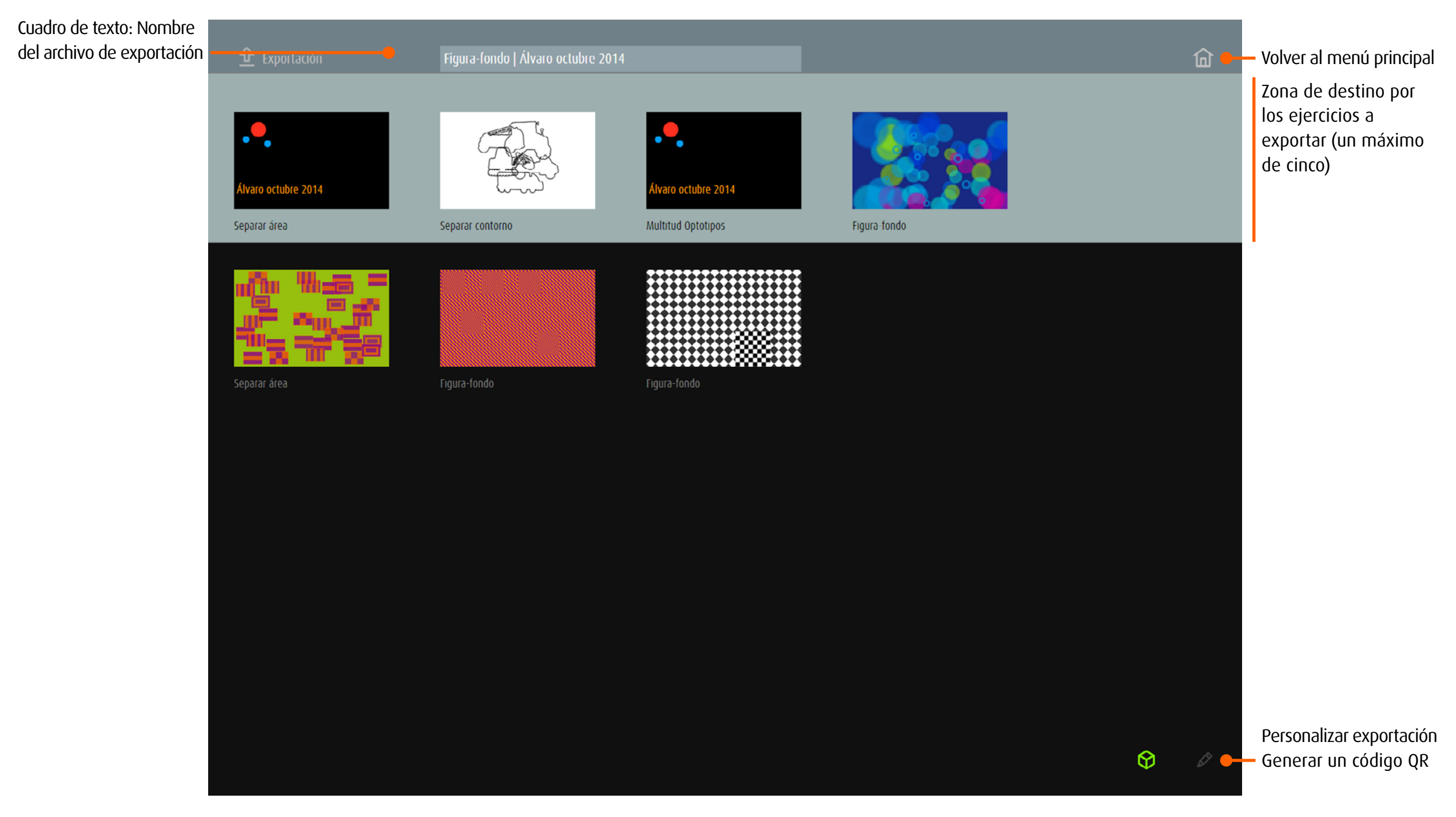

<span id="page-24-0"></span>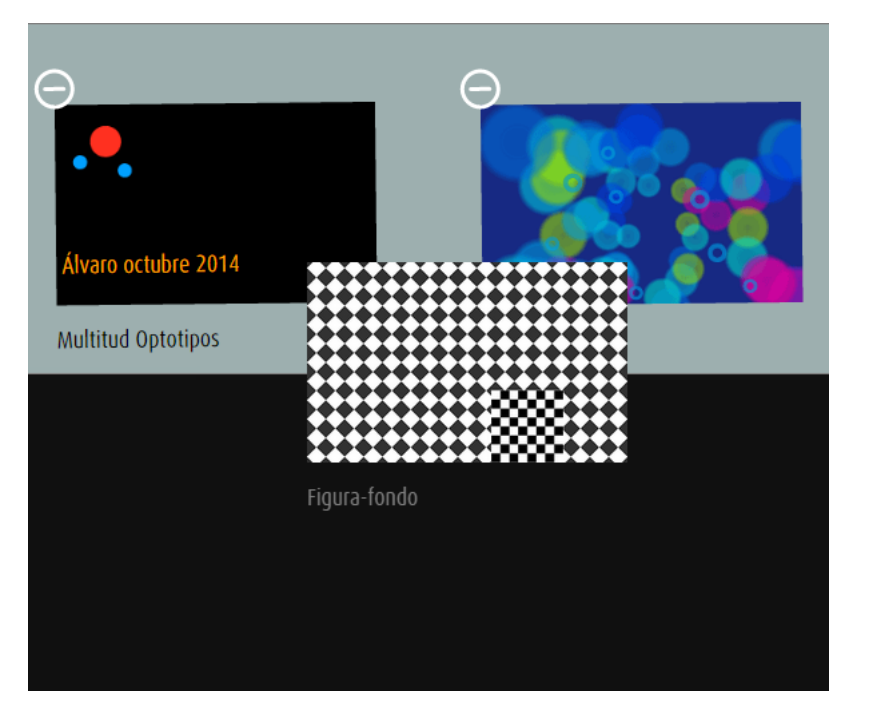

## Preparar la exportación

Abrir las opciones de edición

Arrastre los ejercicios a exportar con el ratón o el dedo (pantalla táctil) hacia la zona gris claro.

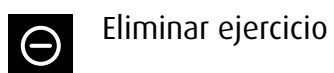

 $\mathscr{D}$ 

 $\checkmark$ 

Salir del modo de edición

7.3.1 Exportar ejercicios **dob** online

Generar un código QR, conteniendo los ejercicios de la zona gris claro <u>ା</u>ଚ (un máximo de cinco).

 $\hat{r}$ 

Exportar el código QR como imagen.

## 7.3.2 Exportar ejercicios **dob** App

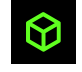

Generar un código QR, conteniendo los ejercicios de la zona gris claro (un máximo de cinco).

Guardar el código QR: Pulse y suelte simultáneamente el botón de reposo/activación y el botón de inicio . La captura de pantalla se añade al álbum Carrete.

# <span id="page-25-0"></span>8 Importación

## 8.1 General

El botón *Favoritos* lleva a la gestion de los ejercicios importados

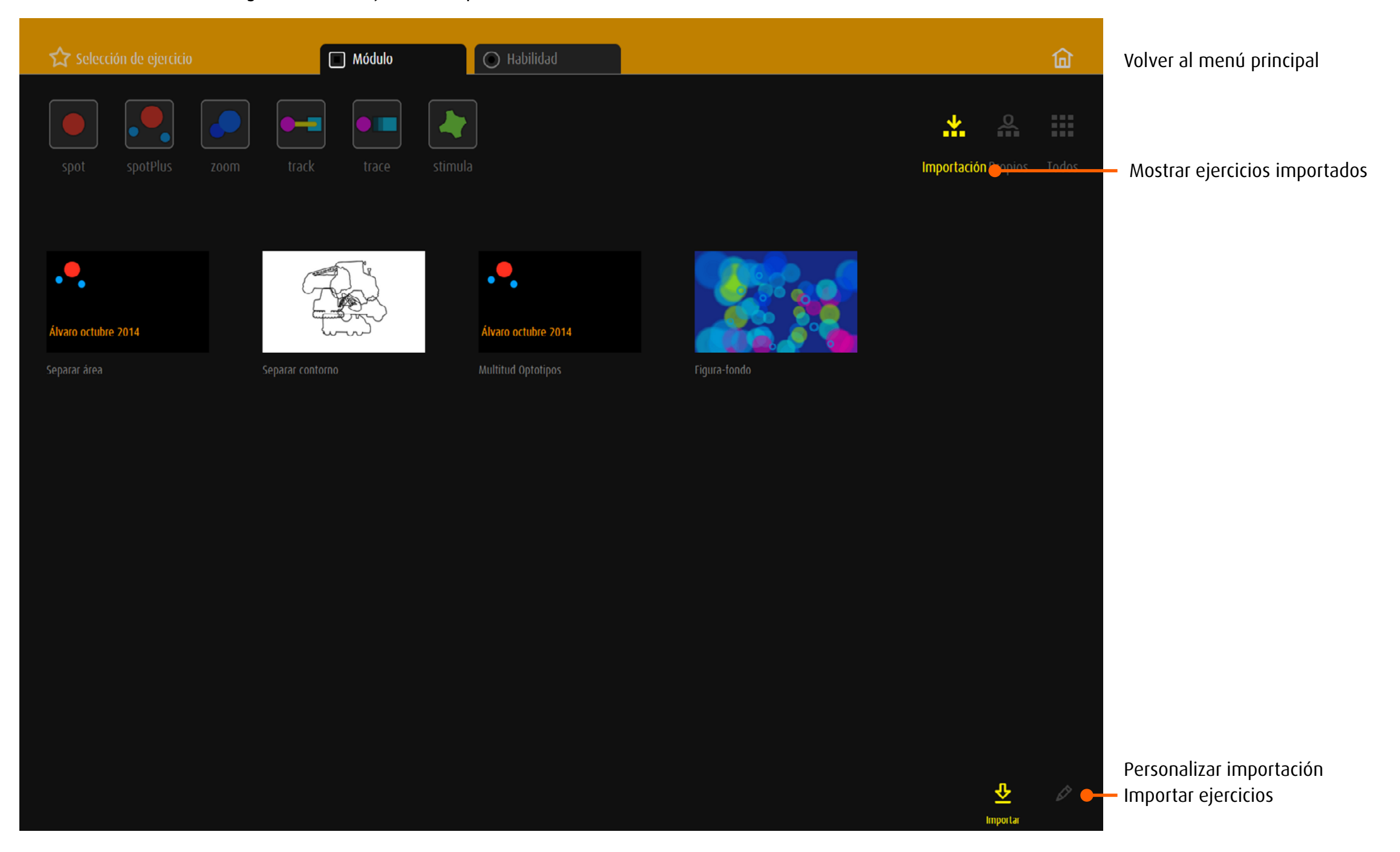

<span id="page-26-0"></span>Los ejercicios de dob pro pueden complementarse con ejercicios adicionales. Otros usuarios de dob pro los preparan en forma de código QR.

# 8.2 Importar ejercicios **dob** online

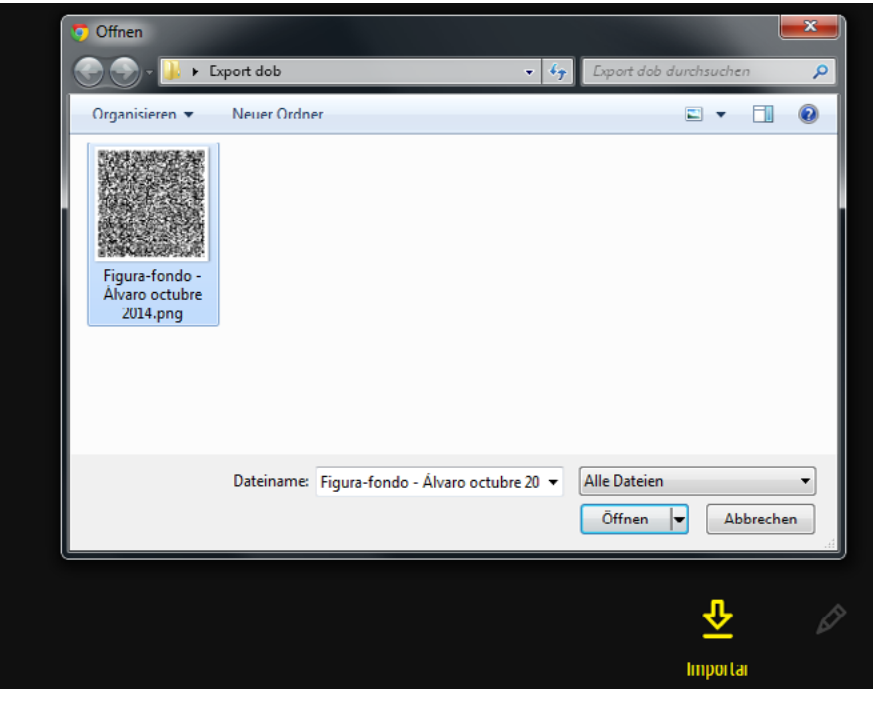

## 8.3 Importar ejercicios **dob** App

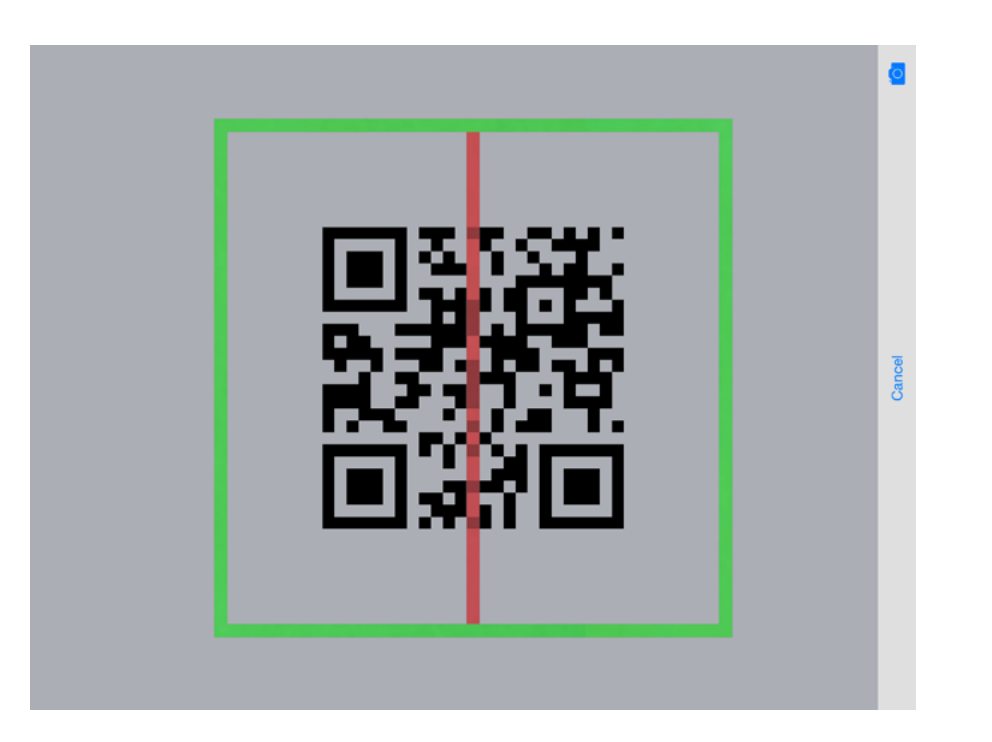

। $\overline{\mathbf{S}}$ 1. Haz clic/Toca en *Importar*

2. Haz clic/Toca en *Selecciona el archivo* 3. Seleccione el código QR y confirme la selección

Los ejercicios serán extraídos y visualizado en la zona de importación.

Nota: La imagen del código QR no puede ser detectada y importada por la cámara de la tableta.

Haz clic/Toca en *Importar* para acceder al scanner de codigo.  $\overline{6}$ Mueve el cuadro verde sobre la imagen del código. Se escanea de forma automática y los ejercicios se importan.

<span id="page-27-1"></span><span id="page-27-0"></span>9 Módulos

9.1 **Spot** Identificar un objeto 1

### 9.1.1 Tarea

Un objeto aparece en la pantalla. Encóntralo, conócelo y da un nombre. Variación: El objeto se mueve.

## 9.1.2 Procedimiento del ejercicio

- • Aparece una vista previa del objeto buscado, si es necesario.
- • Haz clic/Toca en el botón de inicio. Alternativa: SPACE
- Un objeto aparece en la pantalla. Encóntralo, conócelo y da un nombre. Presione SHIFT+H para mostrar la vista previa durante la tarea.
- • Variación: El objeto se mueve.
- Haz clic/Toca en el objeto o púlsela. Alternativa: SPACE

Dentro de los ejercicios, la animación, el tamaño del objeto, contraste, la velocidad de movimiento, el tipo de movimiento, color de fondo y patrón pueden modificarse mediante comandos de teclado.

- → [Comandos de teclado todos los módulos](#page-35-1), [individualización módulo](#page-37-1) spot
- → Crear ejercicios propios: [editor todos los módulos](#page-56-1), [editor módulo](#page-68-1) spot

## 9.1.3 Ejercicios

- Fijación *aleatorio, periférico derecha/izquierda, periférico arriba/abajo*
- Campo visual *derecha, izquierda, arriba, abajo*
- Mover la vista *horizontal, vertical, diagonal*
- Seguimientos *horizontal, vertical, diagonal, círculo, cuadrado, triángulo*
- Movimiento no centro
- Contraste
- Frecuencia *reconocer, diferenciar*
- Color *reconocer, diferenciar*
- Rostros *reconocer, interpretar*
- Figura-fondo
- Optotipos *Símbolos Lea, Anillos de Landolt, E de Snellen*
- Forma *reconocer, explorar, reconocer*
- Reloj
- Carácter *letras, números*
- → V[isión general de todos los ejercicios](http://www.dob.li/es/exc/ejercicio_001.shtml) ordenados por categoría en [www.dob.li](http://www.dob.li/es/index.shtml).

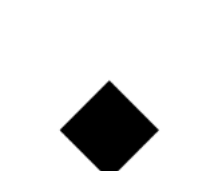

Ejemplos

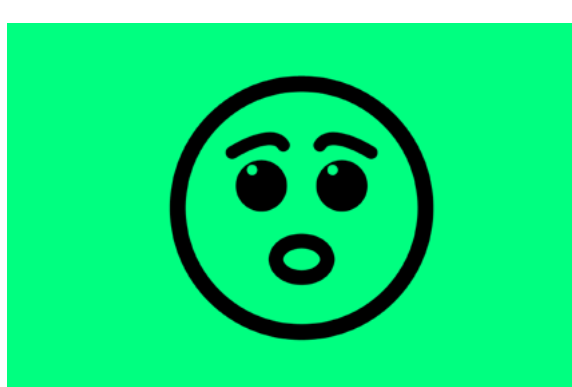

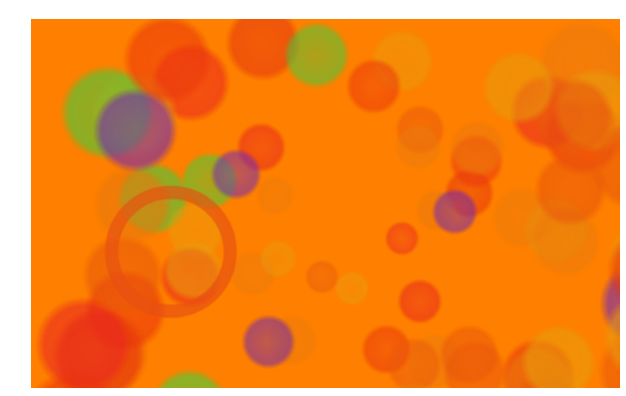

Figura-fondo | L\_col\_2 Reloj | XL\_pos\_4

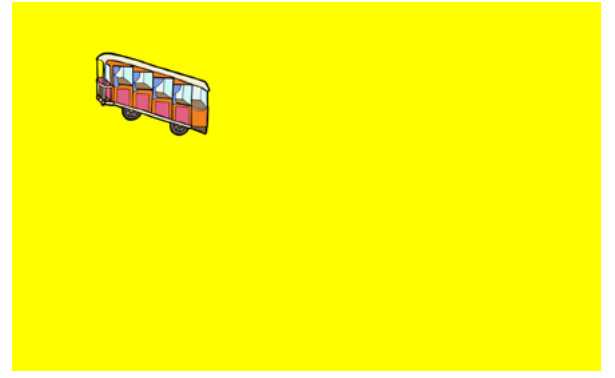

Mover la vista horizontal | M\_pos\_1, nb Seguimientos oculares diagonal | L\_col\_3, ferrocarril

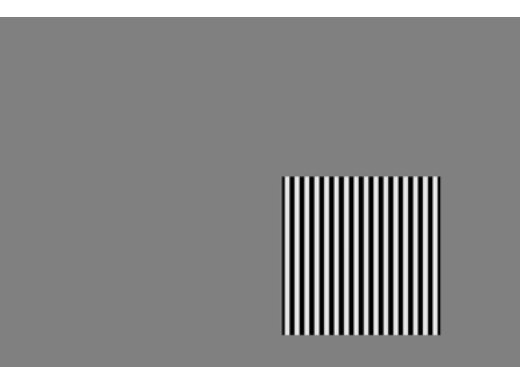

Rostros: interpretar | XL\_pos\_1 Frecuencia: reconocer | L\_pos\_1, reja

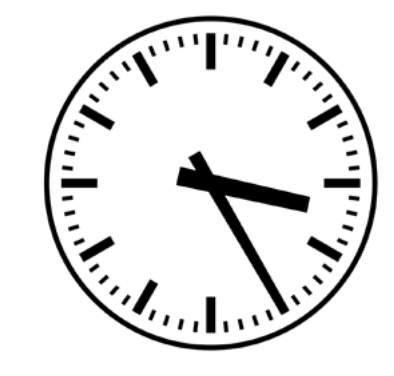

<span id="page-28-0"></span>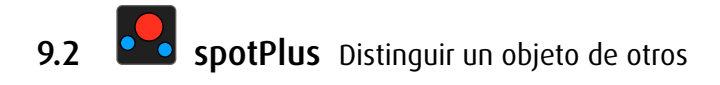

## 9.2.1 Tarea

Busca objetos según criterios determinados *color, forma, tamaño o opacidad*.

# 9.2.2 Procedimiento del ejercicio

- • Aparece una vista previa dos propiedades del objeto buscado.
- • Haz clic/Toca en el botón de inicio, alternativa: SPACE.
- El objeto aparece con objetos que se diferencian. Presione SHIFT+H para mostrar la vista previa durante la tarea.
- Haz clic/Toca o pulse en los objetos buscados. En el caso de sólo dos objetos, se puede confirmar con SPACE.

Dentro de los ejercicios, la animación, el tamaño del objeto, contraste, color de fondo y patrón pueden modificarse mediante comandos de teclado.

→ [Comandos de teclado todos los módulos](#page-35-1), [individualización módulo](#page-39-1) spotPlus

→ Crear ejercicios propios: [editor todos los módulos](#page-56-1), [editor módulo](#page-73-1) spotPlus

# 9.2.3 Propiedades

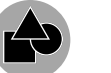

Forma Combinación de colores → [Combinaciones de colores](#page-63-0)

Opacidad Tamaño

Puede buscar por una sola propiedad o una combinación de propiedades.

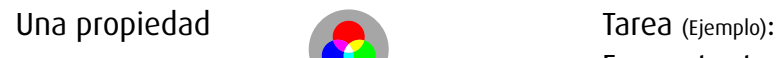

Combinación de propiedades

Encuentra todos los objetos azules. La forma, la opacidad y el tamaño no importan.

Tarea (Ejemplo):

Encuentra todos los triángulos rojos. No importa ni el tamaño ni la opacidad.

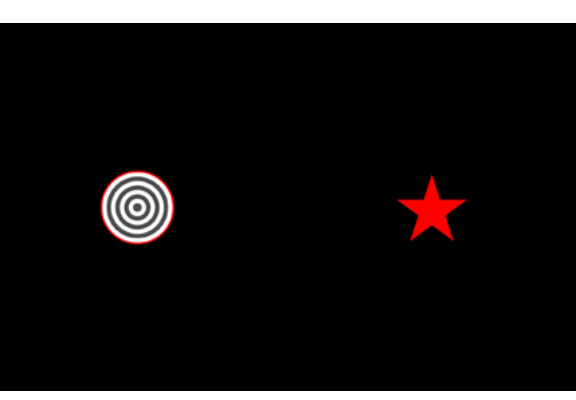

Fijación excéntrico derecha | M\_neg\_a\_2 Separar | XL\_col\_b\_1

Ejemplos

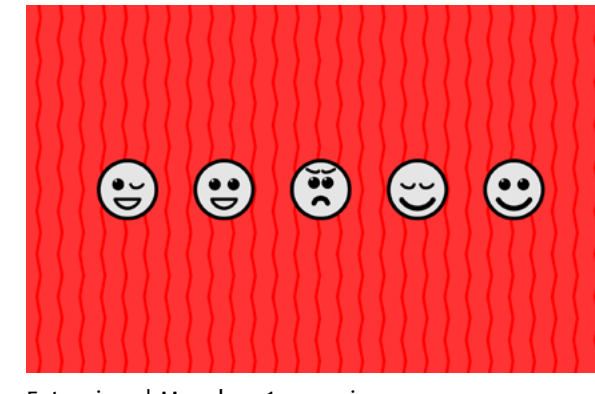

Extranjero | M\_col\_a\_1, emocionos Carácter Letras | L\_neg\_d\_1

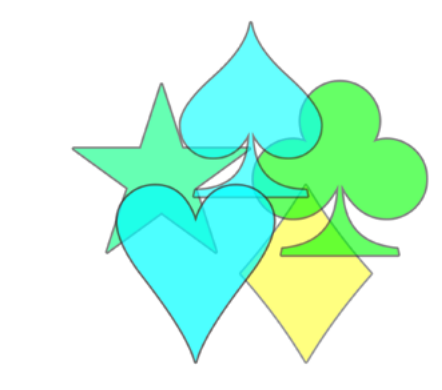

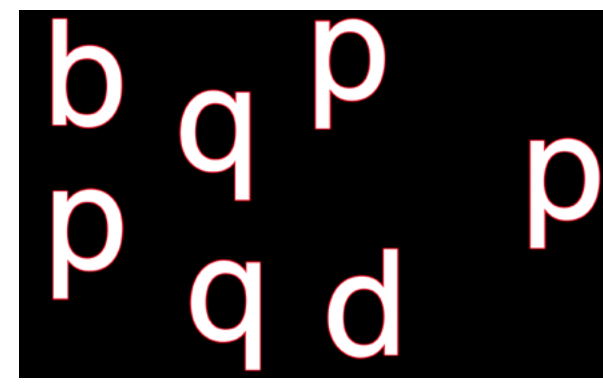

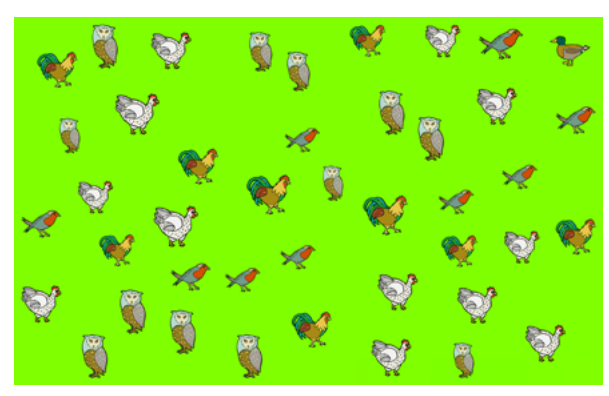

Crowding marco | S\_pos\_c\_2 *inder está ...?* | S\_col\_d\_1, aves

## <span id="page-29-0"></span>9.2.4 Disposición

Hay cinco maneras de organizar los objetos en la pantalla:

- a Línea *horizontal, vertical o sesgada y diagonal*
- b Círculo
- c Cuadrícula *dispuestos en una cuadrícula, por ejemplo 5x4 objetos*
- d Aleatorio *distancia mínima entre los objetos, distribuidos en toda la pantalla*
- e Aglomeración *distancia mínima, los objetos se aproximan*

Se encuentra una referencia a la disposición en el código del título.

Ejemplo: *buscar y encontrar: Forma S\_neg\_c\_1*

Buscado en este ejercicio: Pequeñas formas claras sobre fondo oscuro, dispuestas en una cuadrícula.

## 9.2.5 Ejercicios

- Fijación excéntrico *derecha, izquierda, arriba, abajo, aleatorio, círculo*
- Campo visual *derecha, izquierda, arriba, abajo, arriba derecha, arriba izquierda, abajo derecha, abajo izquierda, aleatorio*
- Contraste
- Frecuencia *reconocer, diferenciar, comparar*
- Color *reconocer, diferenciar*
- Rostros *reconocer, interpretar*
- Crowding *área, marco, contorno*
- Separar *área, marco, contorno*
- Forma *diferenciar*
- Figura-fondo
- Optotipos *Símbolos Lea, Anillos de Landolt, E de Snellen*
- Carácter *letras, números*
- Orientacion espacial
- Extranjero
- Patrón *reconocer*
- Buscar y encontrar *forma, color, tamaño, forma y color*
- ¿Dónde está …?
- → V[isión general de todos los ejercicios](http://www.dob.li/es/exc/ejercicio_001.shtml) ordenados por categoría en [www.dob.li](http://www.dob.li/es/index.shtml).

#### Ejemplos

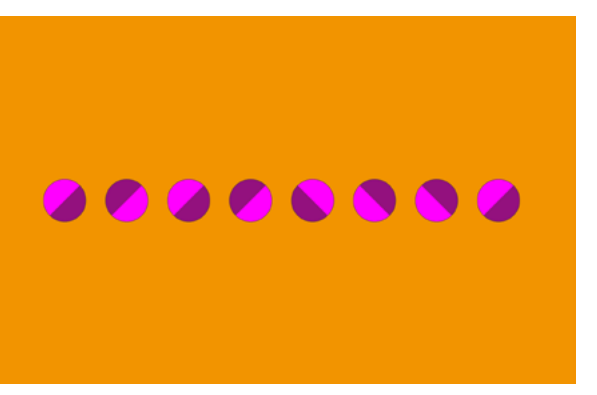

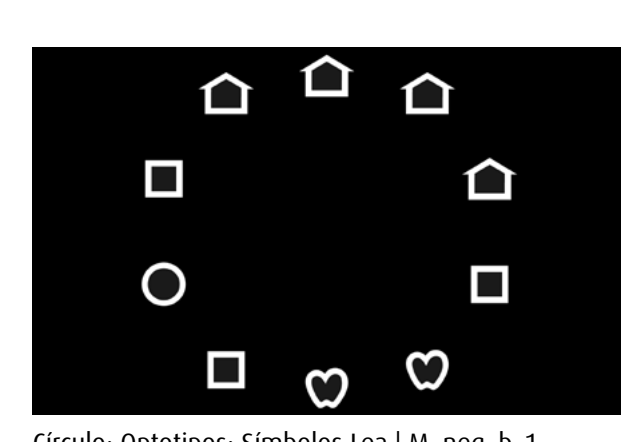

Línea: Orientacion espacial | M\_col\_a\_1 Círculo: Optotipos: Símbolos Lea | M\_neg\_b\_1

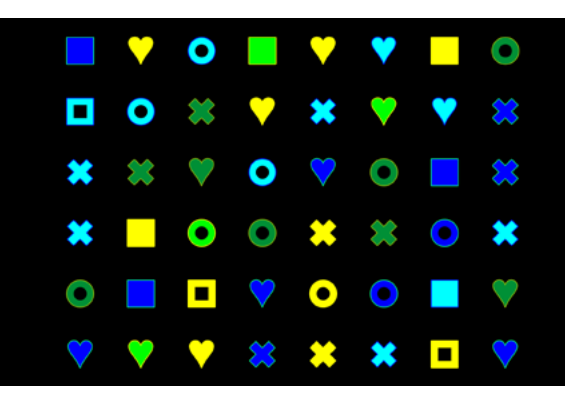

Cuadrícula: buscar y encontrar Color | S neg c 1 Aleatorio: Frecuencia: diferenciar | M col d 1

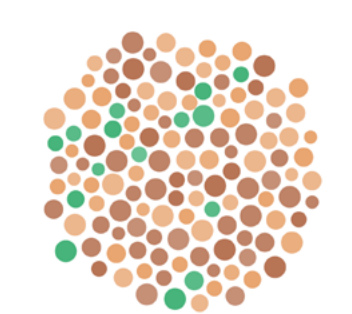

Aglomeración: Color diferenciar | XS\_pos\_e\_2

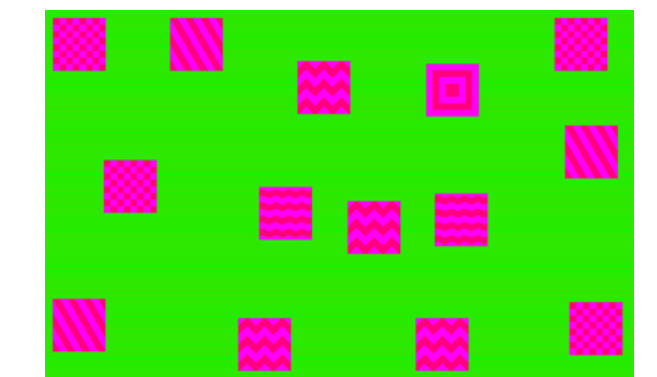

<span id="page-30-0"></span>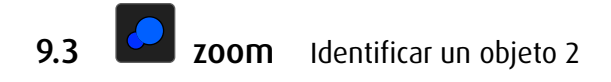

## 9.3.1 Tarea

Aparece un objeto demasiado pequeño o demasiado grande. El tamaño varía hasta que reconoces.

Variación: cambio de la opacidad. Detenga el cambio con la clave S.

## 9.3.2 Procedimiento del ejercicio

- • Aparece una vista previa del objeto buscado, si es necesario.
- • Haz clic/Toca en el botón de inicio. Alternativa: SPACE.
- • Aparece un objeto demasiado pequeño o demasiado grande. El tamaño varía hasta que reconocer.
- • Variación: La opacidad del objeto varía hasta que se reconoce el objeto/hasta ya no se puede reconocer.
- • Haz clic/Toca en el objeto o púlsela. Alternativa: SPACE

Detenga el cambio con la clave S.

Dentro de los ejercicios, la animación, el tamaño del objeto, contraste, color de fondo y patrón pueden modificarse mediante comandos de teclado.

- → [Comandos de teclado todos los módulos](#page-35-1), [individualización módulo](#page-40-1) zoom
- → Crear ejercicios propios: [editor todos los módulos](#page-56-1), [editor módulo](#page-84-1) zoom

## 9.3.3 Propiedades

El tamaño del objeto y/o la opacidad aumentará < o disminuirá > de forma continua o paso a paso.

Se encuentra una referencia al tipo de modificación en el código del título. Ejemplo: *Forma descubrir XS\_col\_<\_2, fruta* Buscar: Fruta sobre un fondo de color. El tamaño del objeto aumenta.

## 9.3.4 Ejercicios

- Movimiento no centro
- Contraste
- Frecuencia *reconocer, diferenciar*
- Rostros *reconocer, interpretar*
- Optotipos *Símbolos Lea, Anillos de Landolt, E de Snellen*
- Forma *explorar, reconocer, descubrir*
- Carácter *letras, números*
- → V[isión general de todos los ejercicios](http://www.dob.li/es/exc/ejercicio_001.shtml) ordenados por categoría en [www.dob.li](http://www.dob.li/es/index.shtml).

#### Ejemplos

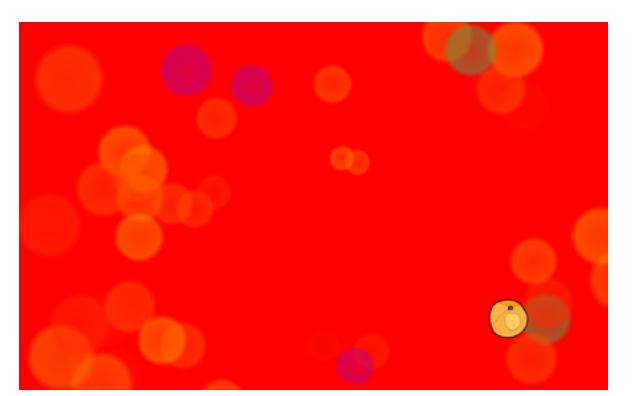

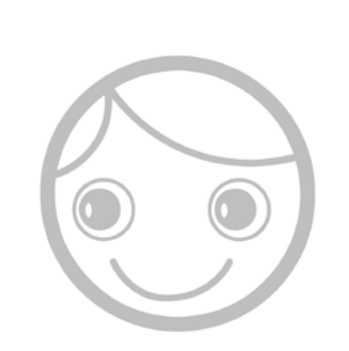

Contraste | XL\_pos\_<\_1, Hiding Heidi Frecuencia: diferenciar | M\_col\_<\_1

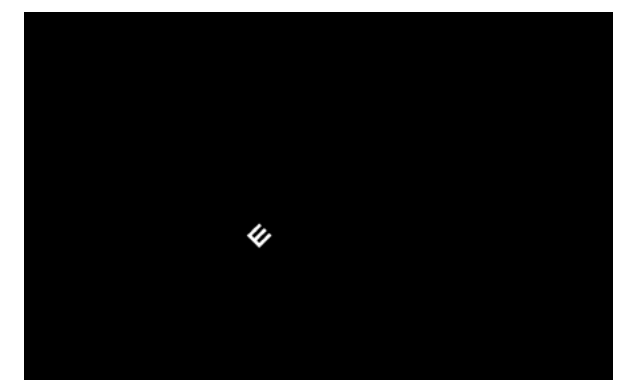

Optotipos E de Snellen | XS\_neg\_<\_3 Movimiento no centro | S\_col\_<\_1

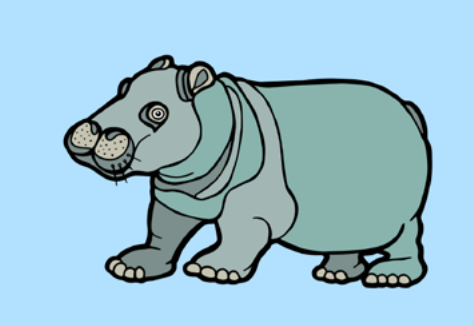

Forma descobrir | XS col < 3, fruta Forma explorar | XXL col >2, animales

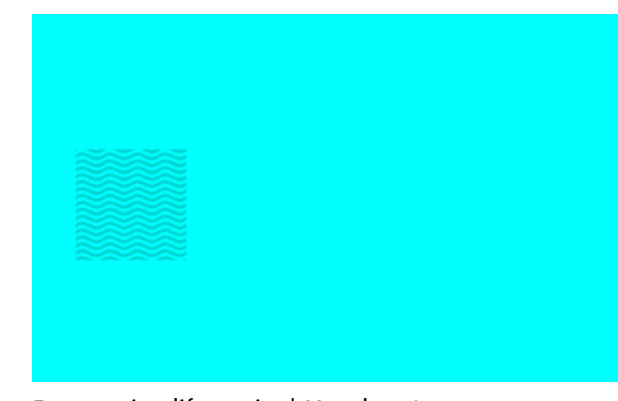

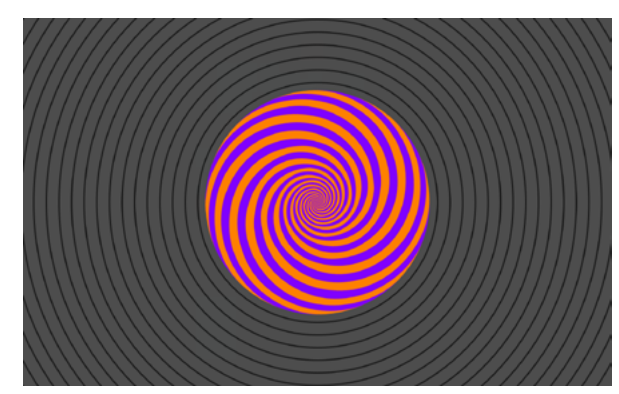

<span id="page-31-0"></span>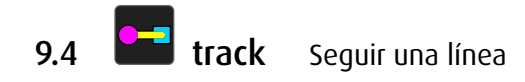

## 9.4.1 Tarea

Mueve un objeto con el ratón, las teclas de flecha, o los dedos (pantalla táctil) a lo largo de una línea.

## 9.4.2 Procedimiento del ejercicio

- Aparece un objeto en una línea.
- El objeto parpadea.
- • Muevelo con el ratón, las teclas de flecha, o los dedos (pantalla táctil) a lo largo de la línea.
- • Variaciónes:
- Un objeto de destino se coloca al final de la línea.
- Varios objetos de destino se colocan a lo largo de la línea.
- • Muevelo con el ratón, las teclas de flecha, o los dedos (pantalla táctil) a lo largo de la línea al objeto de destino/a los objetos de destino.
- • En las categorías sin meta recibes un feedback. El feedback indica el número de colisiones o caídas (opcional).
- El feedback al final de la tarea indica el número de colisiones o caídas (opcional).

Dentro de los ejercicios, tipo, grosor y contraste de la línea, animación del objeto de destino, color de fondo y patrón pueden modificarse mediante comandos de teclado.

- → [Comandos de teclado todos los módulos](#page-35-1), [individualización módulo](#page-41-1) track
- → Crear ejercicios propios: [editor todos los módulos](#page-56-1), [editor módulo](#page-87-1) track

# 9.4.3 Ejercicios

- Mantener carril con meta
	- *líneas rectas, esquina, curva, espiral, escalera, forma geométrica, forma libre*
- Mantener carril sin meta
- *líneas rectas, esquina, curva, espiral, escalera, forma geométrica, forma libre, loop*
- Equilibrar con meta
- *líneas rectas, esquina, curva, espiral, escalera, forma geométrica, forma libre* – Equilibrar sin meta
- *líneas rectas, esquina, curva, espiral, escalera, forma geométrica, forma libre, loop*
- Recoger metas, carril *líneas rectas, esquina, curva, espiral, escalera, forma geométrica, forma libre*
- Recoger metas, línea *líneas rectas, esquina, curva, espiral, escalera, forma geométrica, forma libre*
- → [Lista de las líneas](http://www.dob.li/pdf/dob_level_tt_es.pdf) (pdf) en [www.dob.li](http://www.dob.li/es/index.shtml).
- → V[isión general de todos los ejercicios](http://www.dob.li/es/exc/ejercicio_001.shtml) ordenados por categoría en [www.dob.li](http://www.dob.li/es/index.shtml).

#### Ejemplos

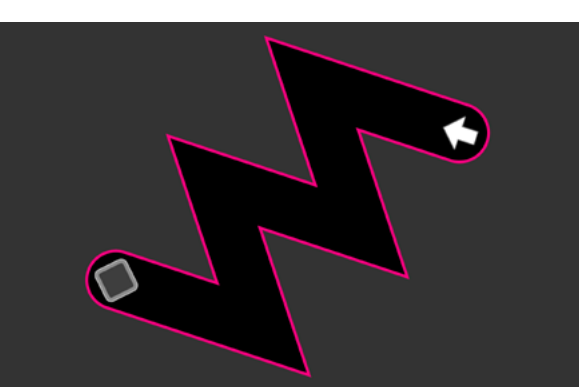

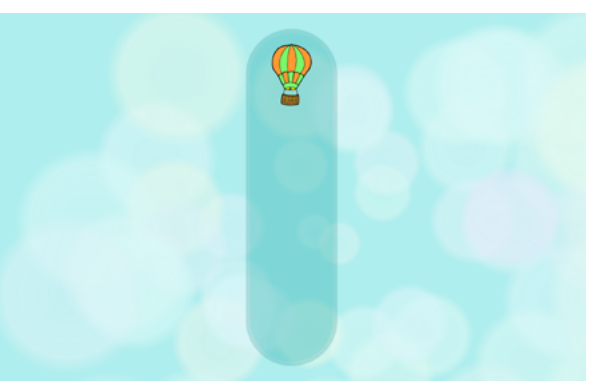

Mantener carril con meta escalera | L\_neg\_2 Mantener carril sin meta líneas rectas | L\_col\_5 vertikal

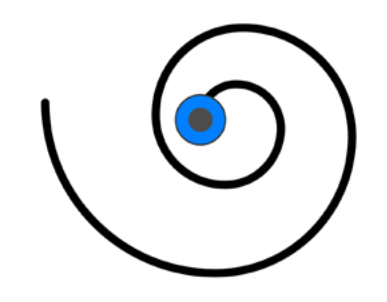

Equilibrar sin meta espiral | M\_pos\_2 Equilibrar sin meta loop | L\_pos\_7

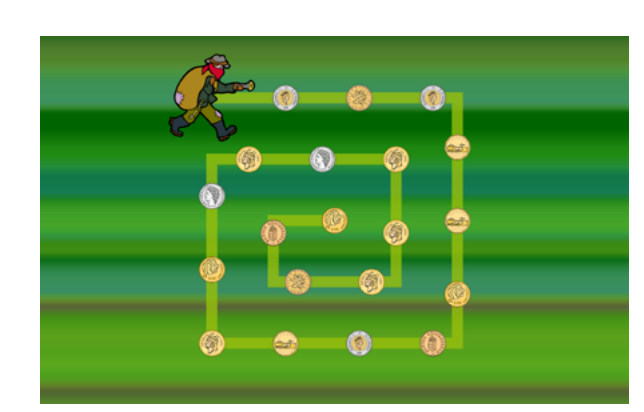

Recoger metas, línea esquina | M\_col\_1 Recoger metas, línea curva | M\_pos\_2

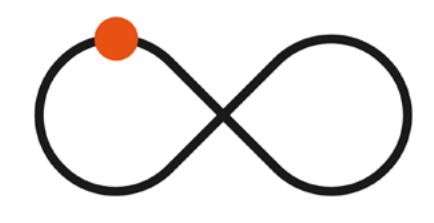

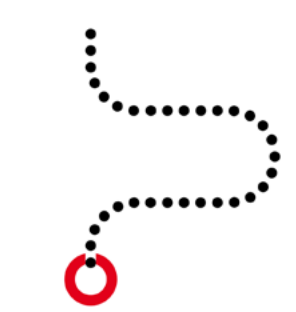

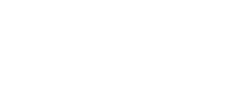

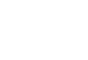

29

<span id="page-32-0"></span>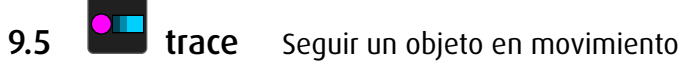

Ejemplos

#### 9.5.1 Tarea

Mueve un objeto con el ratón, las teclas de flecha o el dedo (pantalla táctil), para seguir otro objeto.

## 9.5.2 Procedimiento del ejercicio

- • Aparecen un objeto y un objeto de destino en una línea.
- • El objeto parpadea.
- Una vez que se mueve el objeto, se mueve el objeto de destino. La línea desaparece.
- • Mueve el objeto con el ratón, las teclas de flecha, o los dedos (pantalla táctil) siguiendo el objeto de destino, con la mayor precisión posible.
- El objeto no está ligado a la línea. En contraste con los ejercicios de track, puede moverse libremente en la pantalla.
- • Al final de cada tarea recibes un feedback. Muestra la précision de la línea (a. *seguir un objeto*) o el número de capturas de objeto de destino (b. *coger un objeto*) (opcional).

Dentro de los ejercicios, tipo de apariencia y animación del objeto de destino, color de fondo y patrón pueden modificarse mediante comandos de teclado.

- → [Comandos de teclado todos los módulos](#page-35-1), [individualización módulo](#page-42-1) trace
- → Crear ejercicios propios: [editor todos los módulos](#page-56-1), [editor módulo](#page-87-1) trace

## 9.5.3 Ejercicios

– Seguir un objeto

*líneas rectas, esquina, curva, espiral, escalera, forma geométrica, forma libre, loop, aleatorio*

– Coger un objeto

*líneas rectas, esquina, curva, espiral, escalera, forma geométrica, forma libre, loop, aleatorio*

- → [Lista de las líneas](http://www.dob.li/pdf/dob_level_tt_es.pdf) (pdf) en [www.dob.li](http://www.dob.li/es/index.shtml).
- → V[isión general de todos los ejercicios](http://www.dob.li/es/exc/ejercicio_001.shtml) ordenados por categoría en [www.dob.li](http://www.dob.li/es/index.shtml).

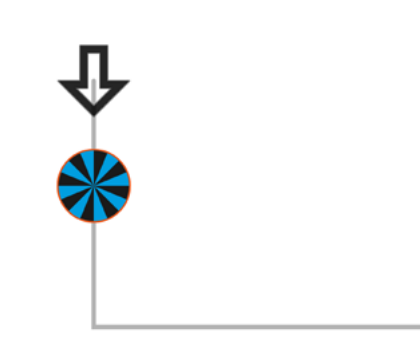

Seguir un objeto esquina | XL pos 1 Seguir un objeto espiral | L\_neg\_2

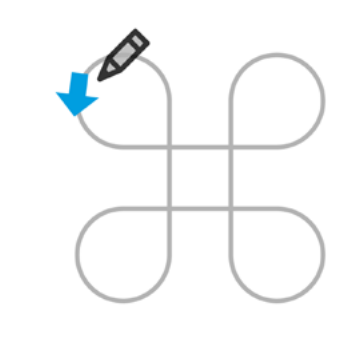

Sequir un objeto loop | L\_pos\_10 Coger un objeto curva | M\_col\_1

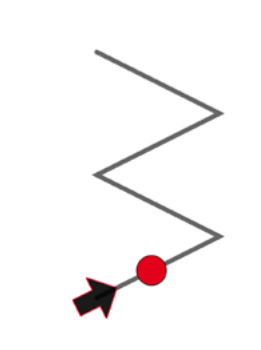

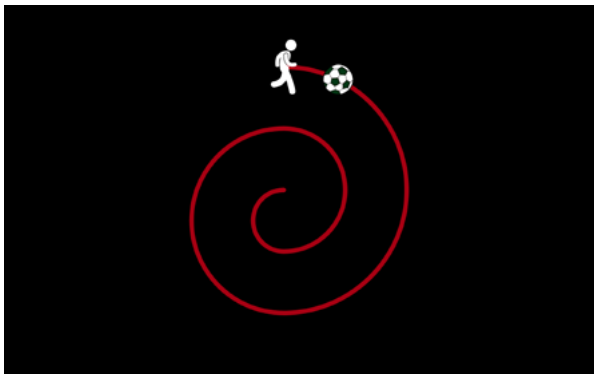

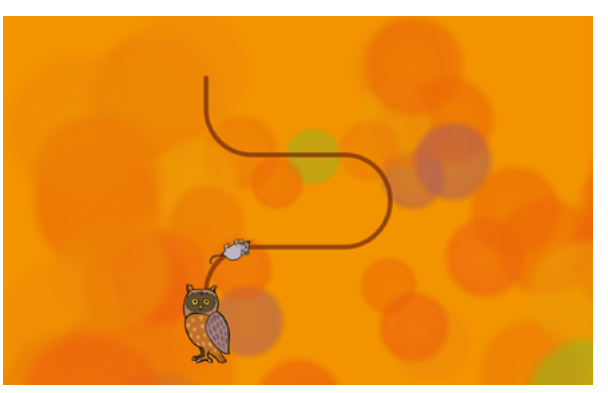

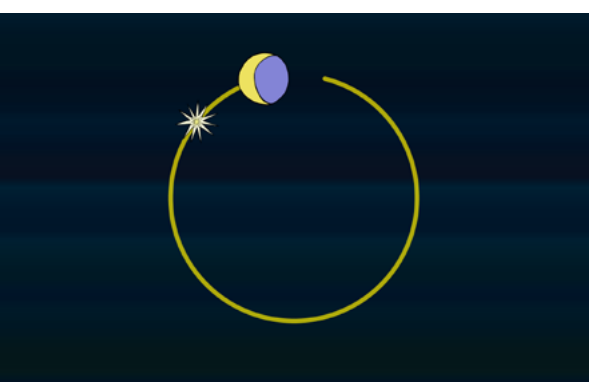

Coger un objeto escalera | M\_pos\_2 Coger un objeto forma geométrica | L\_col\_04

<span id="page-33-0"></span>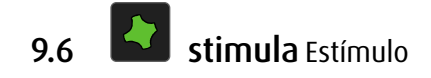

### 9.6.1 Tarea

Mira los patrones que cambian de color, forma, tamaño o posición. Pulse la tecla E o mueve el ratón o el dedo (pantalla táctil) sobre los objetos y déjate sorprender.

#### 9.6.2 Procedimiento del ejercicio

- • Aparecen patrones que cambian de color, forma, tamaño o posición.
- Pulsa la tecla E o pulse los objetos resaltados para desencadenar un efecto.
- • Algunos ejercicios responden a los movimientos del ratón. Pantalla táctil: Deslice el dedo en la pantalla.

Dentro de los ejercicios el contraste, la velocidad y dirección del movimiento, el color de fondo y el patrón pueden modificarse mediante comandos de teclado.

- → [Comandos de teclado todos los módulos](#page-35-1), [individualización módulo](#page-43-1) stimula
- → Crear ejercicios propios: [editor todos los módulos](#page-56-1), [editor módulo](#page-95-1) stimula

#### 9.6.3 Ejercicios

- Punto
- Línea
- Área
- Interactivo
- NOC
- → V[isión general de todos los ejercicios](http://www.dob.li/es/exc/ejercicio_001.shtml) ordenados por categoría en [www.dob.li](http://www.dob.li/es/index.shtml).

## Advertencia fotosensible

Un porcentaje muy pequeño de personas puede experimentar ataques epilépticos cuando se exponen a determinados patrones de luz o flashes intermitentes. La exposición a ciertos patrones o fondos en una pantalla del computador, puede inducir un ataque epiléptico en estas personas. Ciertas condiciones pueden producir síntomas de este tipo, incluso en personas que no tienen historial previo de convulsiones o epilepsia.

# Ejemplos

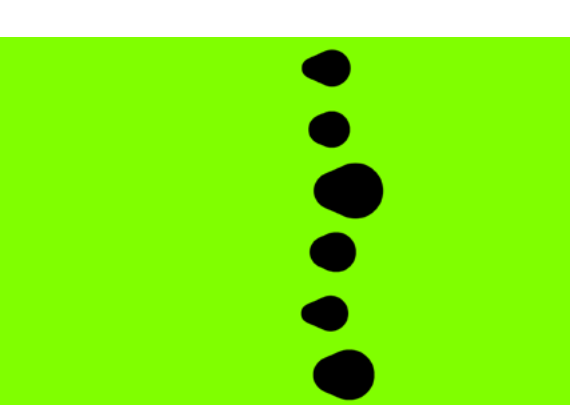

Estímulo Punto 1000 Estímulo Punto 1003

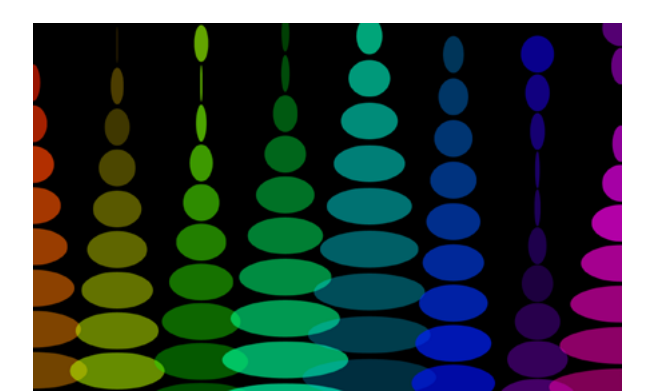

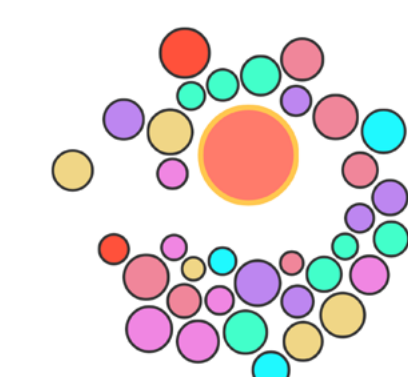

Estímulo Interactivo 8010 estímulo OKN | L\_pos\_2

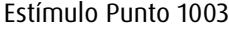

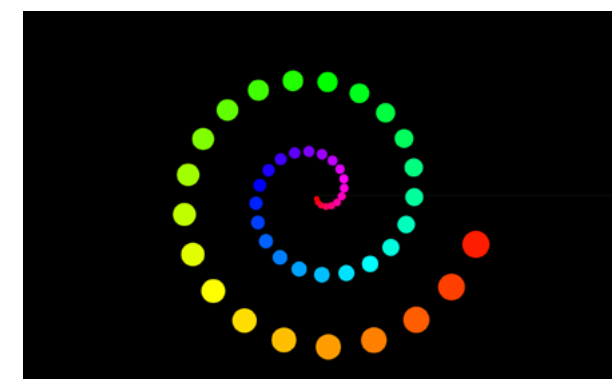

Estímulo Punto 1005 Estímulo Punto 3000

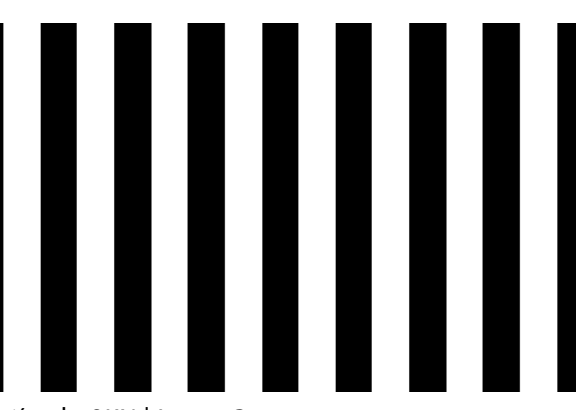

# <span id="page-34-1"></span><span id="page-34-0"></span>10 Controlar con teclado y pantalla táctil

Comandos de teclado y gestos en la pantalla táctil permiten adaptar las propiedades del objeto y el fondo a las necesidades de los alumnos durante el trabajo.

→ [Comandos de Teclado y Gestos de pantalla táctil](http://www.dob.li/pdf/dob_atajos_de_teclado.pdf) (pdf) en [www.dob.li](http://www.dob.li/es/index.shtml).

# 10.1 Control del programa

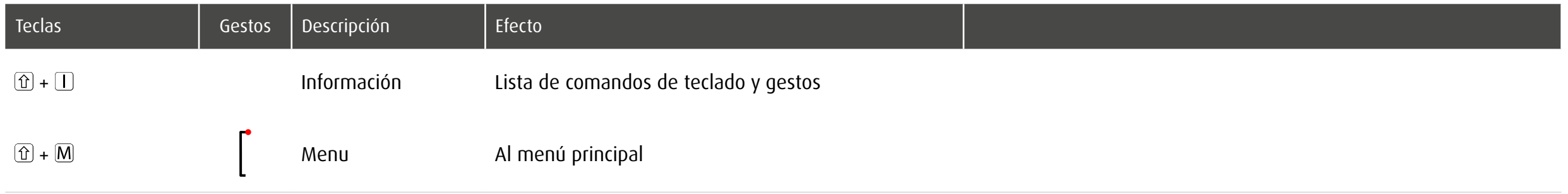

# <span id="page-35-1"></span><span id="page-35-0"></span>10.2 Dentro de el ejercicio

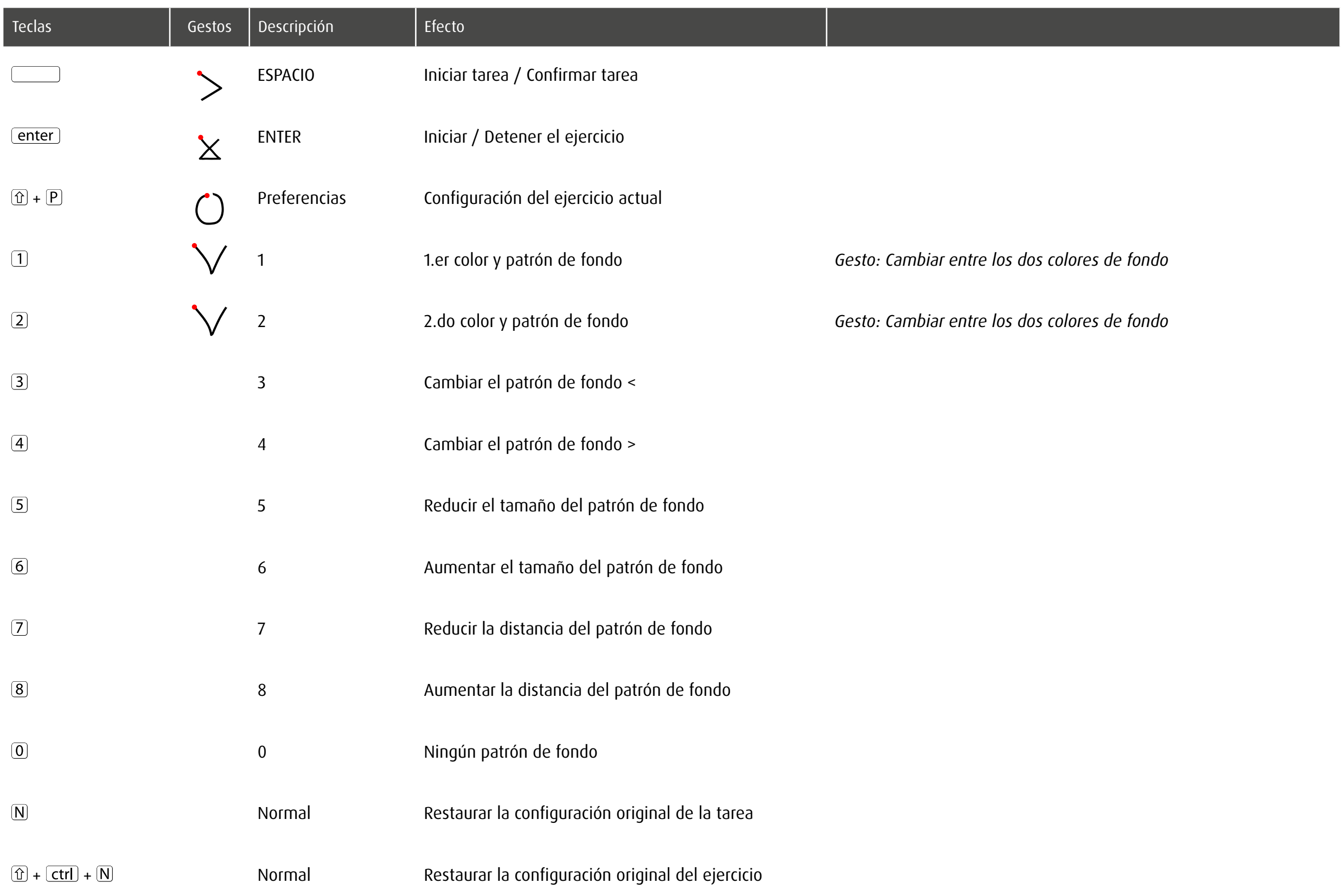
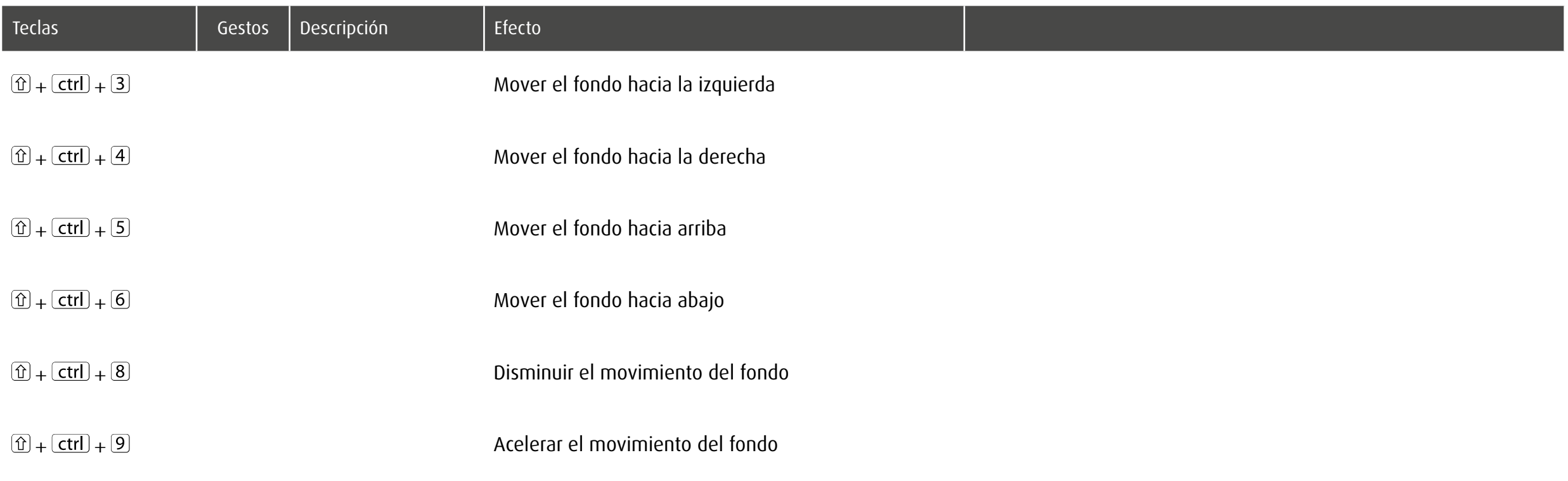

# 10.3 Individualización spot: objeto fijo

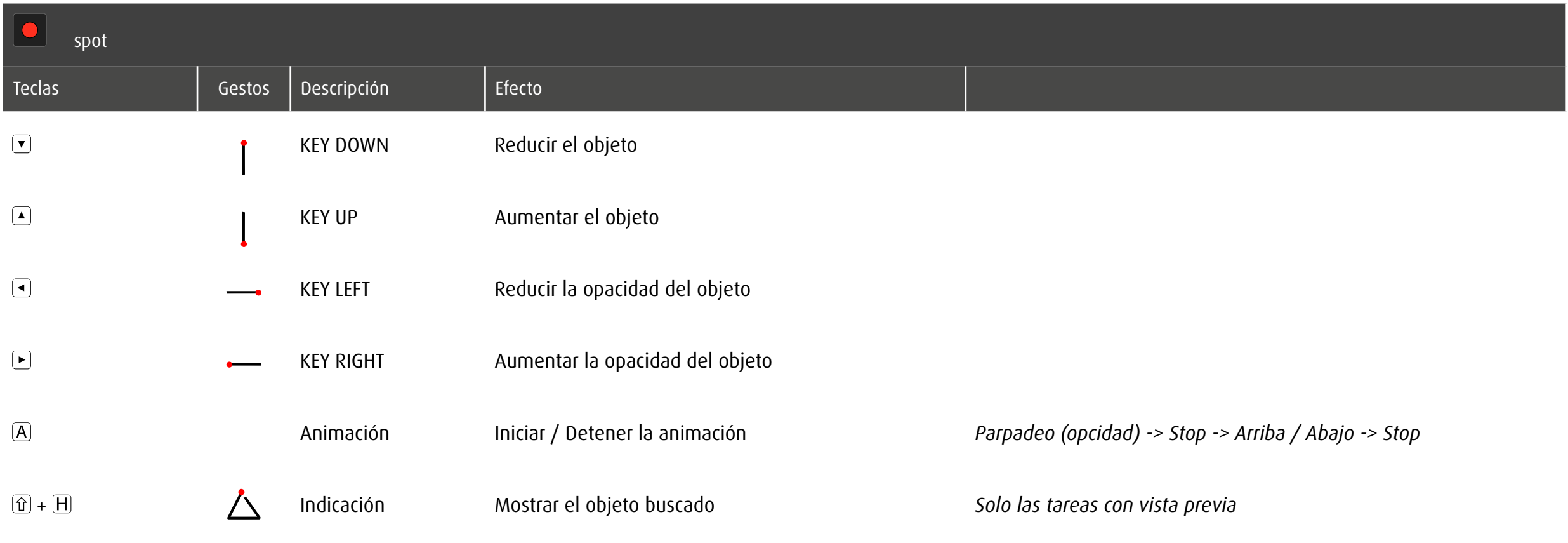

# 10.4 Individualización spot: objeto en movimiento

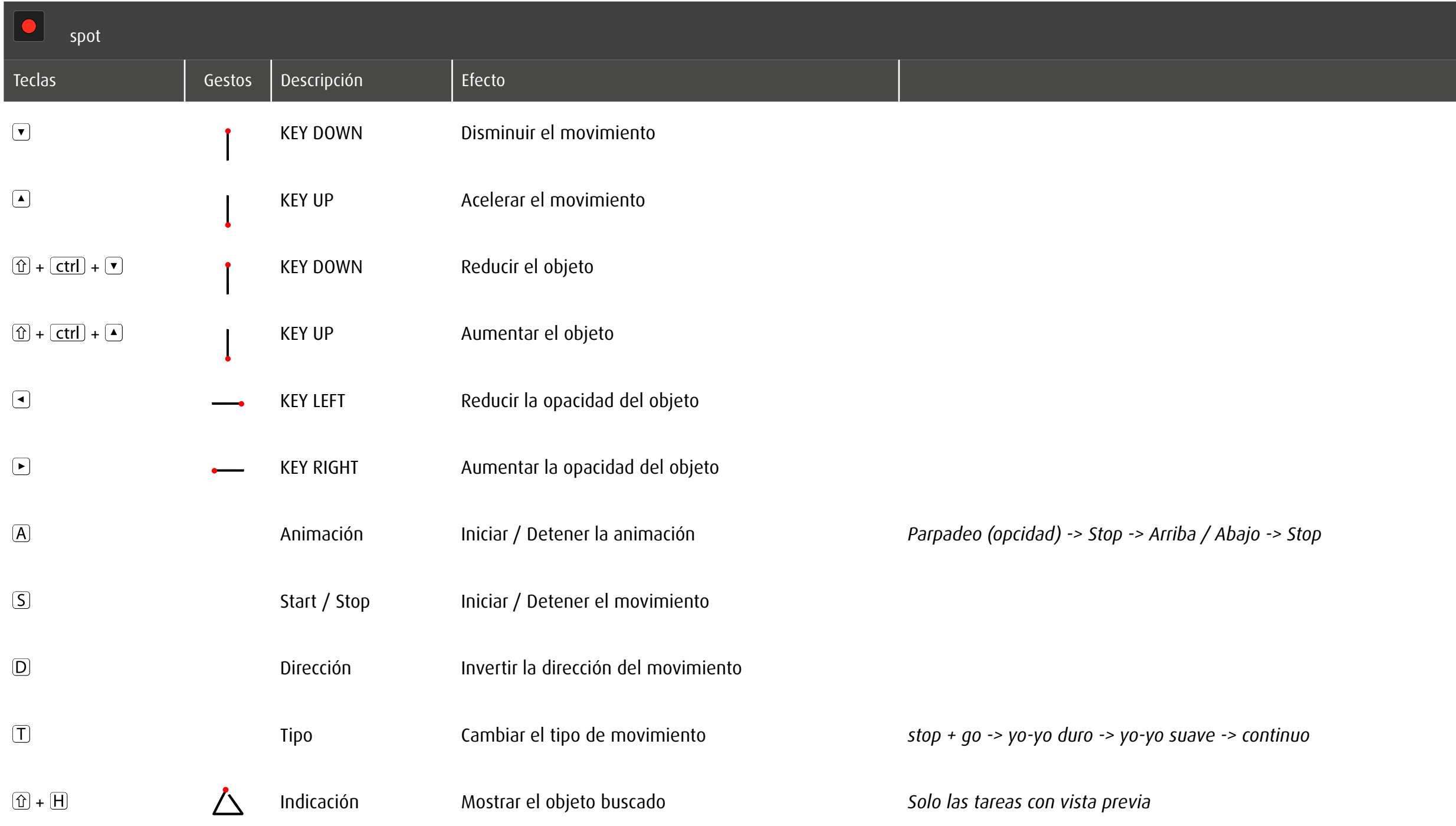

# 10.5 Individualización spotPlus

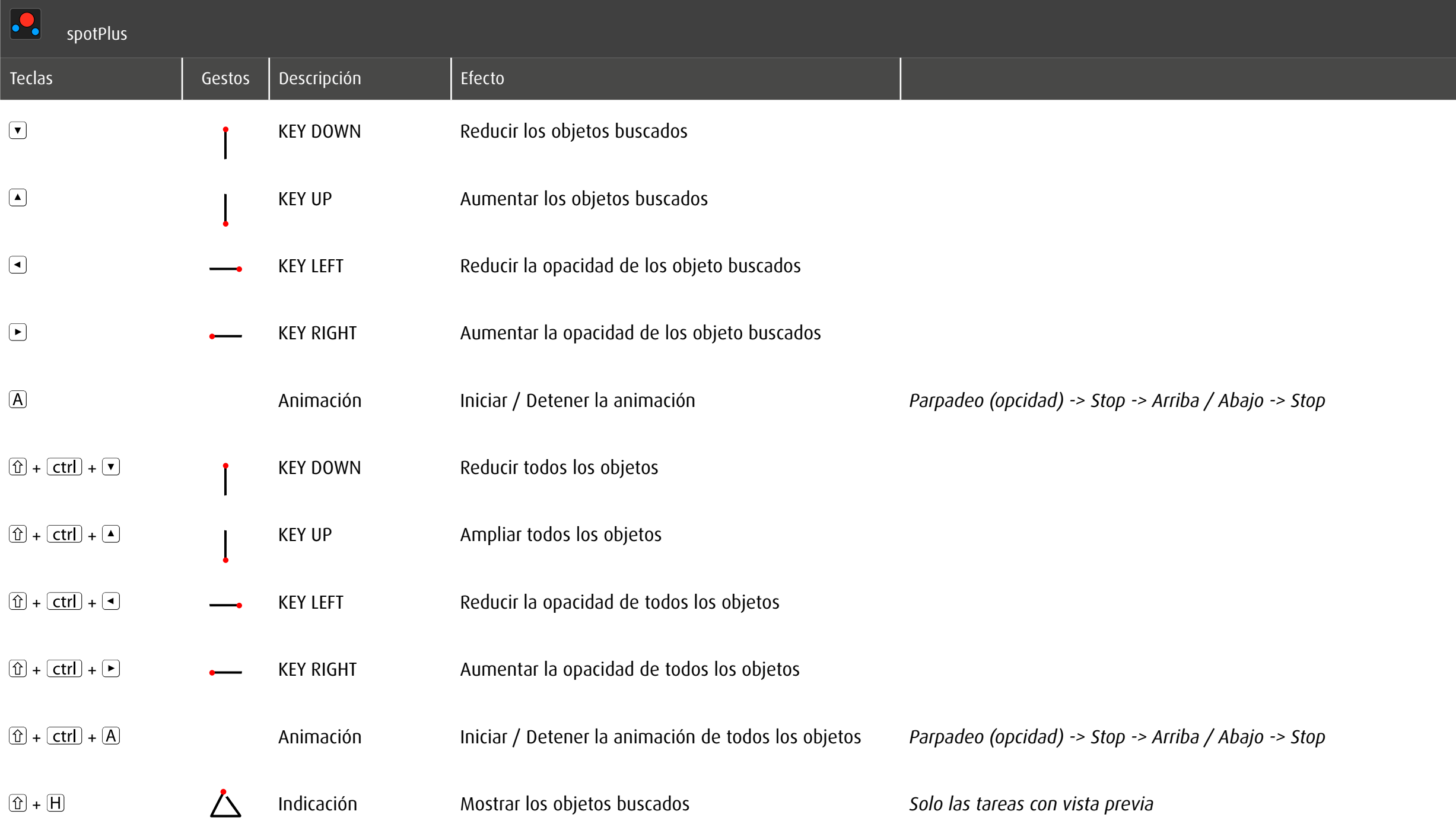

## 10.6 Individualización zoom

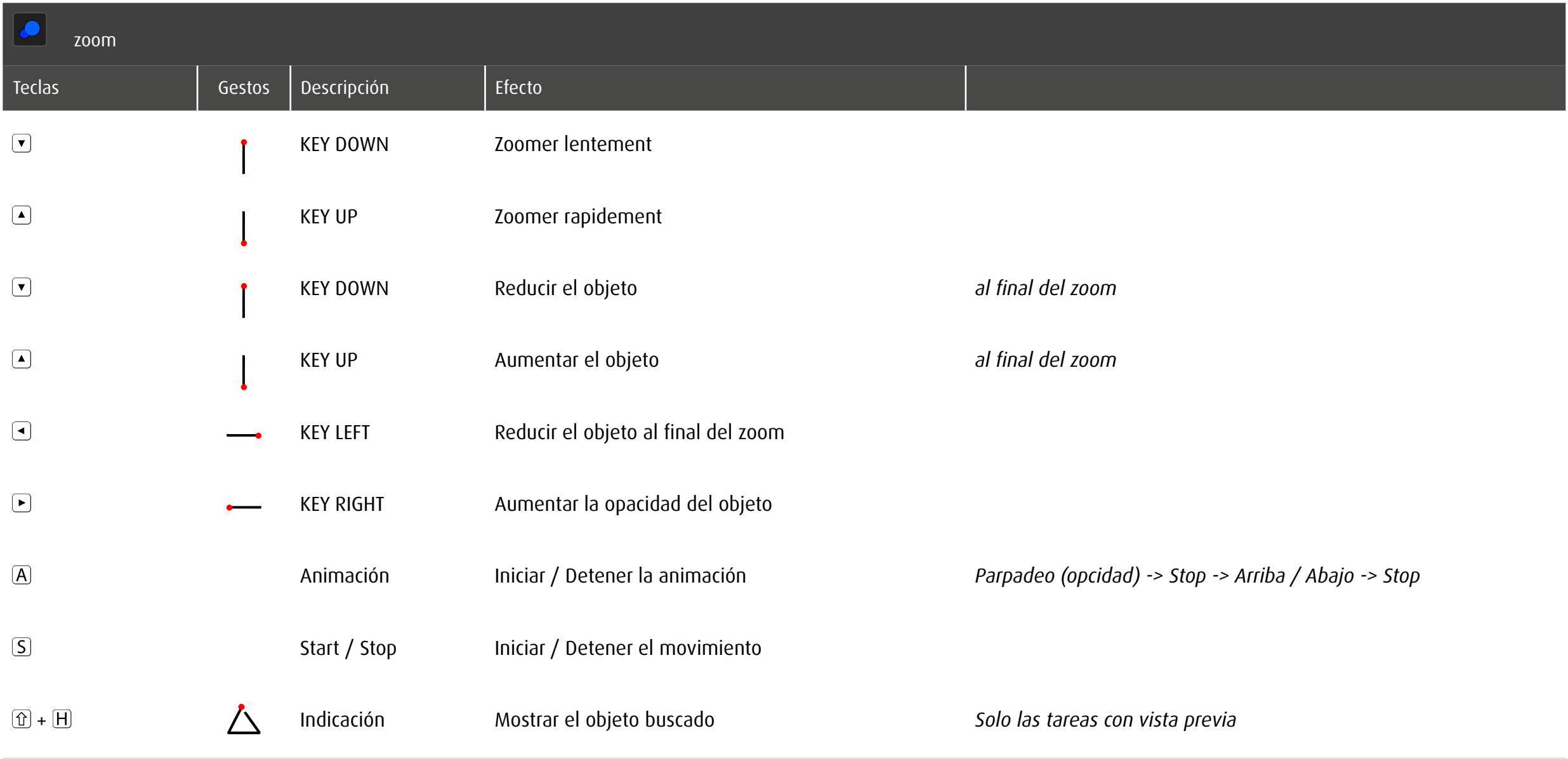

# 10.7 Individualización track

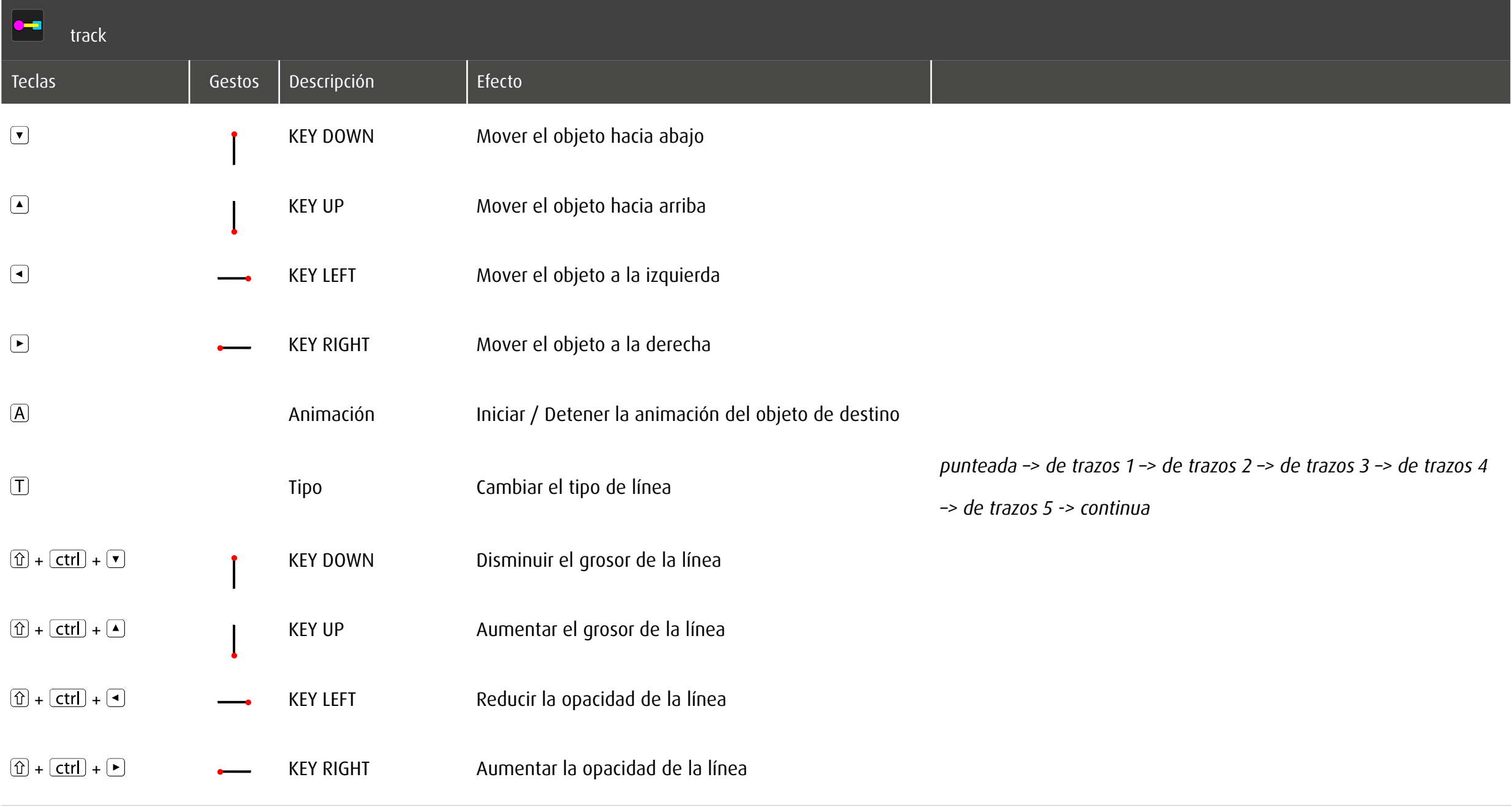

## 10.8 Individualización trace

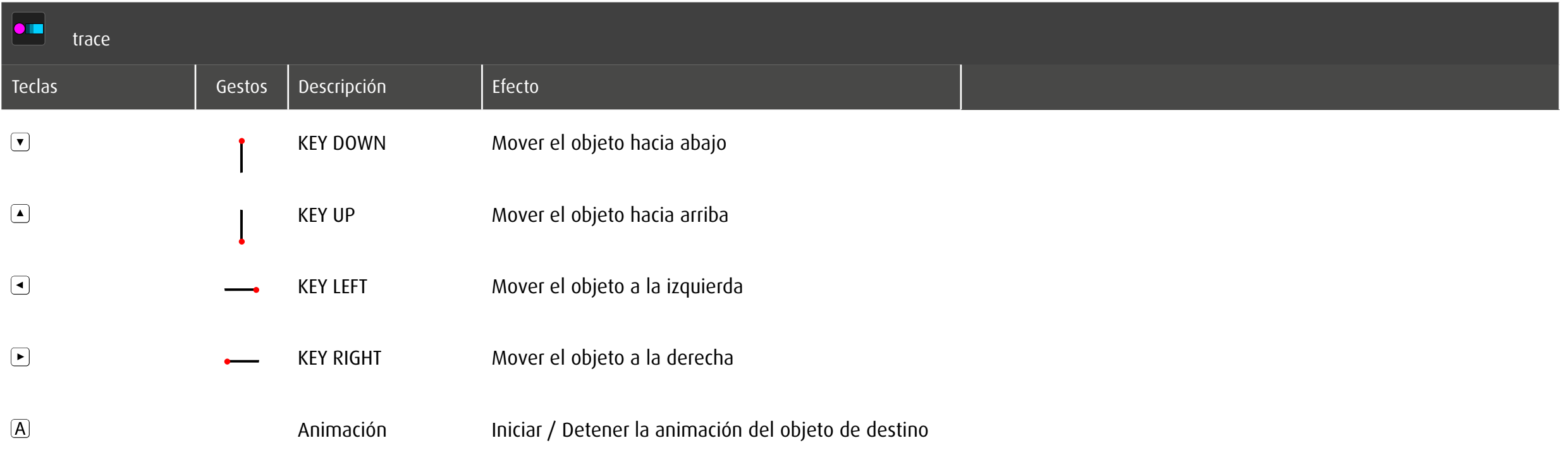

# 10.9 Individualización stimula

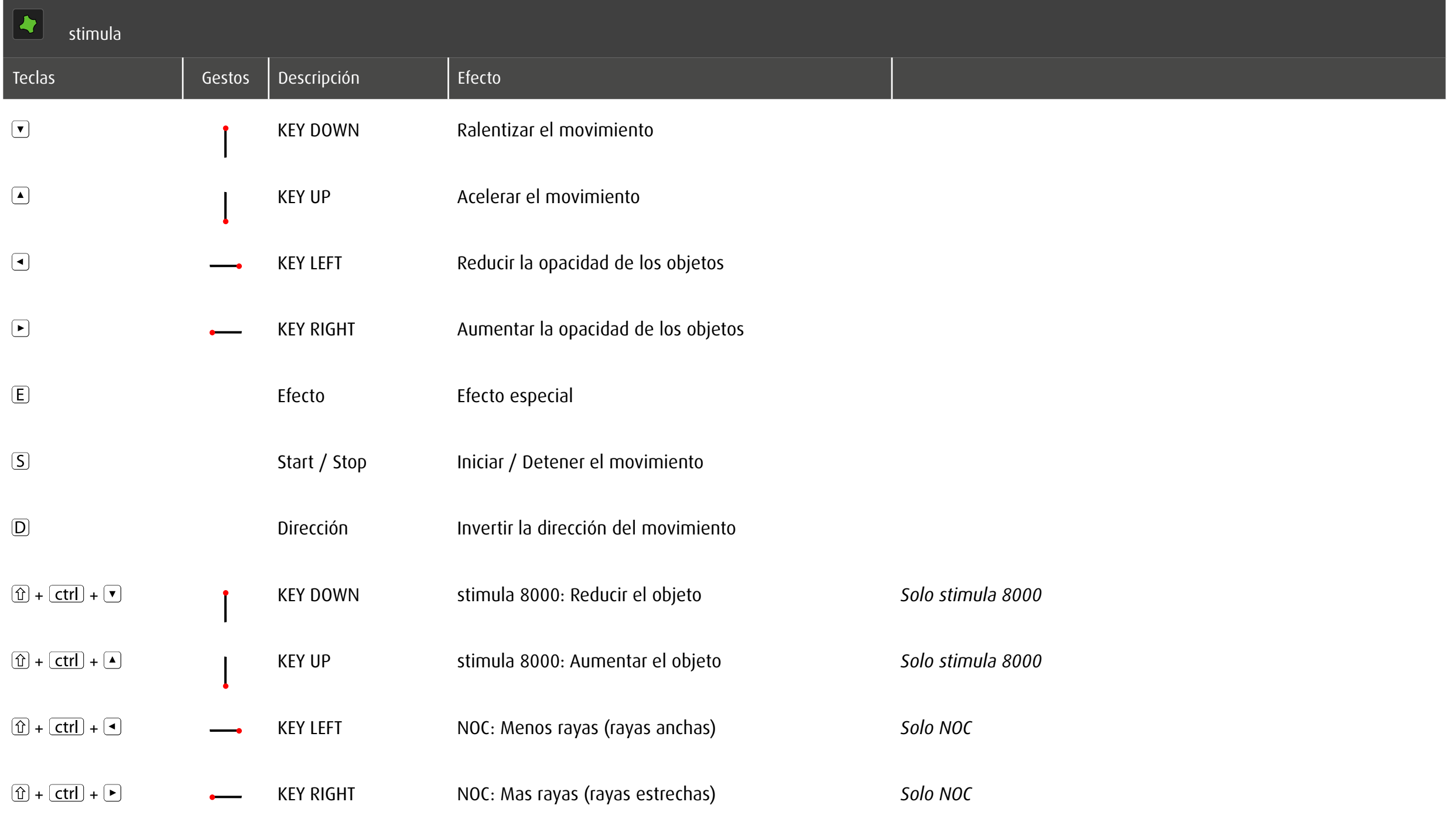

# 11 Visión de conjunto

## 11.1 Módulos

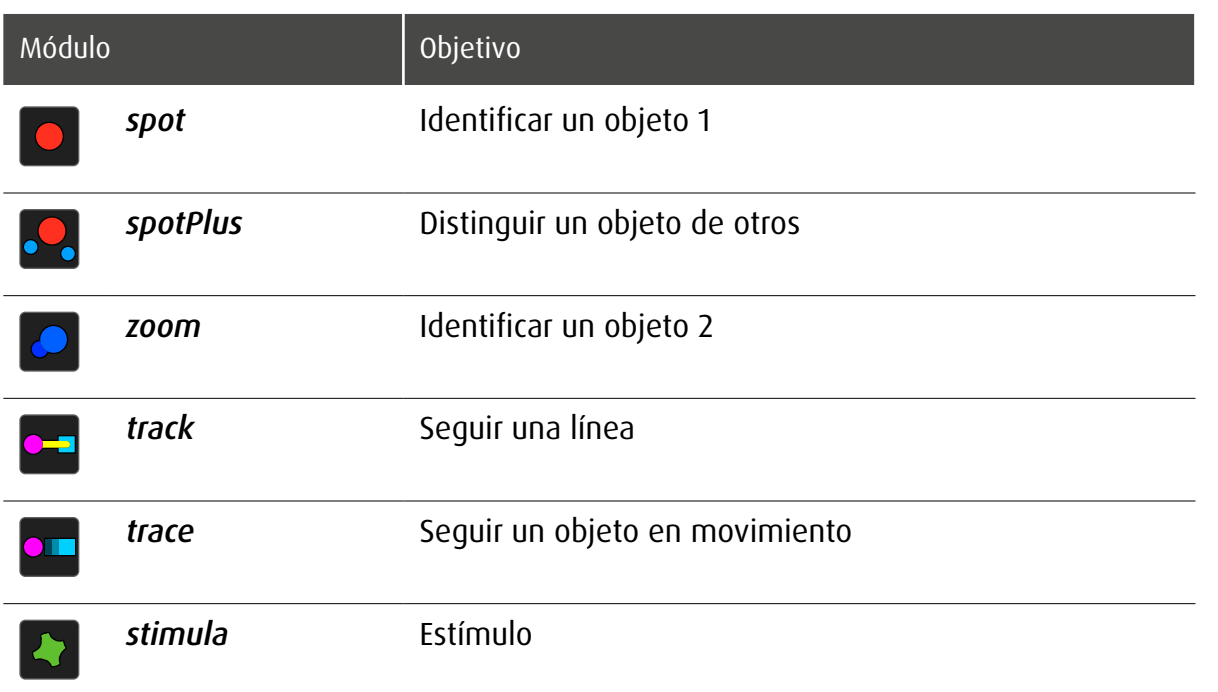

# 11.2 Categorías de ejercicios y habilidad primaria

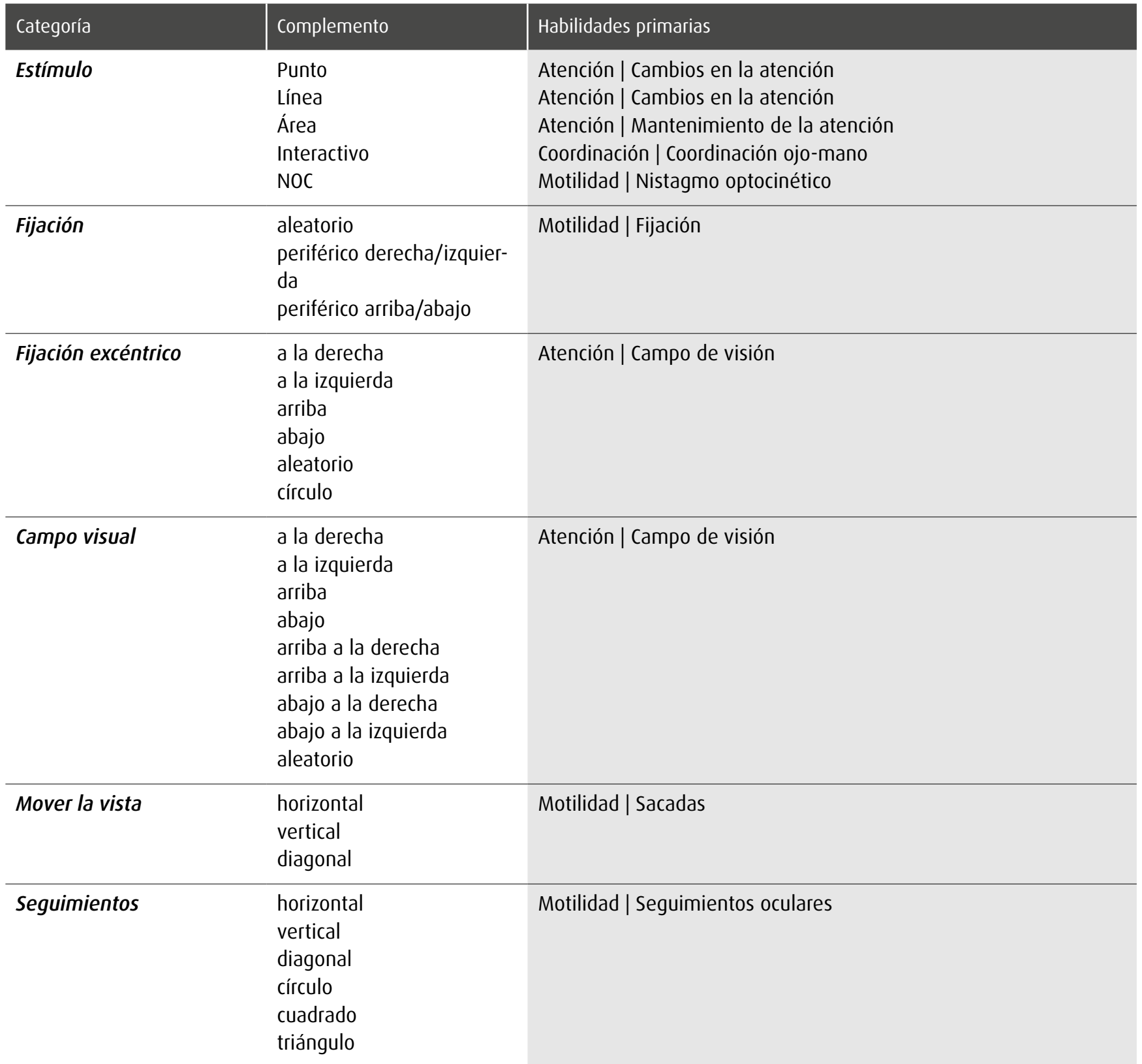

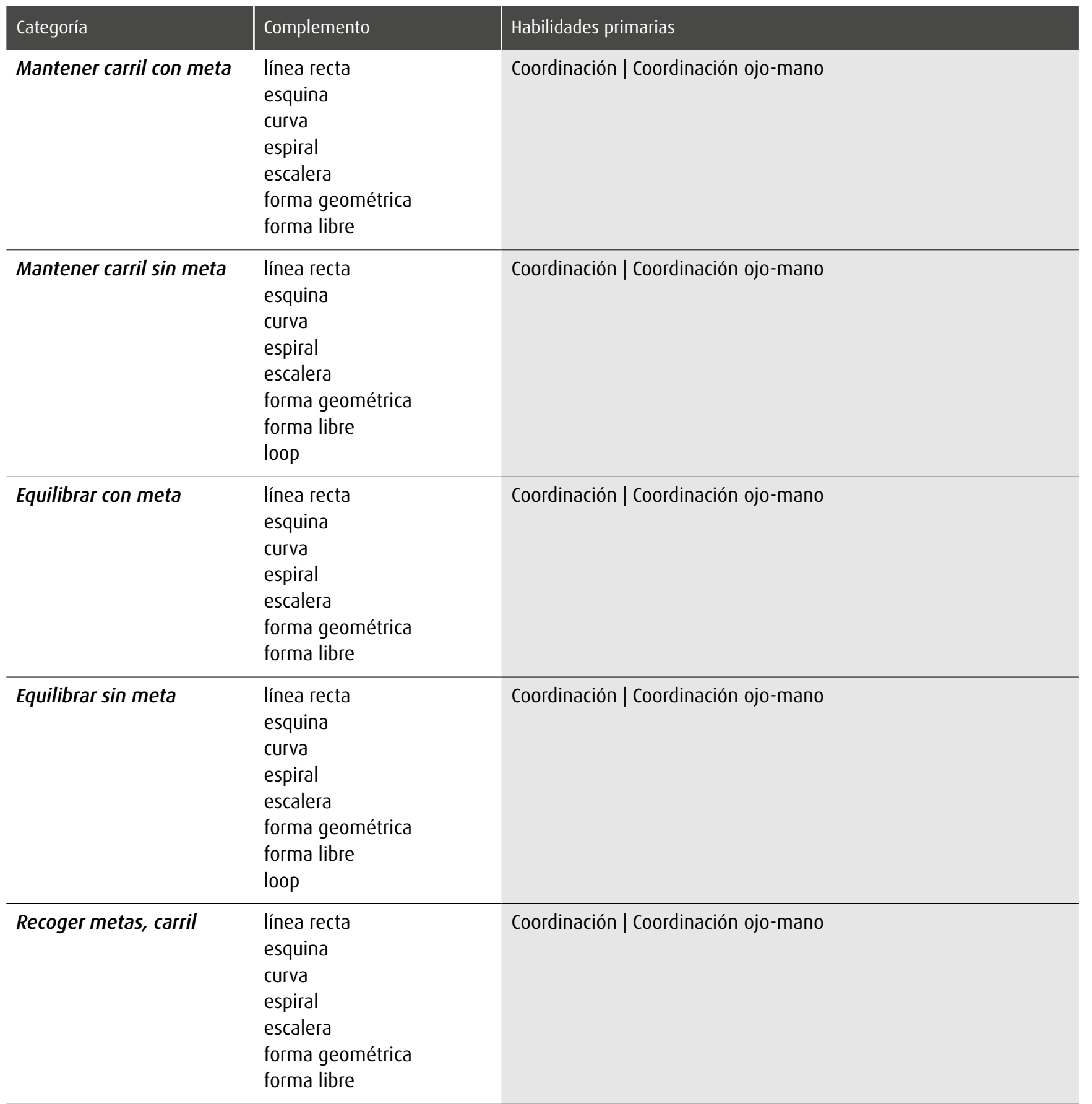

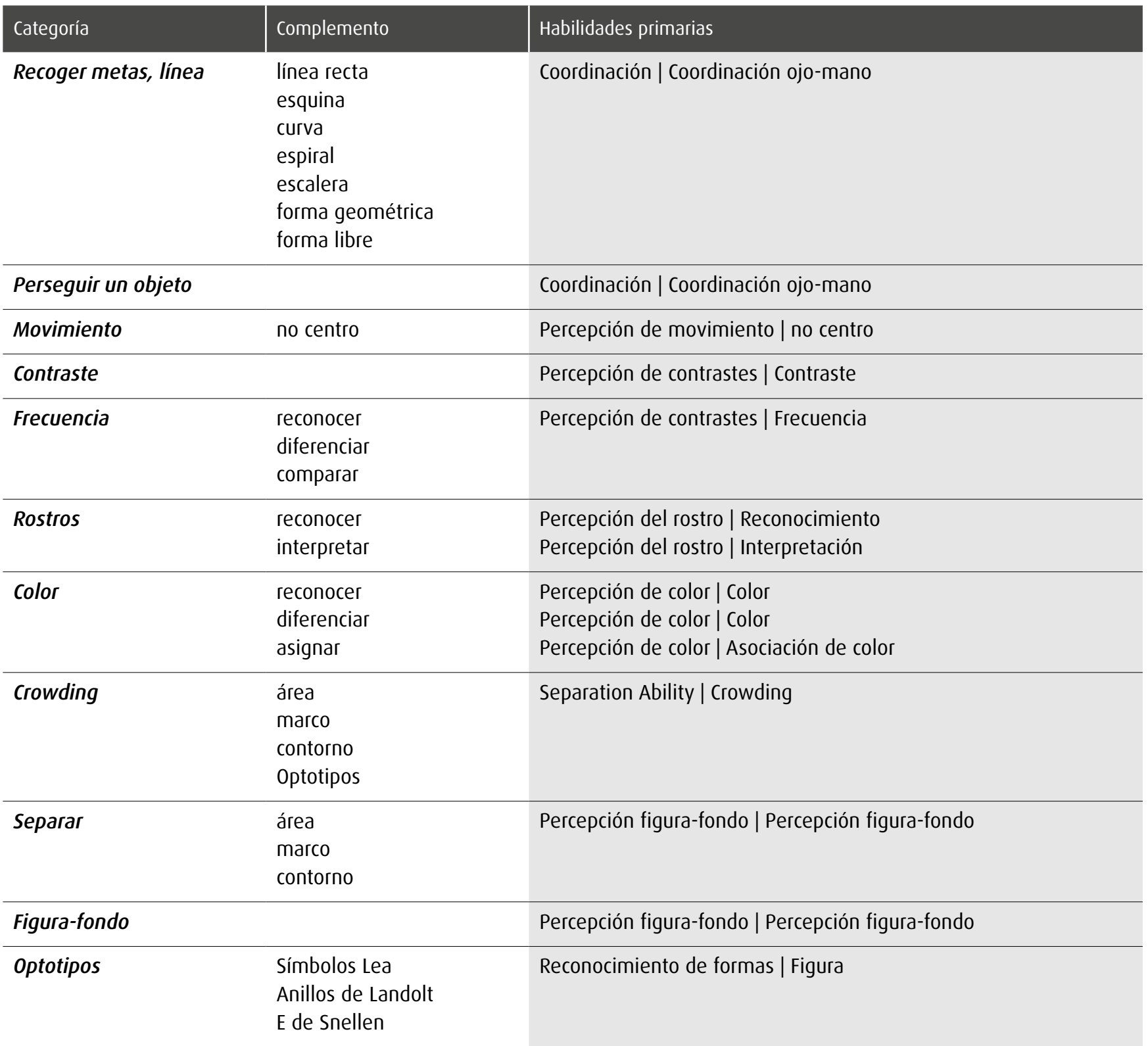

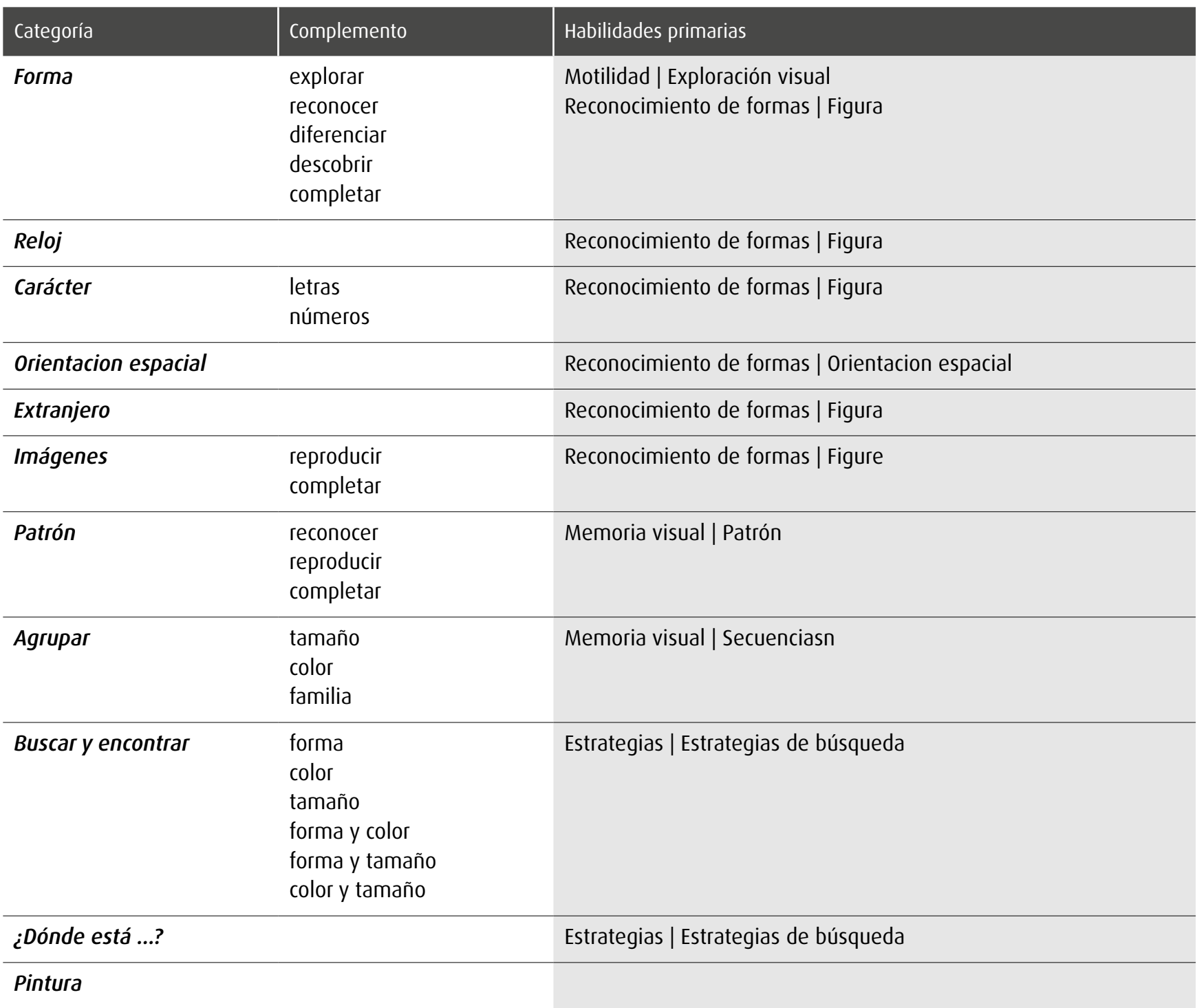

# 11.3 Habilidades y asignación de módulos

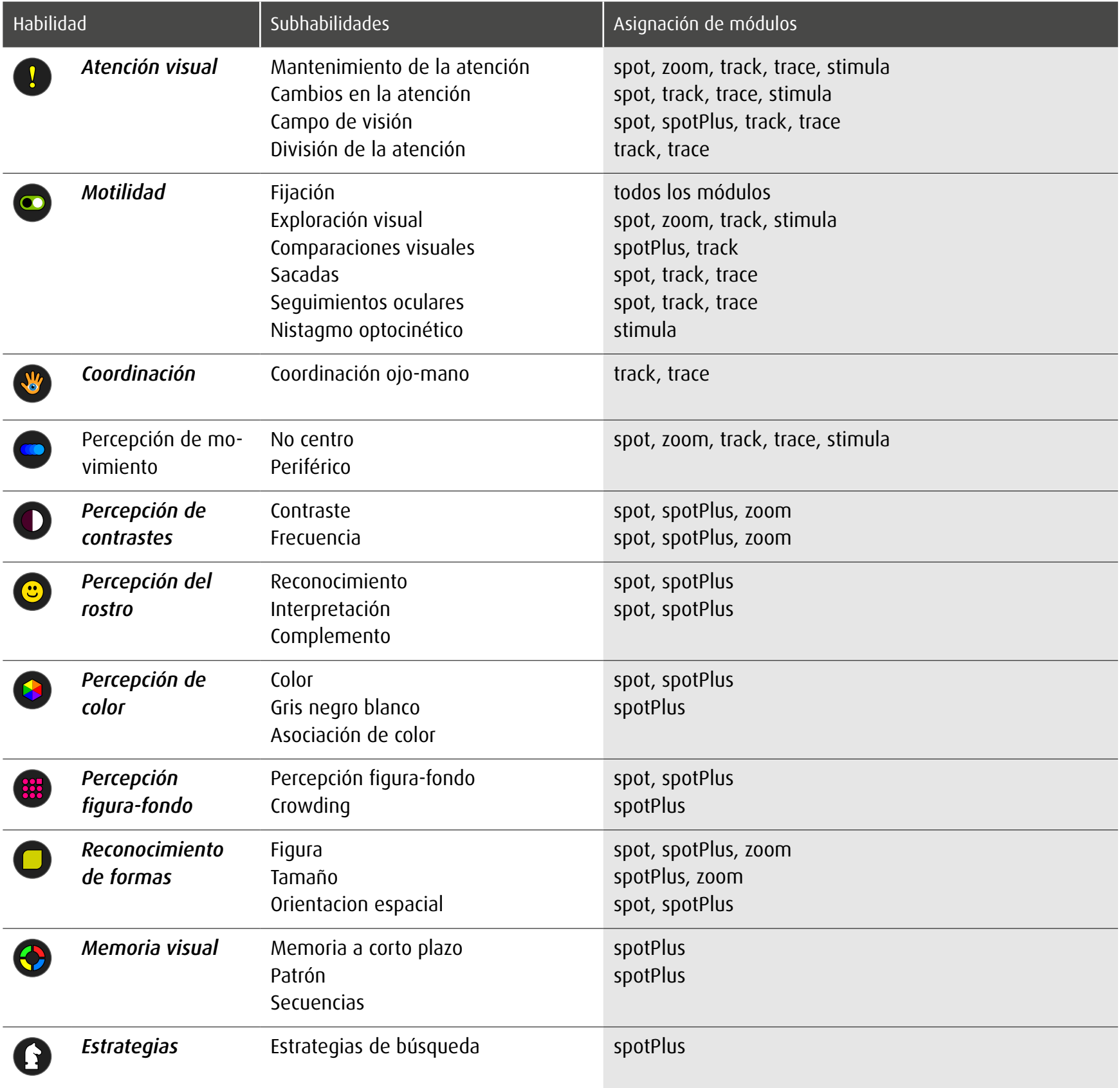

### 12 Evaluación del'ejercicio

Mientras usted está trabajando, dob sigue cada movimiento, registra cada clic y mide el intervalo de tiempo entre cualquier acción en la pantalla. Un simple clic en el botón  $\odot$ en el menú principal abre los ajustes de evaluación.

Nota: No se evalúan los ejercicios del módulo *stimula*.

### 12.1 Ajustes de evaluación

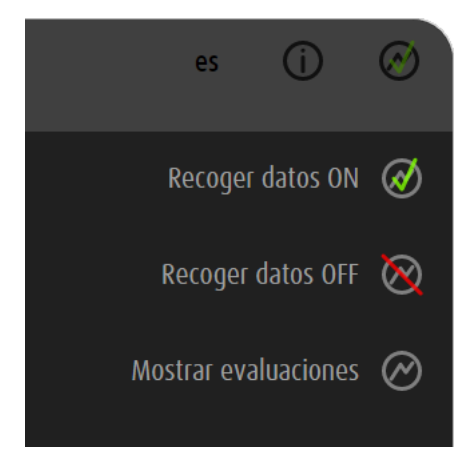

Los datos de ejercicios se almacenan.

Los datos no se almacenan.

Acceso a las evaluaciones almacenadas

dob sólo puede almacenar un número limitado de ejercicios. El número depende de la complejidad de los datos. Tome capturas de pantalla de evaluaciones importantes para almacenarlas permanentemente.

# 12.2 Opciones generales

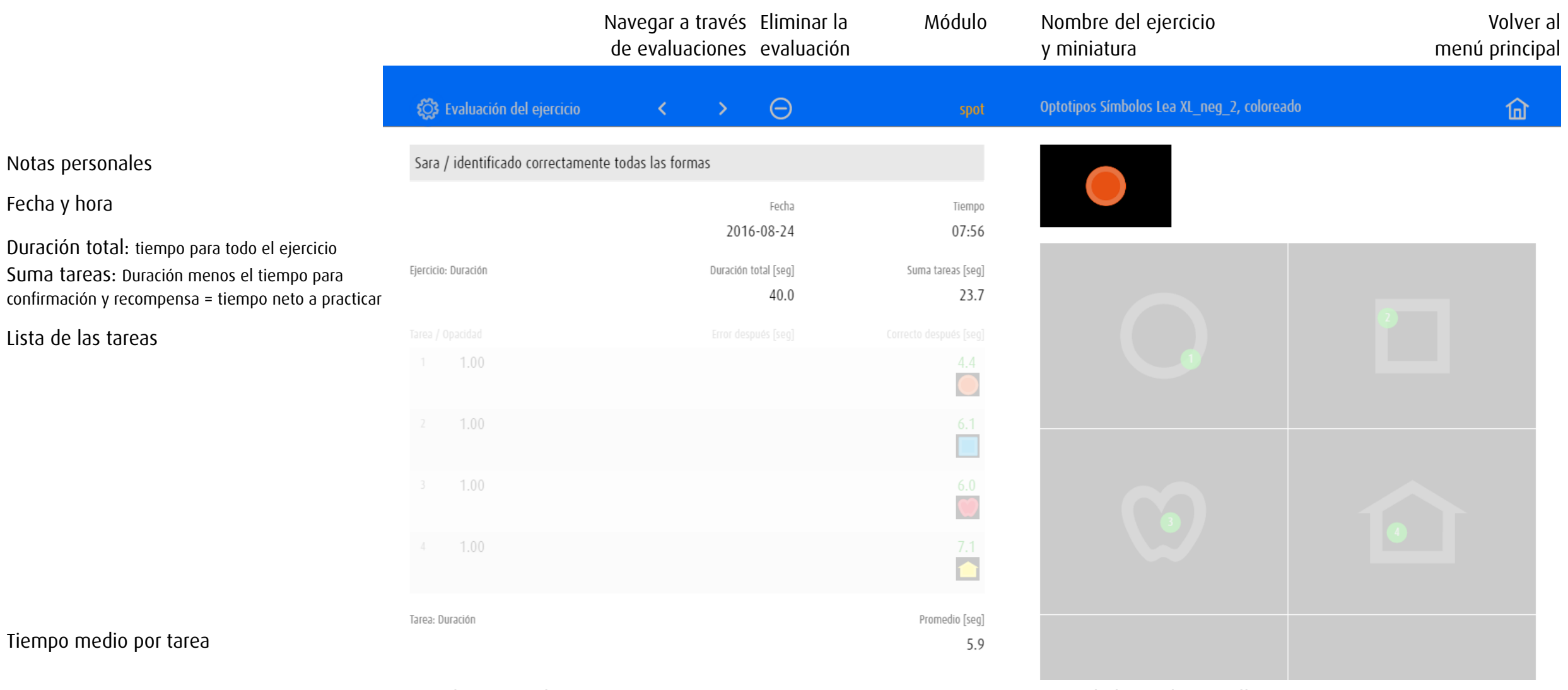

Notas, objetos y valores and the second service of the second services of the Actividades en la pantalla

## 12.3 Ejemplos de evaluaciones

Dependiendo del módulo o de la categoría de ejercicio, la evaluación muestra diferentes valores y presenta las actividades en una sola o en varias pantallas.

### 12.3.1 Evaluación 1: Módulo spot – Mover la vista

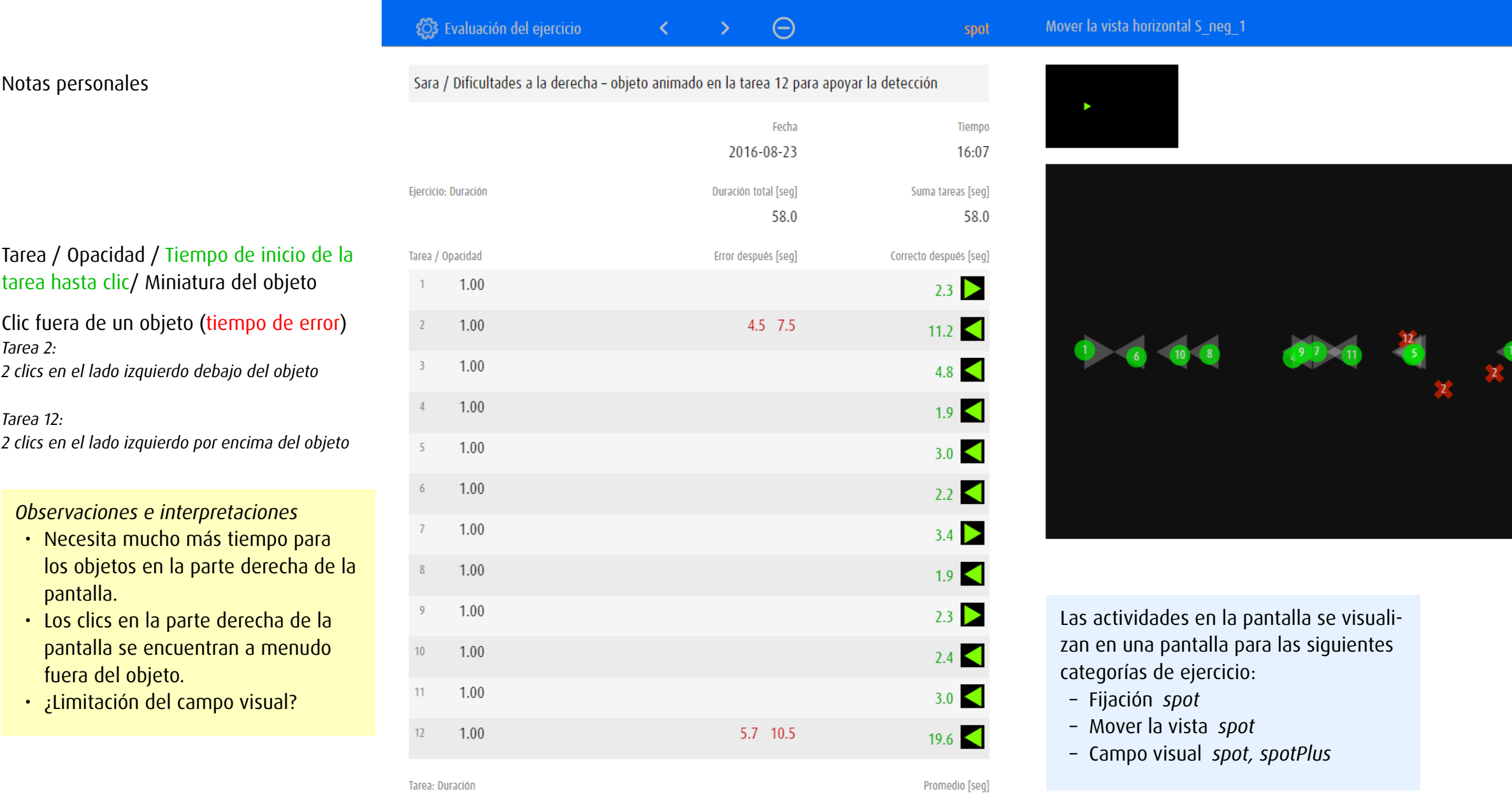

 $4.8\,$ 

50

 $\widehat{\mathbb{m}}$ 

 $\overline{12}$ 

### 12.3.2 Evaluación 2: Módulo spotPlus – Buscar y encontrar forma

• Está abrumado con el aumento

• Practicar estrategias de búsqueda

del número de objetos

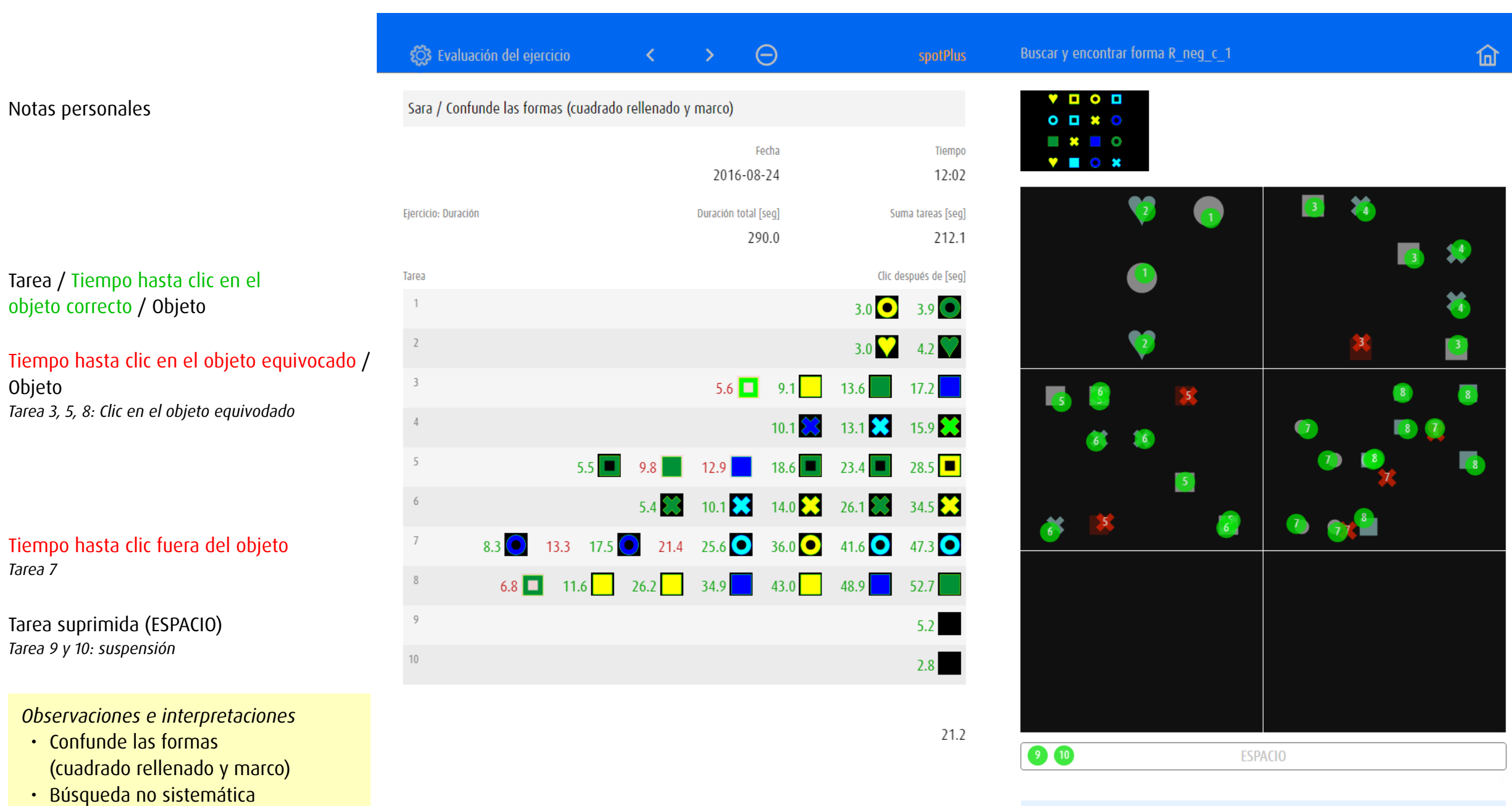

Visualización de las actividades en 6 pantallas. En ejercicios con más de 6 tareas, se visualizan los clics de várias tarefas (p.ej. tarea 1 y 2) en una pantalla.

### 12.3.3 Evaluación 3: Módulo zoom – Contraste

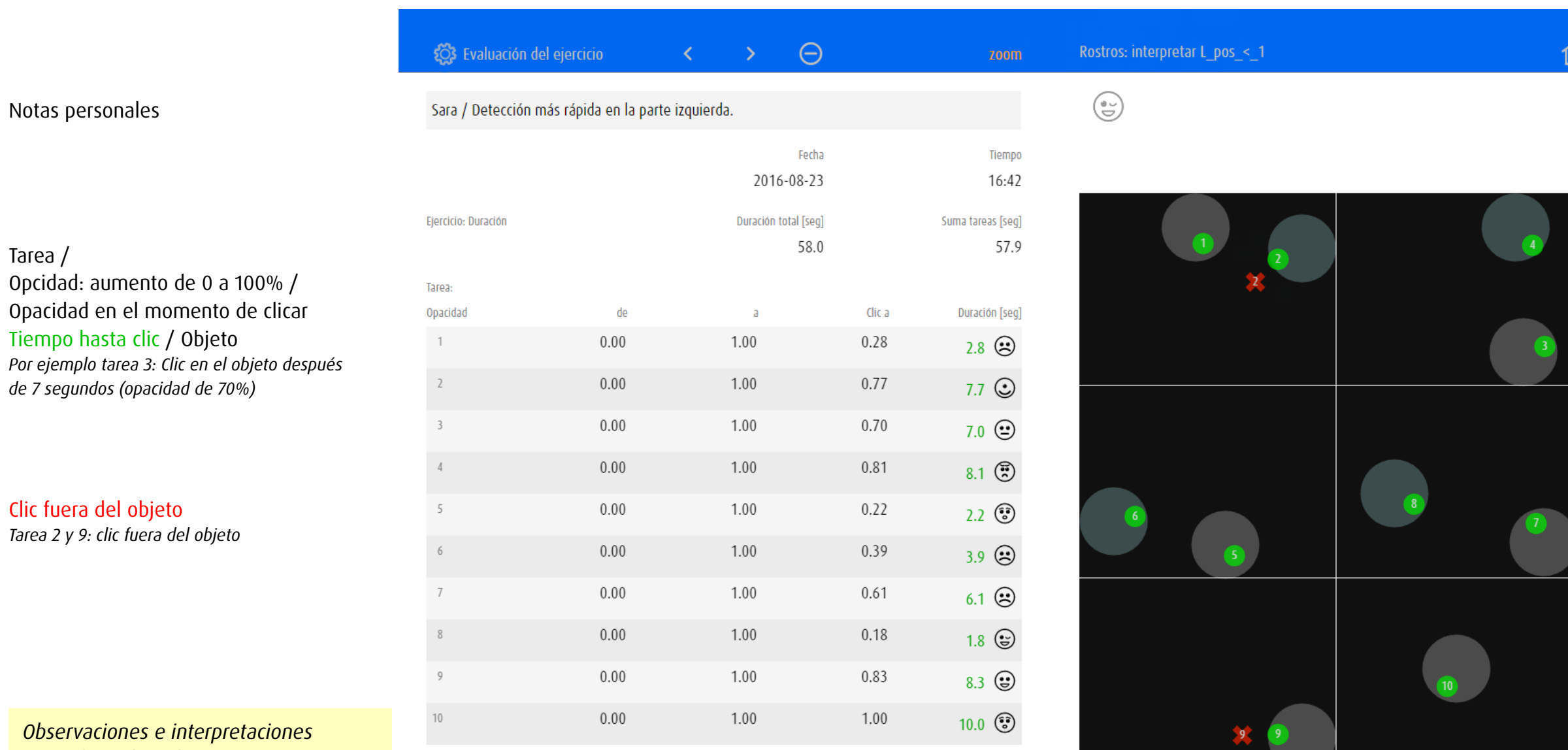

*Observaciones e interpretaciones*

Tarea /

- • Disfruta de trabajar con emoticones
- • Puede interpretar expresiones faciales • Detección más rápida en la parte izquierda
- • ¿Limitación del campo visual?

Tarea: Duración

Promedio [seg] 5.8 Visualización de las actividades en 6 pantallas. En ejercicios con más de 6 tareas, se visualizan los clics de várias tarefas (p.ej. tarea 1 y 2) en una pantalla.

### 12.3.4 Evaluación 4: Módulo track – Recoger metas

Notas personales

*Tarea 1: ninguna colisión*

Tiempo hasta colisión

Tarea /

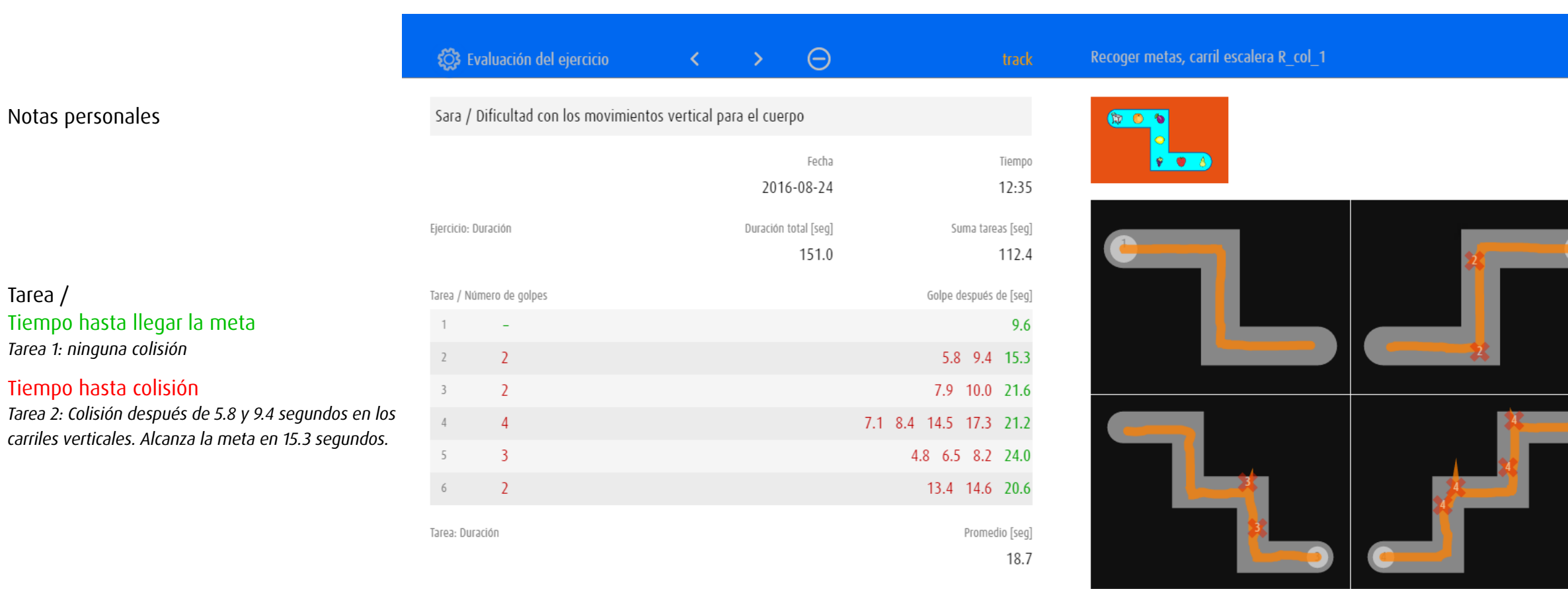

*Observaciones e interpretaciones*

- Conoce los objetos recogidos
- • Músculos cada vez mas tensos
- • Dificultad con los movimientos vertical para el cuerpo

Las 6 tareas pueden visualizarse en 6 pantallas separadas.

 $\widehat{\mathbb{m}}$ 

### 13 Editor

En el editor se pueden adaptar ejercicios a las necesidades individuales o redefinirlos por completo y guardarlos. El editor se abre desde cada ejercicio existente. Algunos ajustes básicos se definen en todos los módulos exactamente de la misma manera. Asimismo, hay ajustes que solo son válidos para el módulo correspondiente.

### 13.1 General

### 13.1.1 Abrir el editor

Se recomienda utilizar como modelo un ejercicio existente que corresponde lo mejor posible a la configuración deseada.

- • Seleccione el módulo en el que se creará un nuevo ejercicio.
- • Elección e inicio del ejercicio que corresponde lo mejor posible a la configuración deseada.
- Abre el editor con la combinación de teclas  $\circled{r}$  +  $\circled{P}$  o con el gesto  $\circled{r}$ ).
- • Confirme que desea crear y editar una copia.

Haz clic/Toca en *Preferencias* **EEE** para acceder a los ajustes de los ejercicios propios en *Selección de ejercicio* → [Administrar ejercicios propios.](#page-11-0)

### <span id="page-57-0"></span>13.1.2 Configuración y vista previa

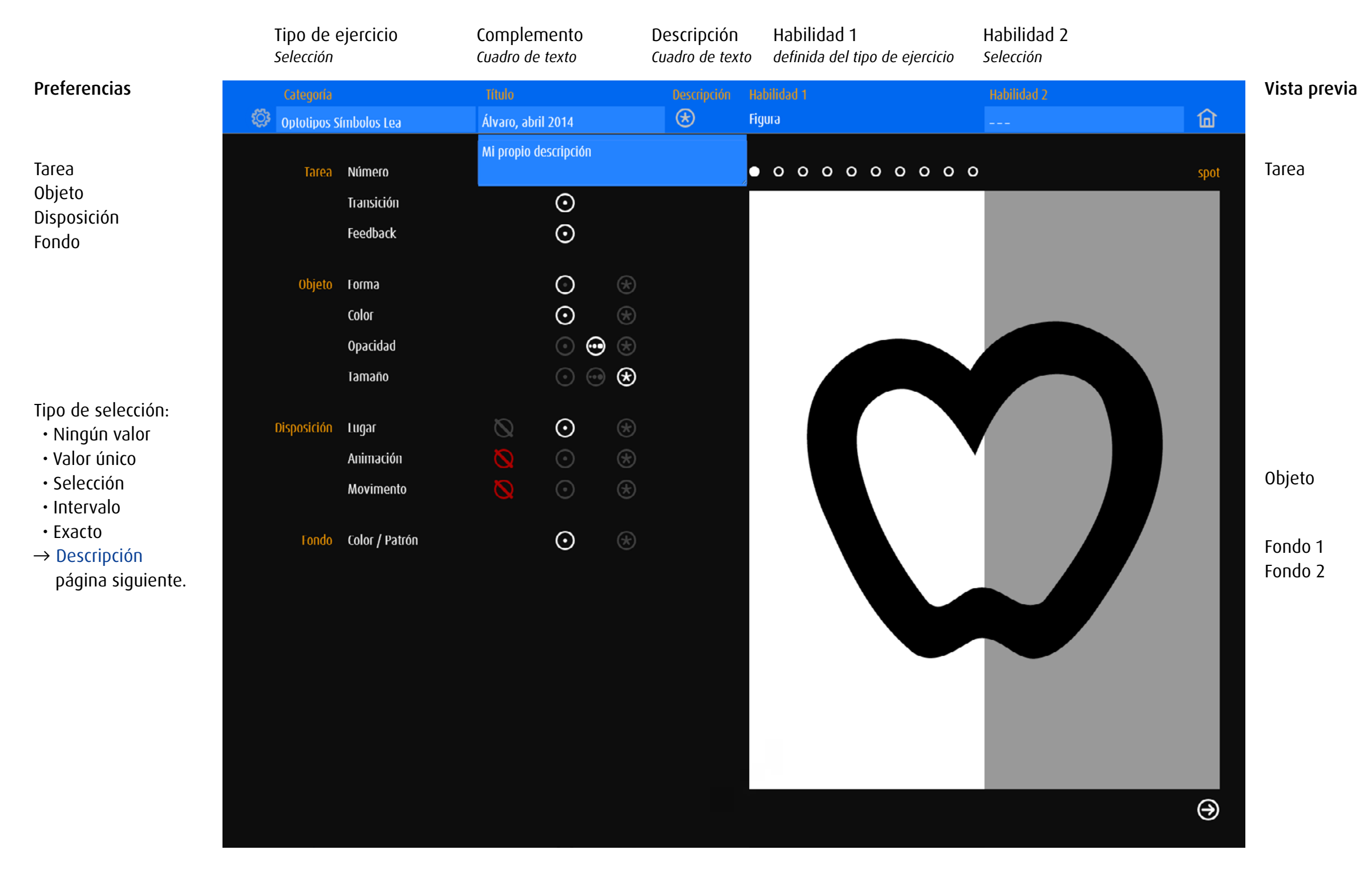

## <span id="page-58-0"></span>13.1.3 Tipo de selección

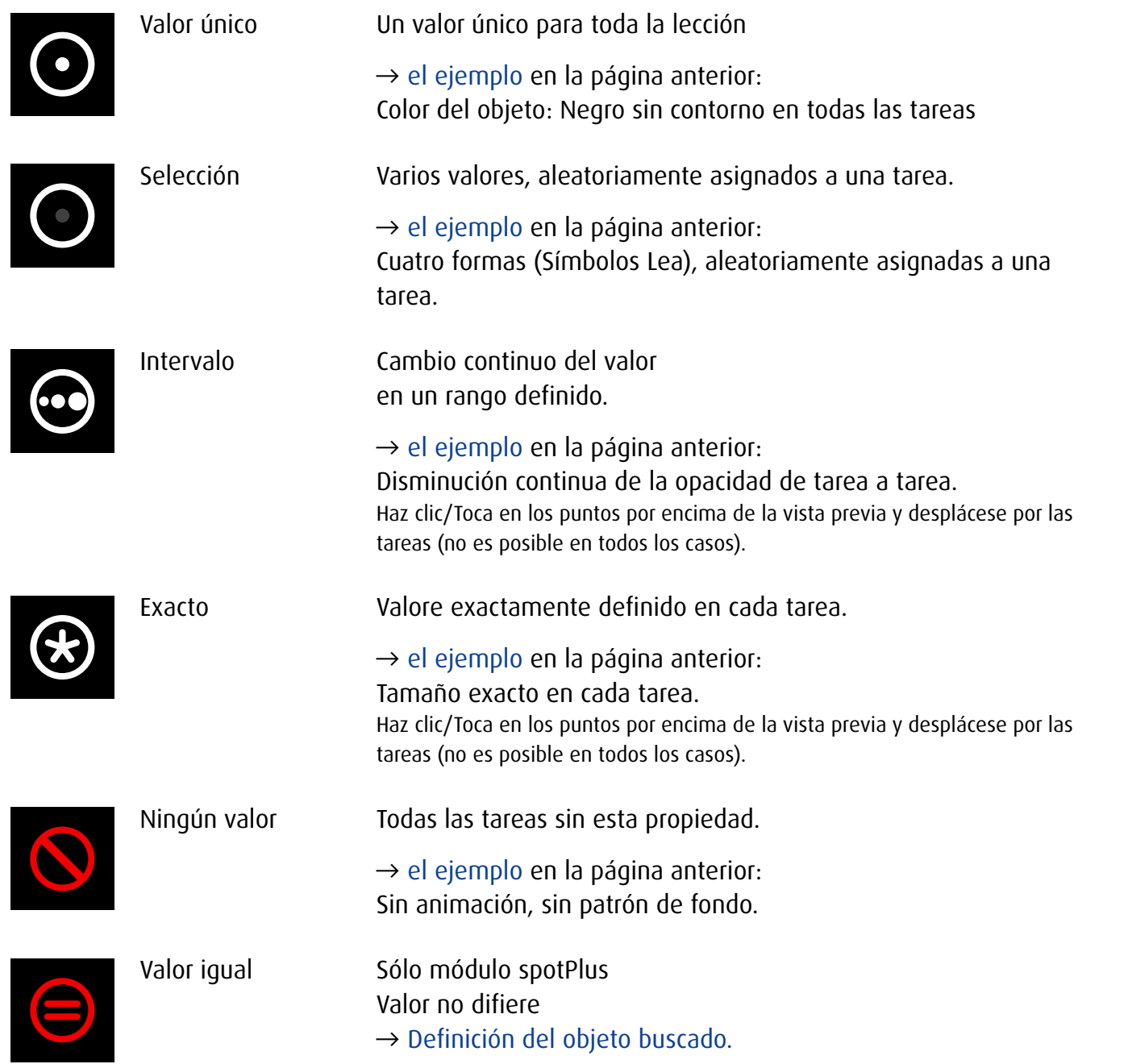

## 13.2 Ajustes – Todos los módulos

13.2.1 Tarea

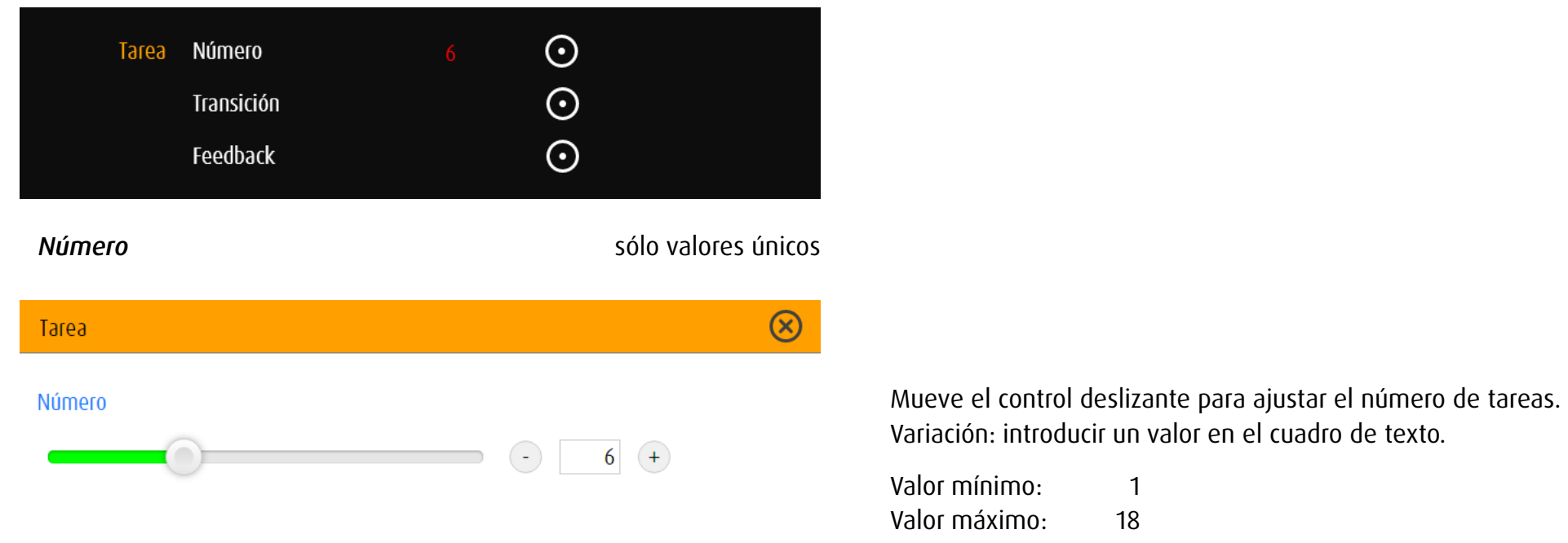

*Transición de una tarea a otra* sólo valor único – Transiciones idénticas durante todo el ejercicio

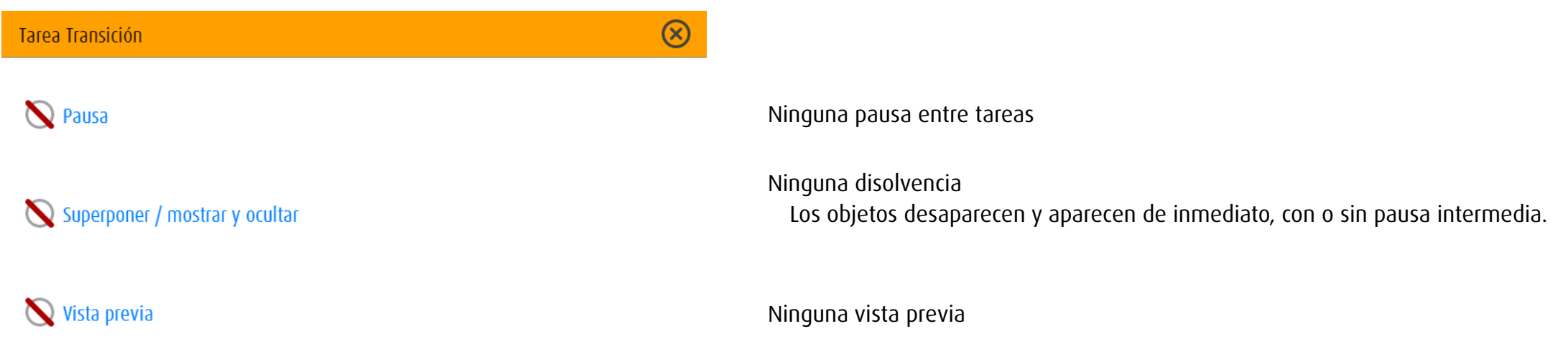

 $18$ 

#### Tarea Transición

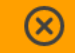

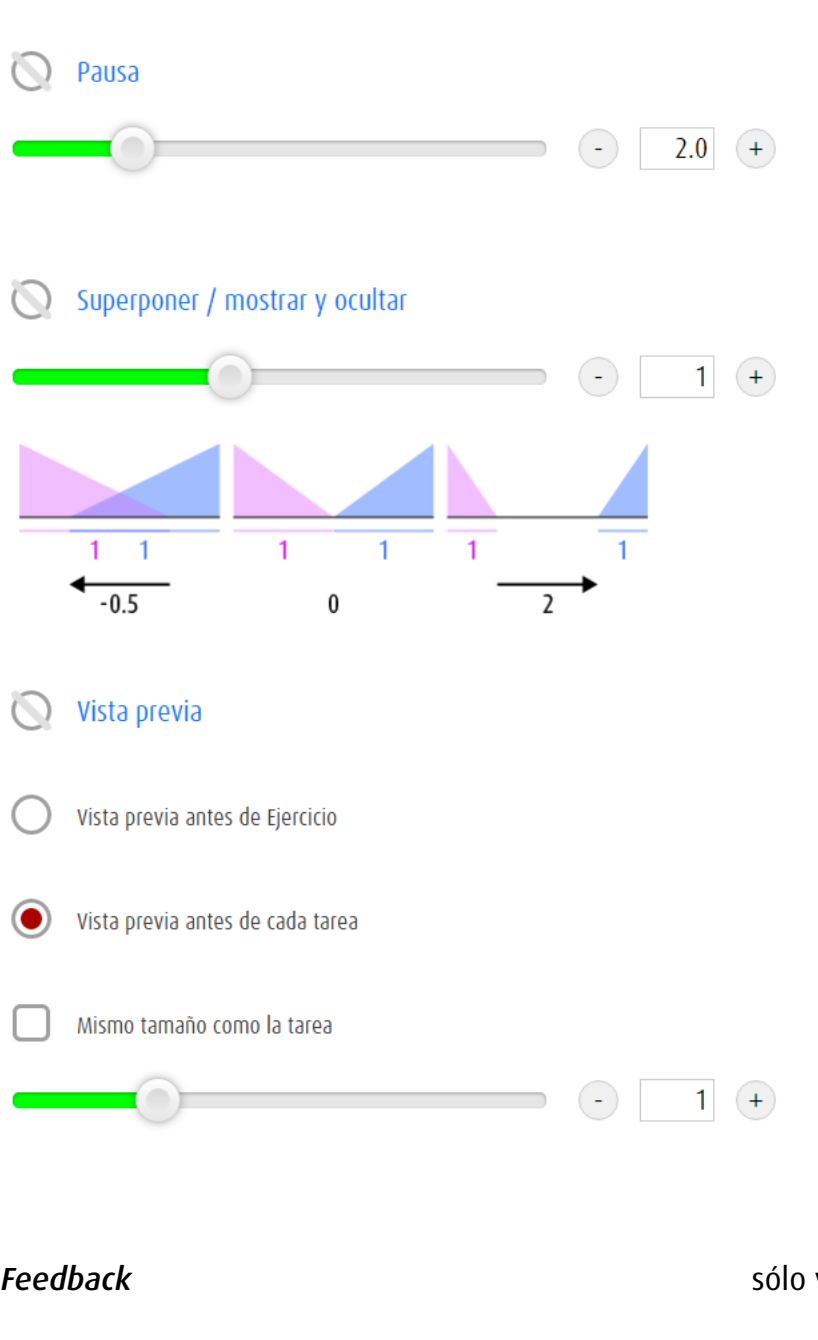

#### Pausa

Duración de la transición en segundos.

### Disolvencia / fundido de entrada, fundido de salida

Valores negativos: disolvencia Valor 0: fundido de entrada – fundido de salida Valores positivos: fundido de entrada – pausa – fundido de salida Nota: Disolvencia, fundido de entrada, fundido de salidano no pueden utilizarse en combinación con vista previa de tarea.

### Vista previa

3 opciones:

- Ninguna vista previa
- Vista previa antes de Ejercicio
- Vista previa antes de cada tarea

Mueve el control deslizante para ajustar el tamaño de la vista previa o marca la casilla para elegir el tamaño del objeto en la tarea (sólo vista previa tarea).

Variación: introducir valores en el cuadro de texto.

# *Feedback* sólo valor único Tarea Feedback  $\circledR$ Recompensa **M** Animación  $\Box$ ) Sonido

### Recompensa

Solución correcta de la tarea: El objeto está animado y/o se reproduce un sonido.

# 13.2.2 Objeto

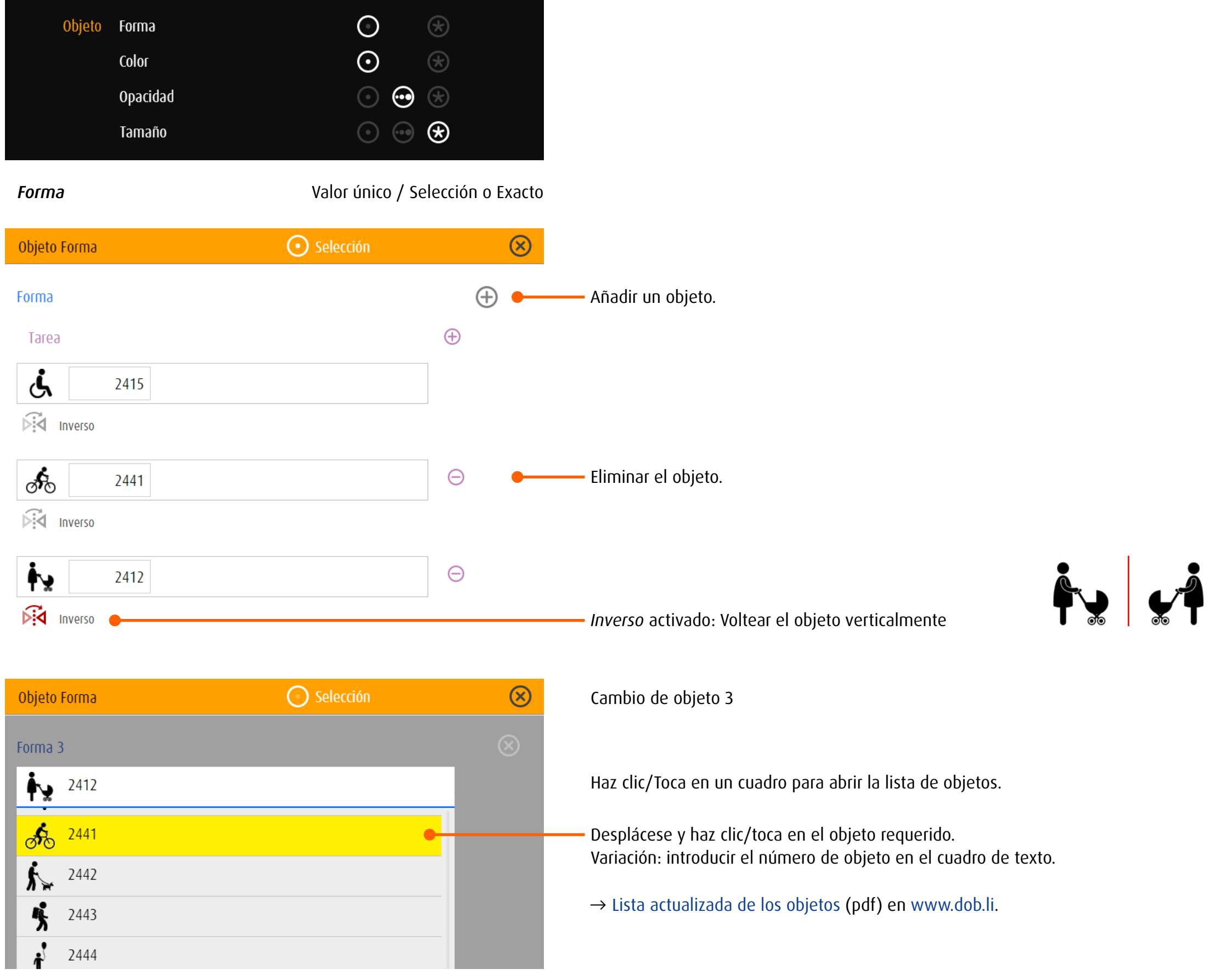

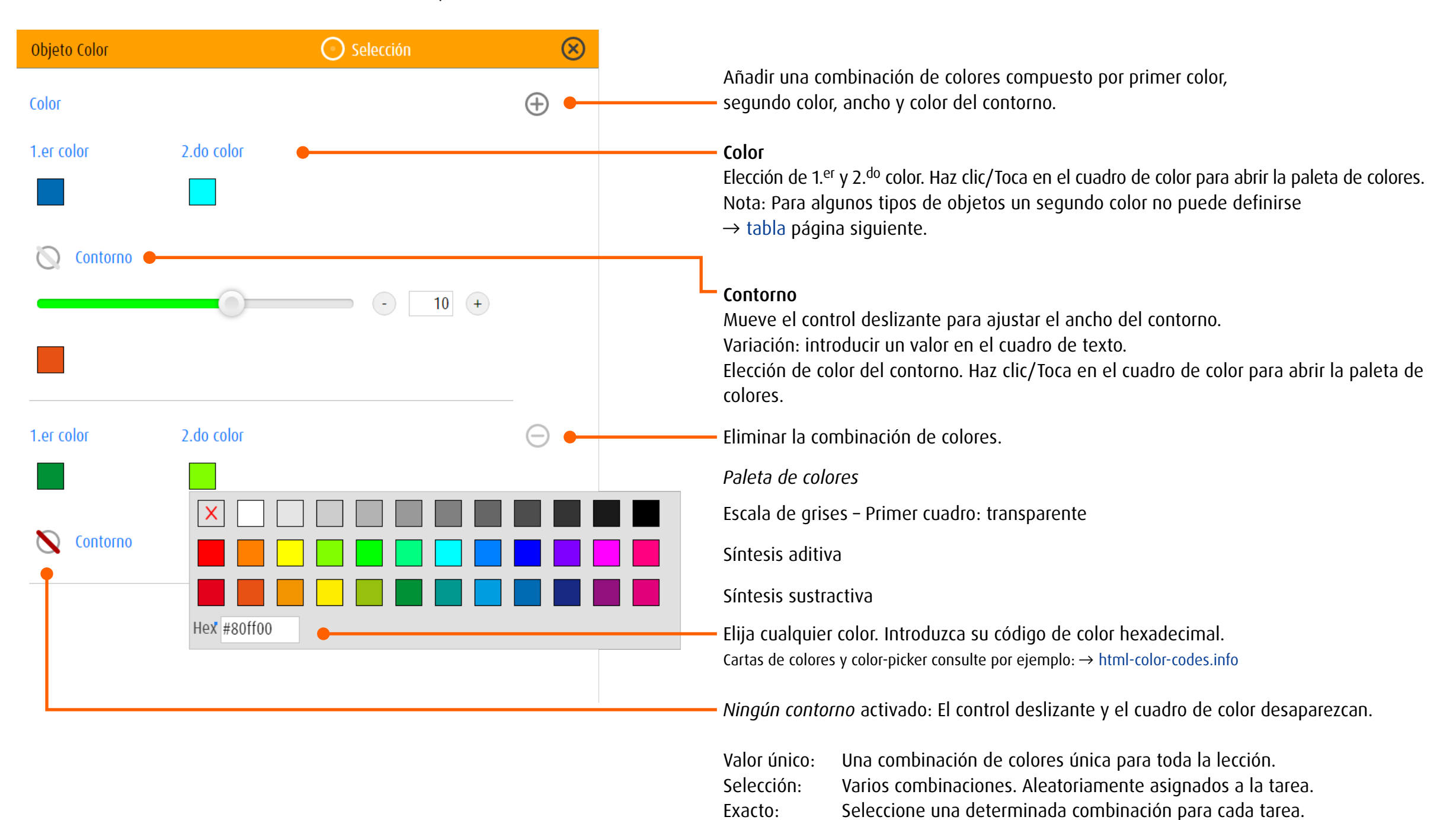

60

### <span id="page-63-0"></span>Categorías de objetos y asignación de los colores

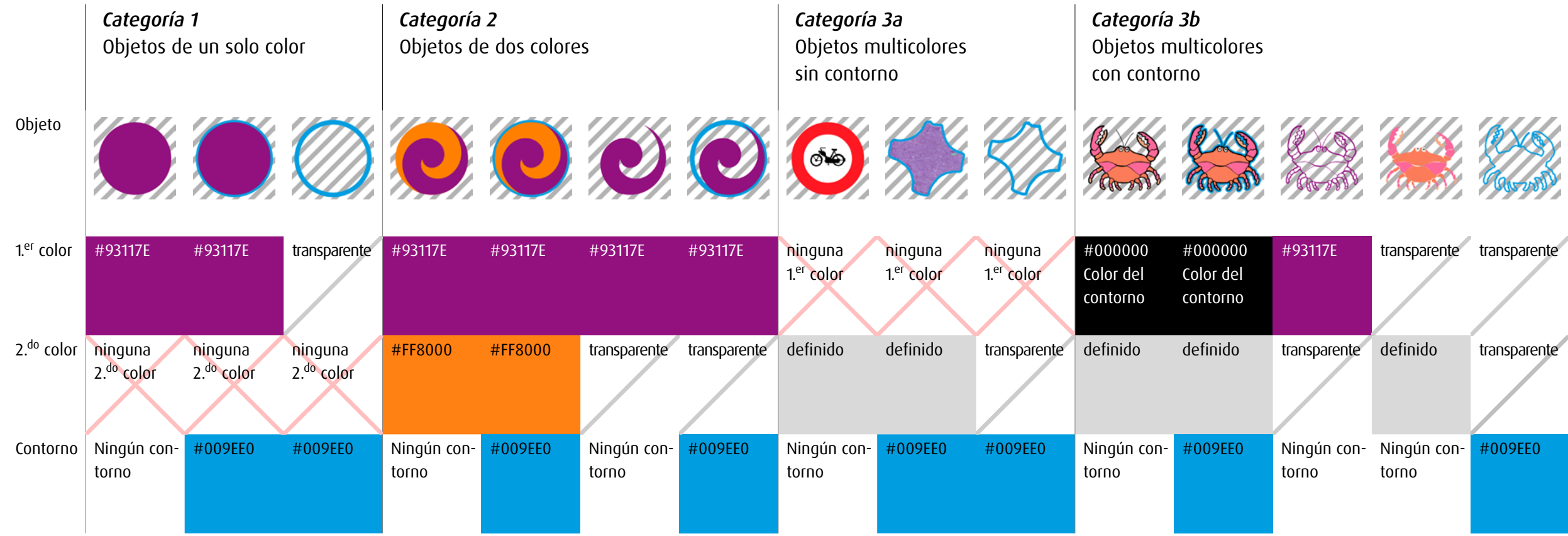

### *Categoría 1: objeto de un solo color*

1.<sup>er</sup> color disponible, ningún 2.<sup>do</sup> color, contorno disponible Tipos de objetos: superficies geométricas, Anillos de Landolt, E de Snellen, letras, números, confeti negro

### *Categoría 2; objeto de dos colores*

1.<sup>er</sup> color, 2.<sup>do</sup> color y contorno disponible Tipos de objetos: marco geométrico, frecuencia, Símbolos Lea, orientacion espacial, emoticón, icono, dados, reloj

### *Categoría 3a, objeto multicolor sin su propio contorno*

ningún 1.er y 2.do color definido, contorno disponible, Tipos de objetos: banderas, señales de tráfico, confeti de colores

### *Categoría 3b, objeto multicolor con su propio contorno*

1.er y 2.do color definido, contorno disponible 1.<sup>er</sup> color: contorno dentro de la ilustración 2.<sup>do</sup> color: colores de la ilustración Tipos de objetos: ilustraciones figurativas

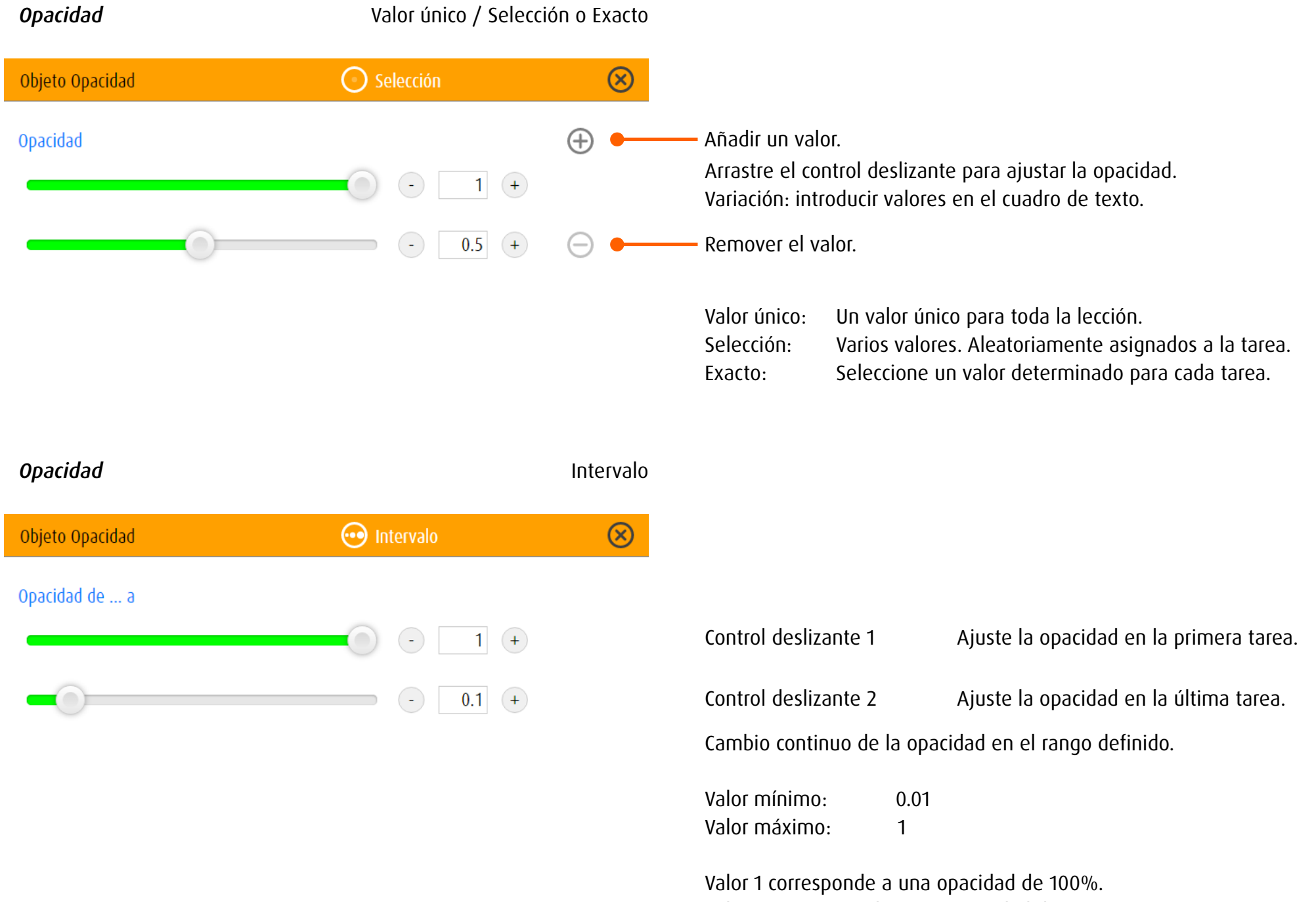

Valor 0.1 corresponde a una opacidad de 10%.

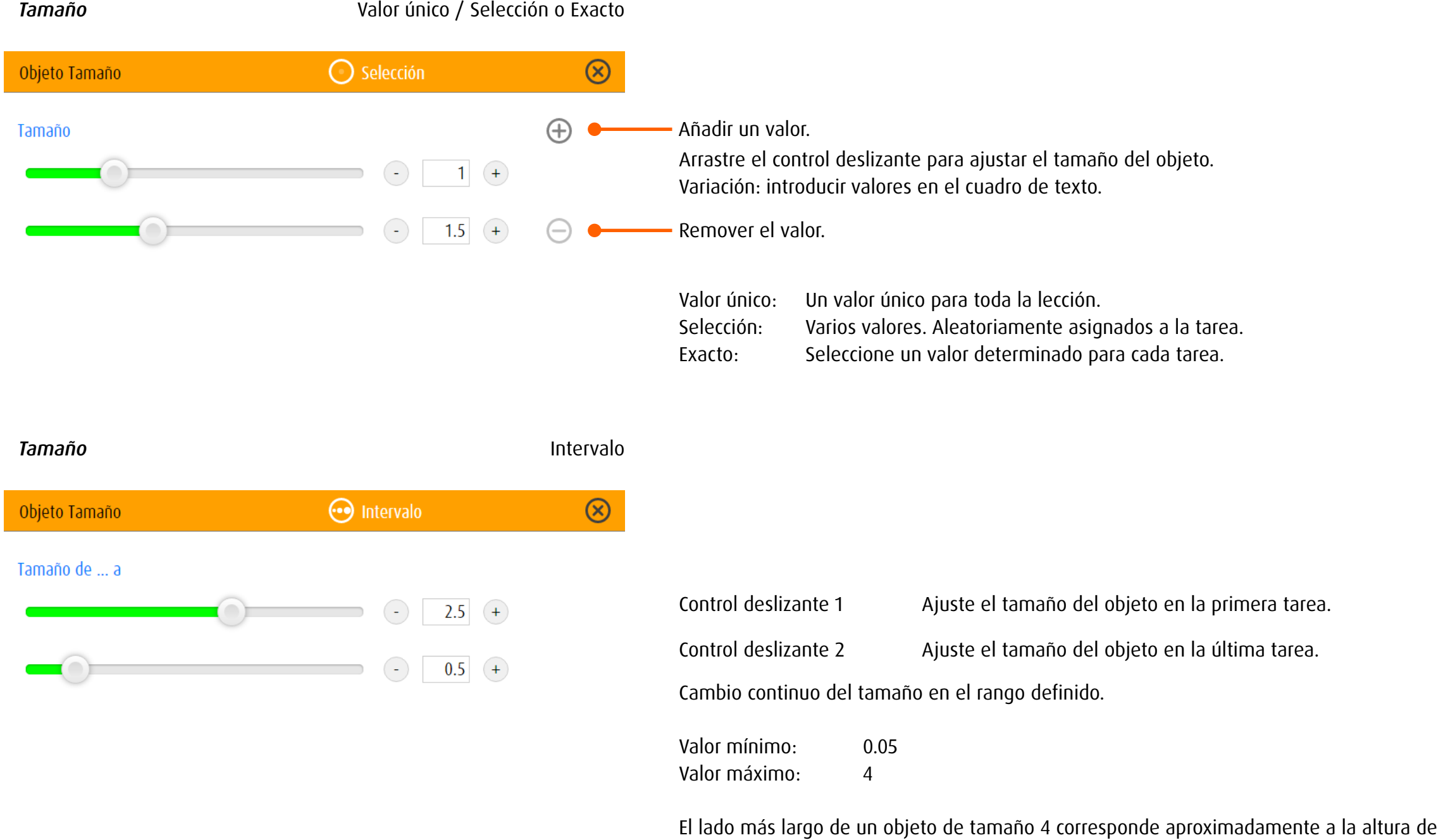

la pantalla.

Ejemplo: Un cuadrado de tamaño 4 llena toda la altura de la pantalla.

#### 13.2.3 Fondo

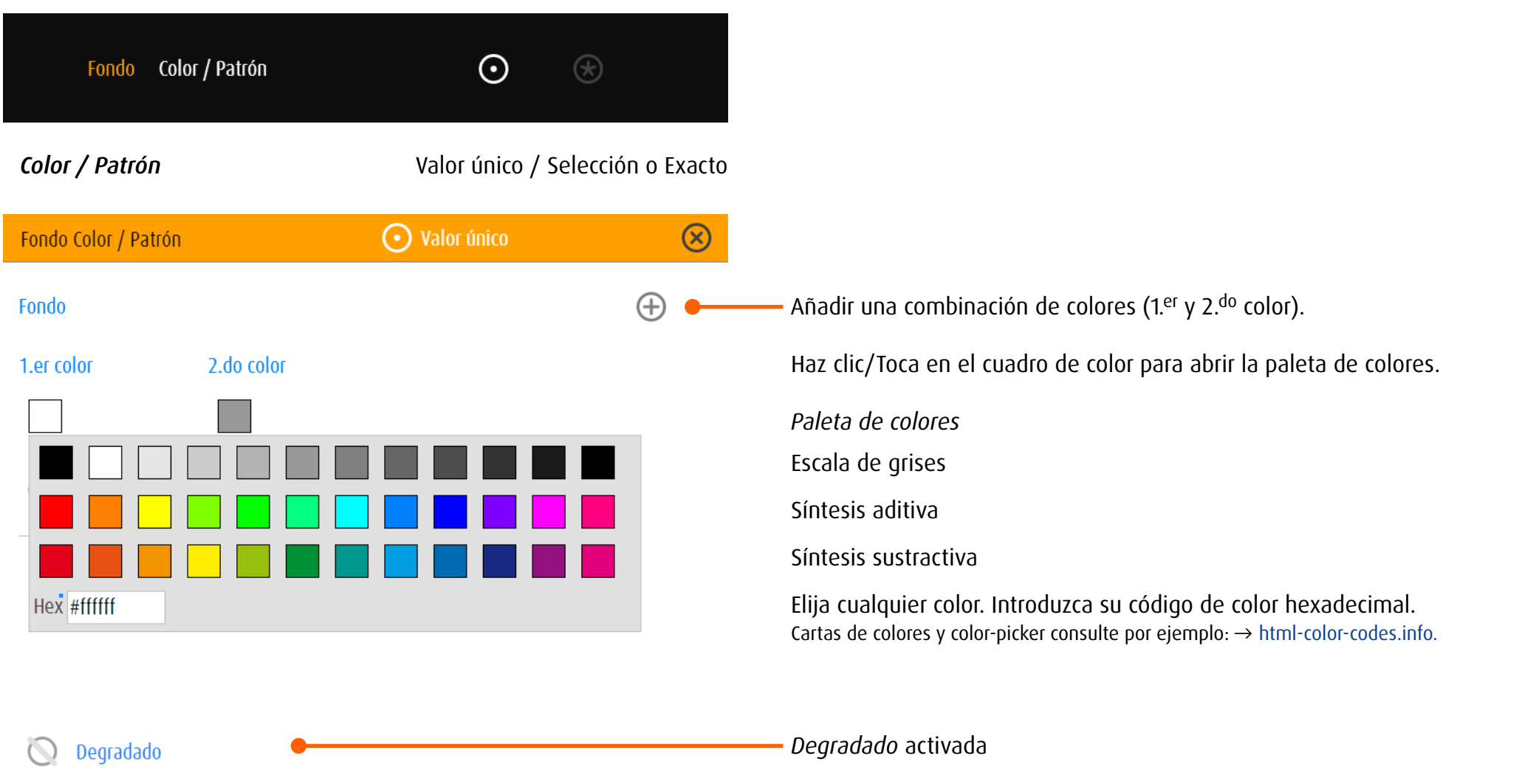

Degradado: Dirección

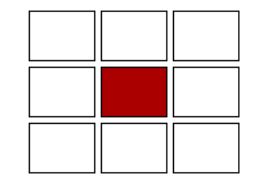

Degradado: 1.er color 2.do color

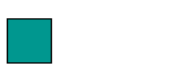

El primer fondo tiene un degradado del primer color fondo al primer color degradado. El segundo fondo tiene un degradado del segundo color fondo al segundo color degradado.

Dirección del degradado: hacia el campo selecciondo

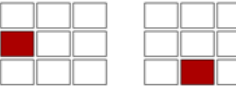

a la izquierda (hacia abajo)

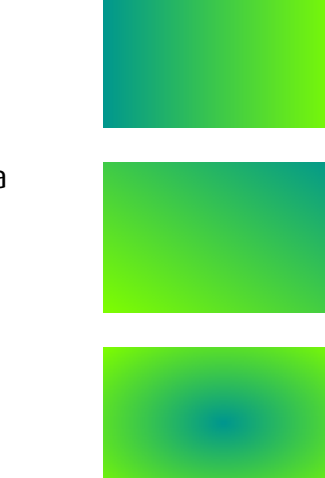

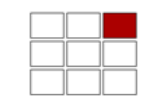

hacia la derecha arriba

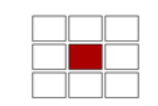

hacia el centro

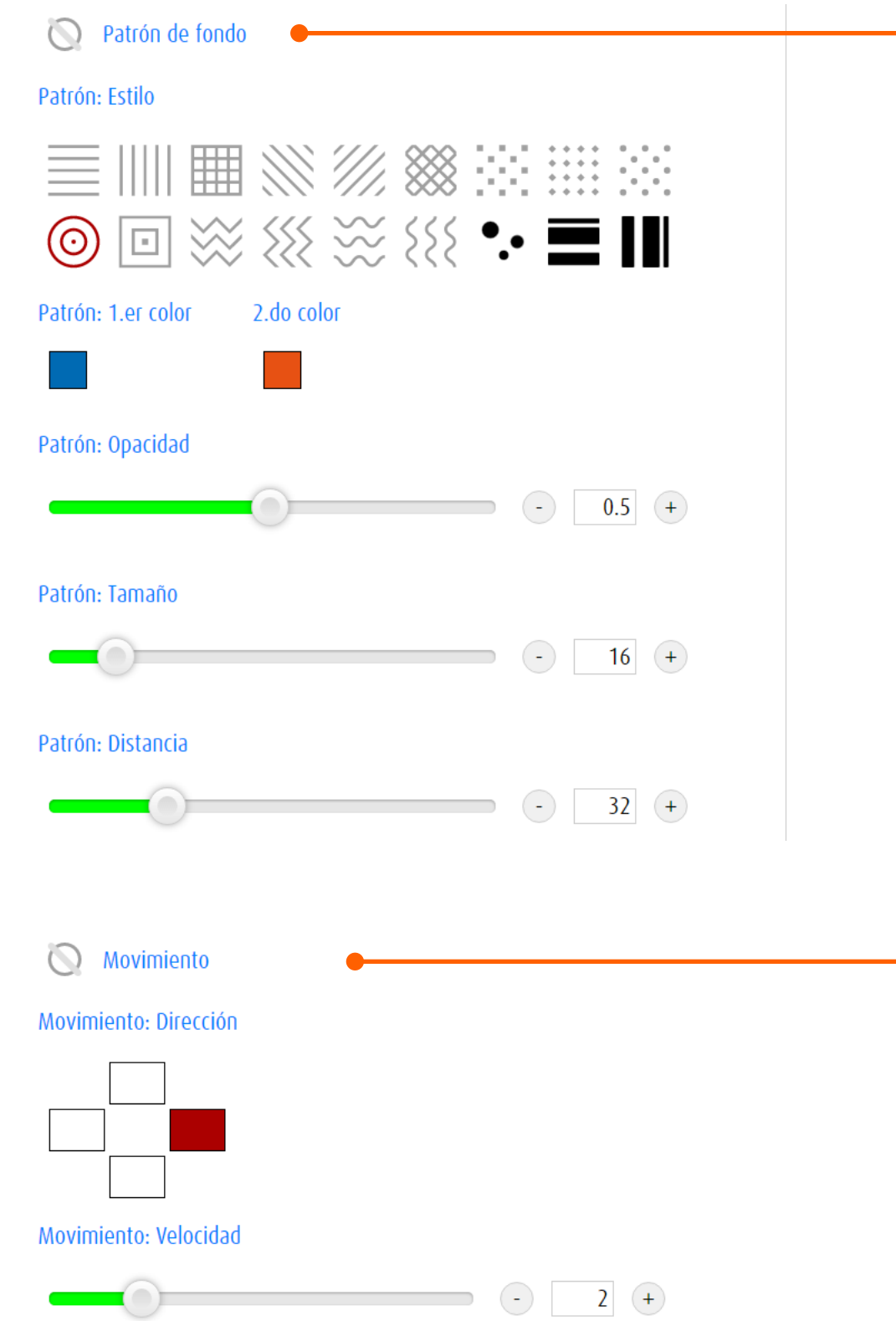

*Patrón de fondo* activado

### Estilo

Selección de estilo patrón. Haz clic/Toca en un símbolo..

Color Haz clic/Toca en el cuadro de color para abrir la paleta de colores.

Opacidad Arrastre el control deslizante para ajustar la opacidad del patrón.

#### Tamaño

Arrastre el control deslizante para ajustar el tamaño del patrón.

#### Distancia

Arrastre el control deslizante para ajustar el distancia del patrón.

Variación: introducir valores en el cuadro de texto.

*Movimiento* activada

El patrón de fondo se mueve. Haga clic en un campo o púlsela para determinar la dirección del movimiento.

Arrastre el control deslizante para ajustar la velocidad.

Valor mínimo: 0.1 Valor máximo: 10

# 13.3 Ajustes – Módulo específico

## 13.3.1 spot

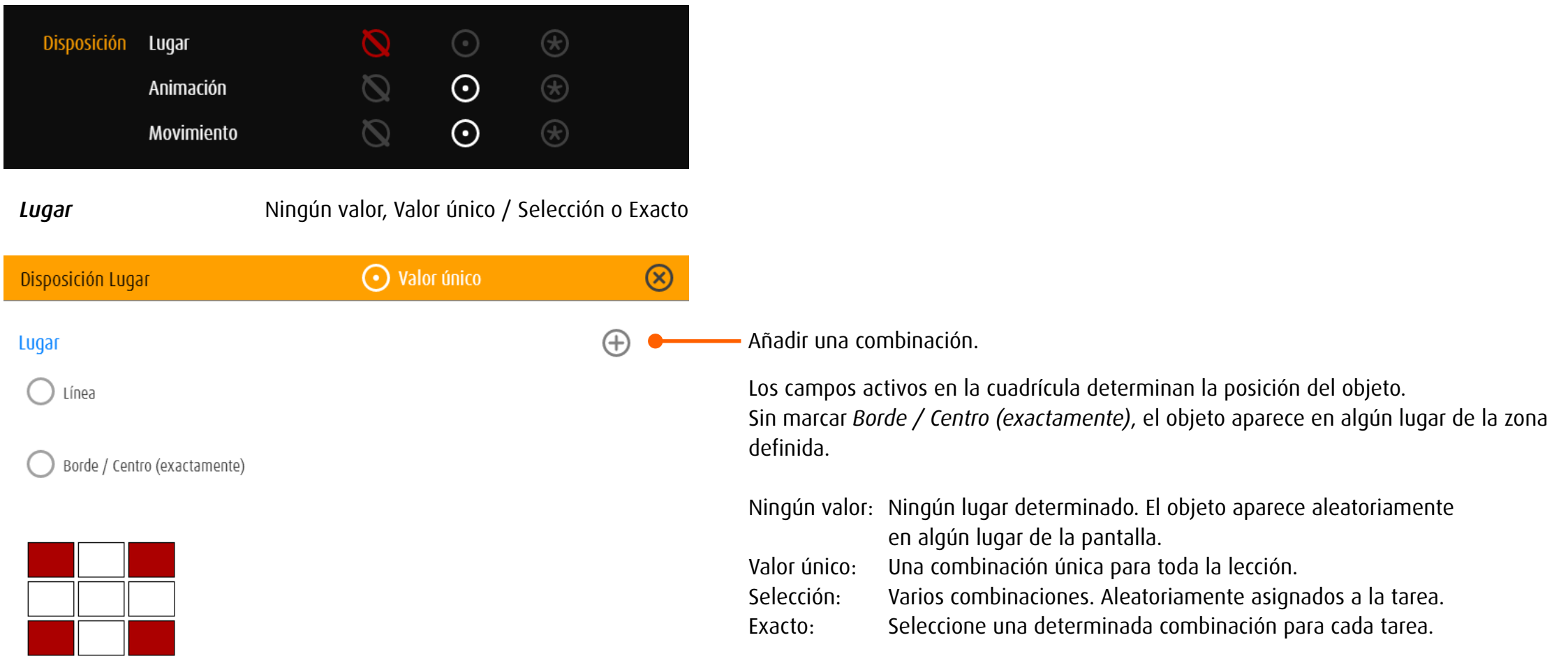

*Lugar* Valor único / Selección o Exacto Borde o centro exactamente activado

| Disposición Lugar                                       | $\bigcirc$ Selección | $\mathbf x$                                             |                         |                                                                                                    |
|---------------------------------------------------------|----------------------|---------------------------------------------------------|-------------------------|----------------------------------------------------------------------------------------------------|
| Lugar                                                   |                      | Œ.                                                      | Añadir una combinación. |                                                                                                    |
| Línea                                                   |                      |                                                         |                         | Los campos activos determinan la posición del objeto.                                                                                                    |
| Borde / Centro (exactamente)                            |                      | Borde o centro exactamente activado<br>Campos al borde: |                         |                                                                                                    |
|                                                         |                      |                                                         |                         | esquinas:<br>Campo central:                                                                                                    |
| Eliminar la combinación<br>Borde / Centro (exactamente) |                      |                                                         |                         |                                                                                                    |
|                                                         |                      |                                                         |                         | El objeto aparece alternativamente al borde izquierdo o derecho de la<br>Ejemplo:<br>pantalla $\rightarrow$ Ejercicios Fijación periférico derecha/izquierda                                                  |
|                                                         |                      |                                                         |                         | Valor único:<br>Una combinación única para toda la lección.<br>Varios combinaciones. Aleatoriamente asignados a la tarea.<br>Selección:<br>Seleccione una determinada combinación para cada tarea.<br>Exacto: |

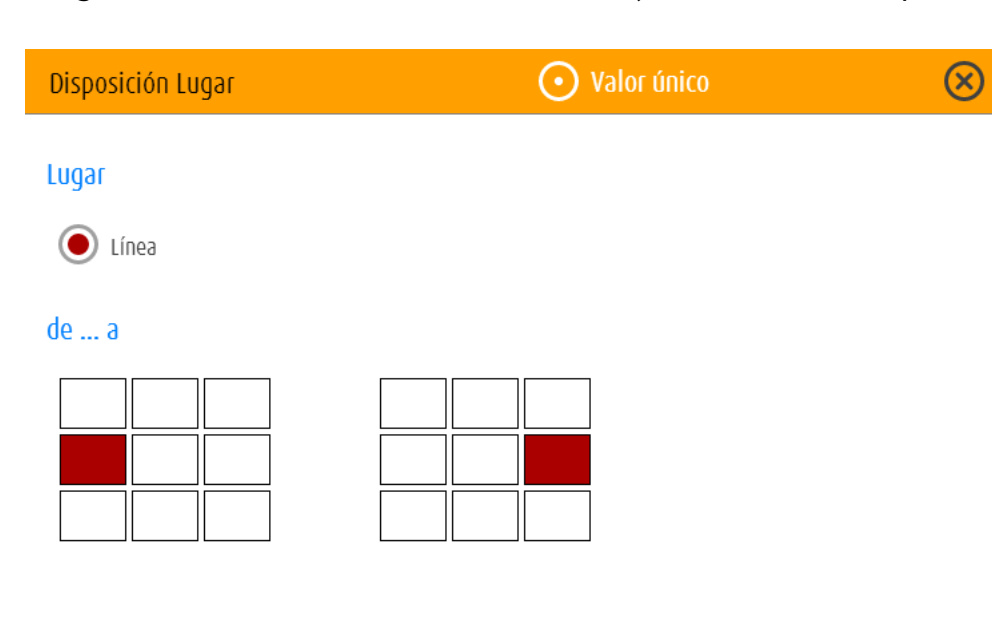

### Lugar - Línea

El objeto aparece en una línea en una secuencia aleatoria. Los campos definen el comienzo y final de la línea

Ejemplo: Línea horizontal en el centro de

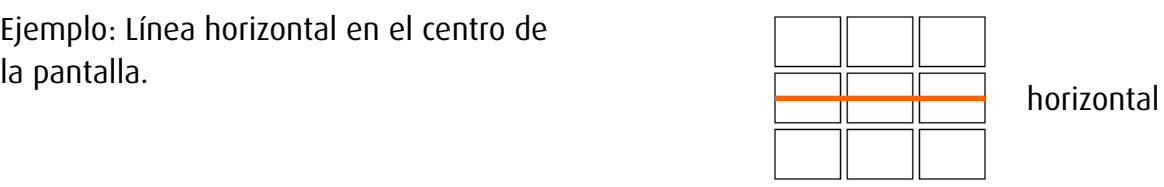

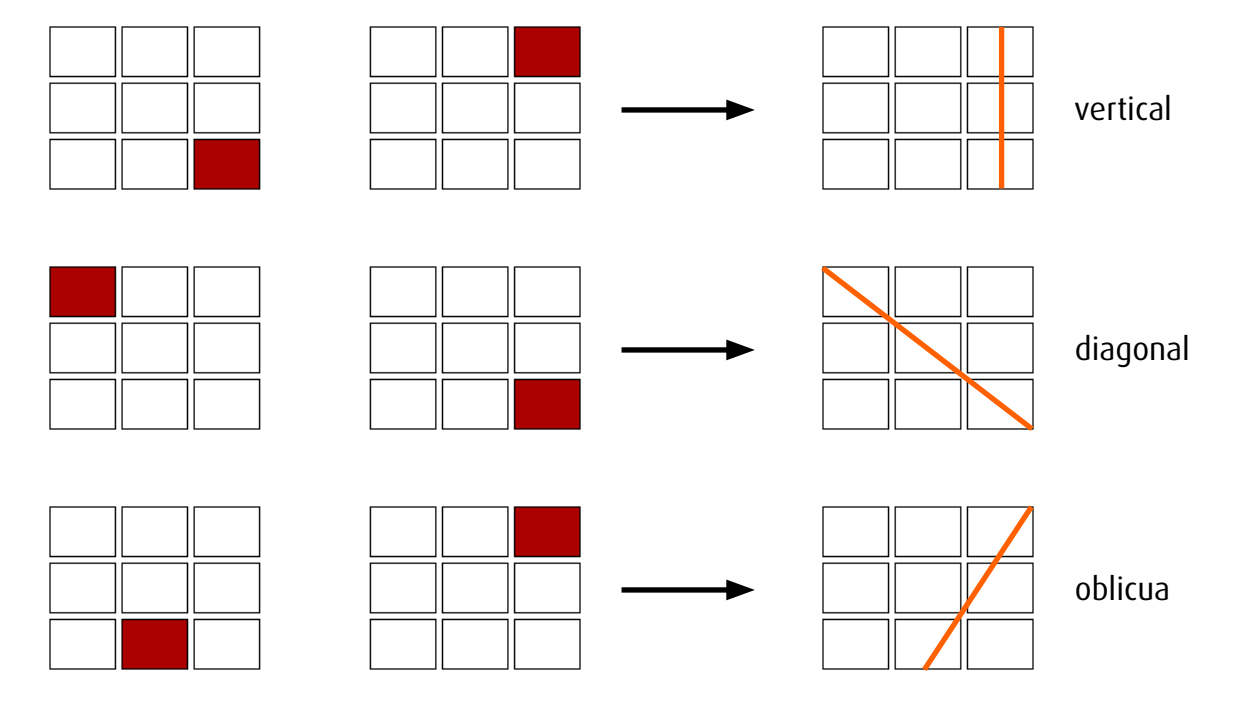

*Animación* Ningún valor, Valor único / Selección o Exacto

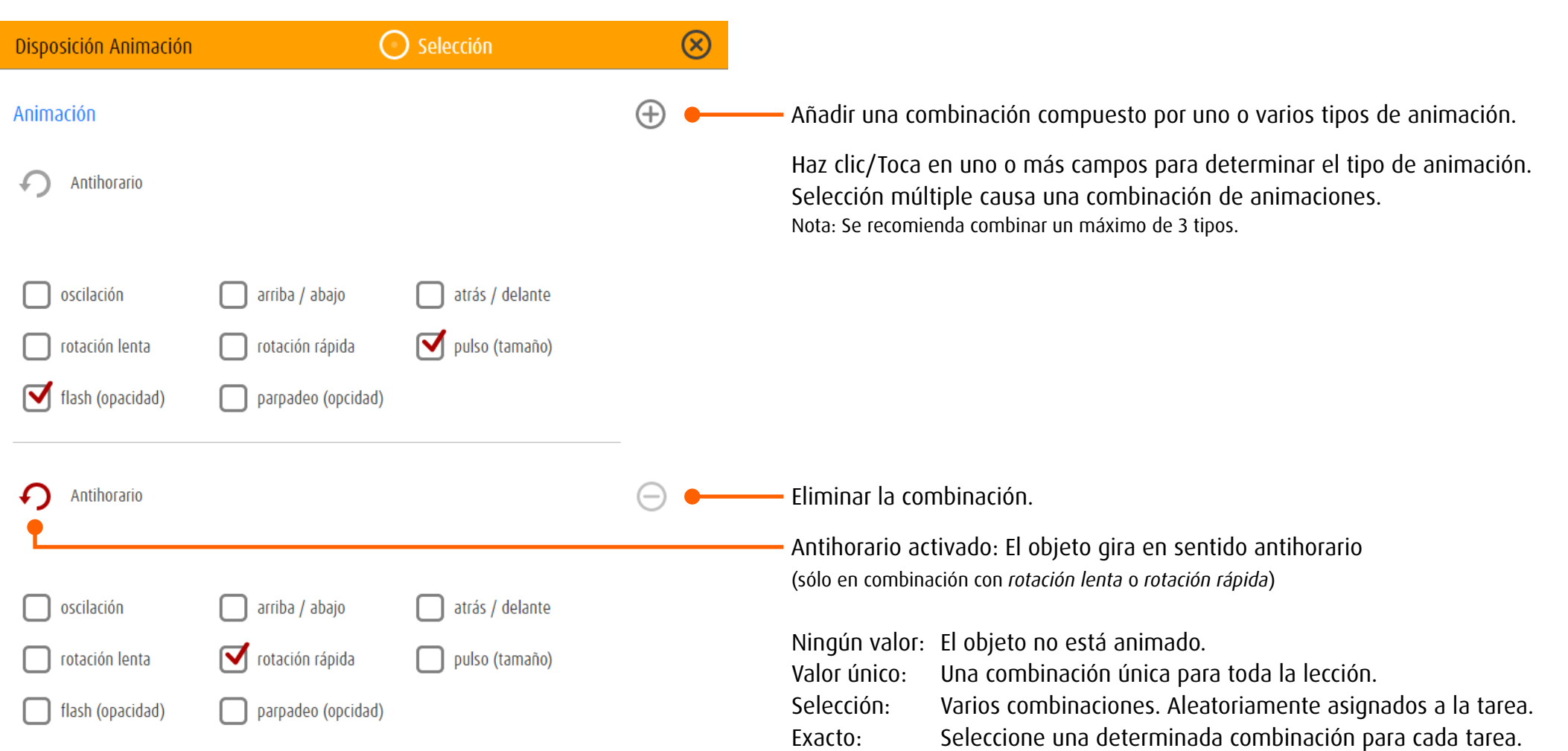
*Movimiento* Ningún valor, Valor único / Selección o Exacto

 $\odot$  Selección Disposición Movimento  $\circledR$ Añadir una combinación de movimientos compuesto por manera,  $\bigoplus$ tipo y dirección del movimiento. Movimento Manera Manera 4 opciones: • en línea  $(\ )$ • en círculo • en cuadrado £Ŧ Antihorario Alineado a la línea • en triángulo Línea: Aparecen dos cuadrículas para determinar la ubicación. Lugar El movimiento se inicia en el campo marcado en la cuadrícula izquierda. → [De](#page-70-0)finición de una línea Centro Círculo, Cuadrado, Triángulo: El campo seleccionado determina el centro del movimiento. *Antihorario*: El objeto gira en sentido antihorario. *Alineado a la linea* activada: El objeto se orienta hacia el centro de movimiento o perpendicular **Tipo** a la línea de movimiento. ረጋ Velocidad  $\bigodot$  $\left| \frac{1}{2} \right|$ 

### Tipo

4 opciones:

- • lineal Ningún cambio de dirección, velocidad constante
- stop & go Círculo, cuadrado, triángulo: ningún cambio de dirección, pausa en la cima Línea: pausa y cambio de dirección al principio y al final de la línea
- • yo-yo duro Cambio de dirección en la cima sin alterar la velocidad
- • yo-yo suave Cambio de dirección, frenar y acelerar en la cima

#### Velocidad

Arrastre el control deslizante para ajustar la velocidad. Variación: introducir un valor en el cuadro de texto.

### 13.3.2 spotPlus

#### *General*

spotPlus se centra en la diferenciación de objetos o la búsqueda de objetos con determinadas características. Comparado con los modos spot o zoom, suelen aparecen varios objetos en la pantalla. Con el editore se establece cuántos objetos aparecen en pantalla y cuántos de esos objetos deben buscarse. En la opción *Buscados* se definen los criterios de búsqueda.

### *Visión de conjunto*

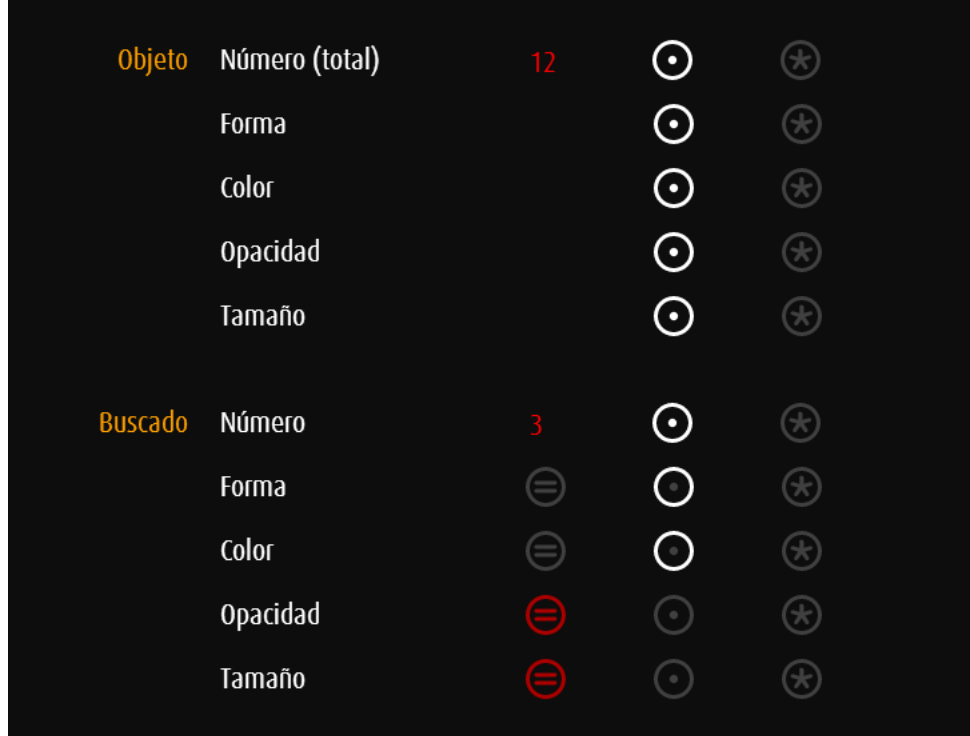

#### Número total de los objetos

Ajustes de todos los objetos, o sea de los objetos que no son buscados (extrangeros)

Número de objetos buscados (parte del número total)

Criterios de búsqueda

Ejemplo: Los objetos no difieren en tamaño y opacidad, pero en forma y color. Buscar: Objetos de una determinada forma y color.

# **Feedback** sólo valor único Tarea Feedback Feedback Sonido Extranjero Sonido Buscado

 $\circledR$ 

Feedback acústico si hace clic en el objeto equivocado Ejemplo: desactivado

Feedback acústico si hace clic en el objeto correcto Ejemplo: activado

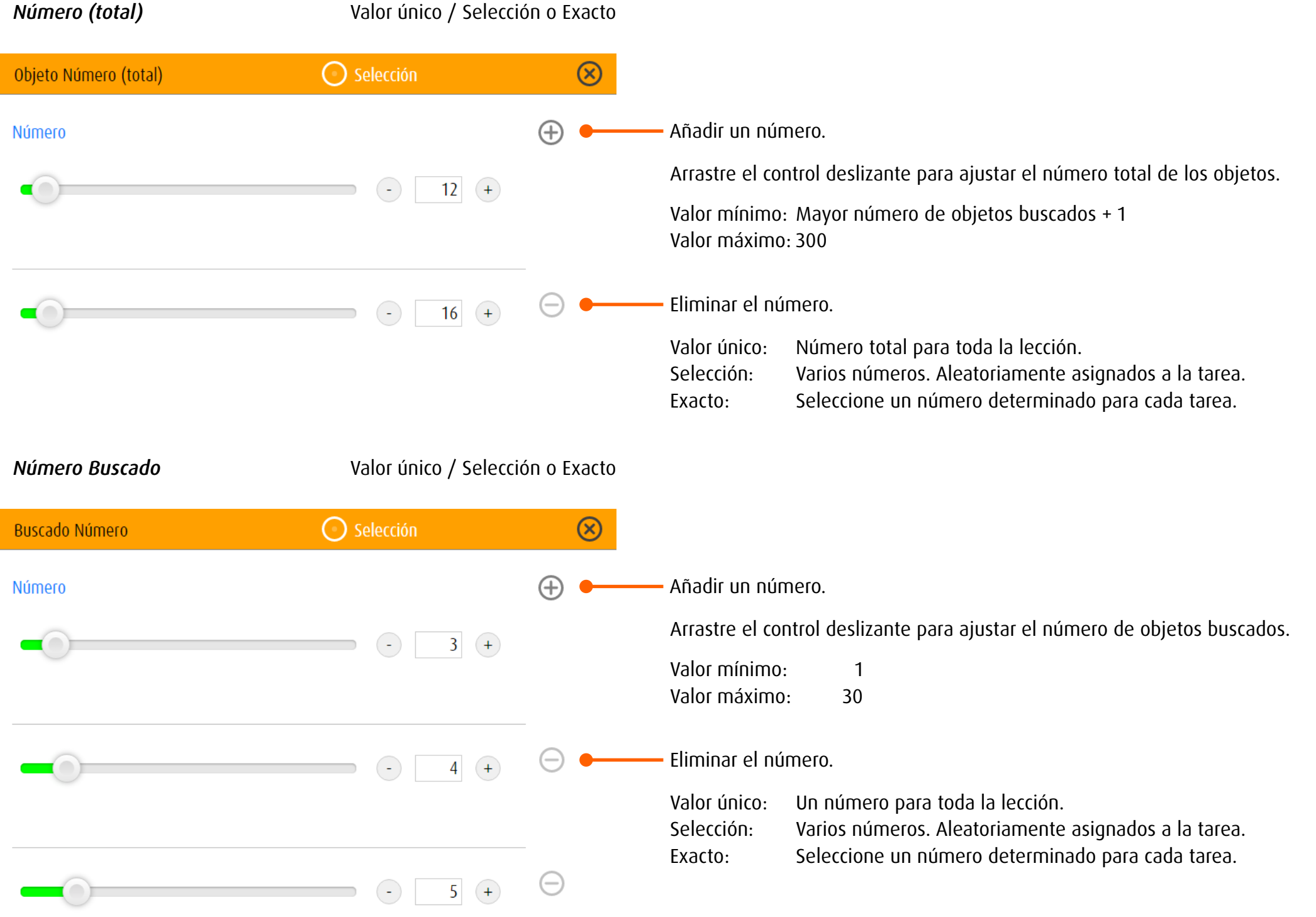

### <span id="page-75-0"></span>*Grupos de valores*

Para la forma, el color, la opacidad y el tamaño es posible definir un valor individual o un grupo de valores (p. ej., varias formas o combinaciones de colores) dentro de una tarea.

El *Valor único* corresponde a un grupo único al cual se asignan todas las tareas del ejercicio. A partir de varios grupos definidos, con *Selección* se asigna aleatoriamente una tarea a un grupo. Los valores se seleccionan aleatoriamente dentro del grupo establecido (p. ej., 5 formas).

Introducir valores únicos  $\rightarrow$  [Objeto](#page-61-0).

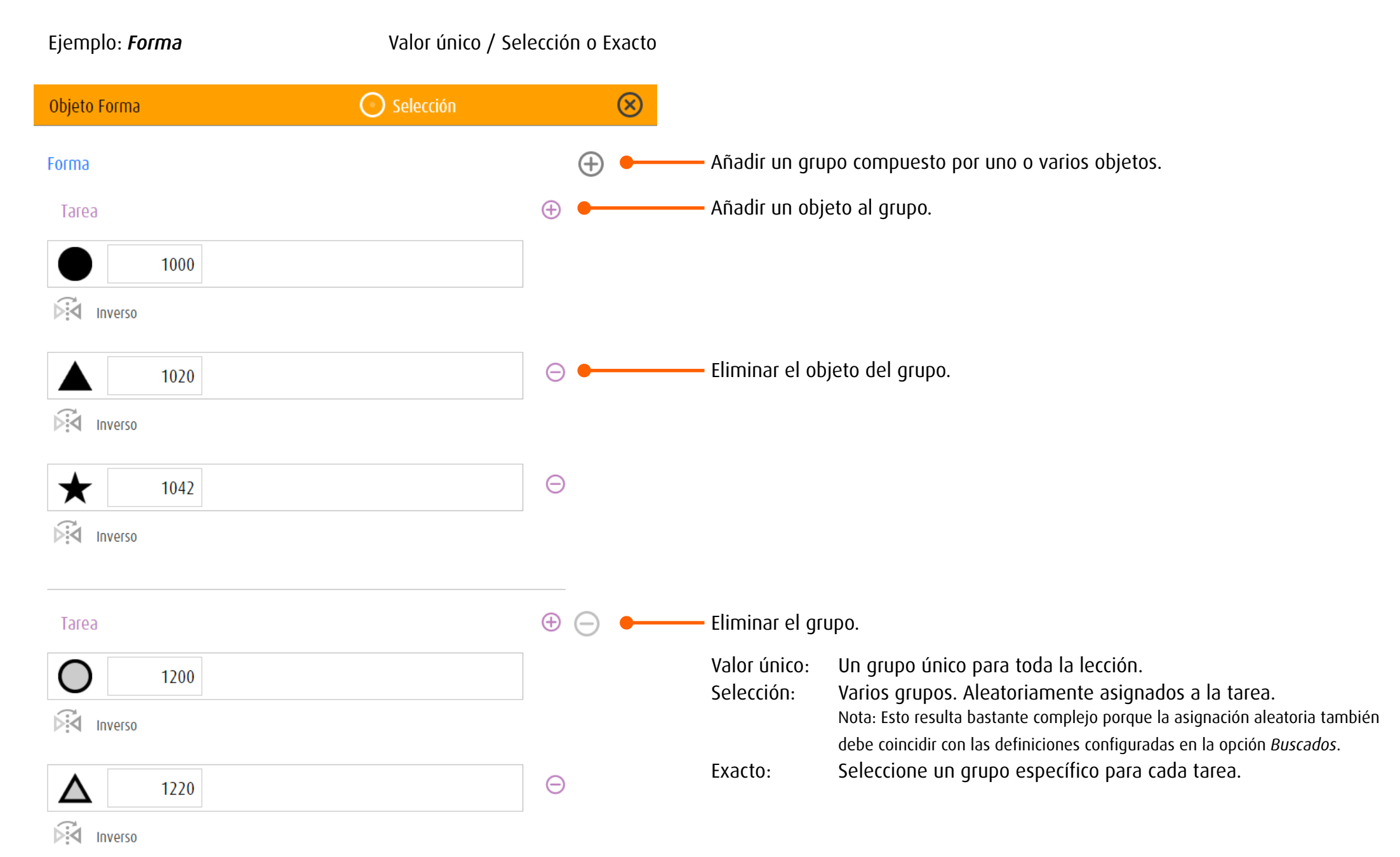

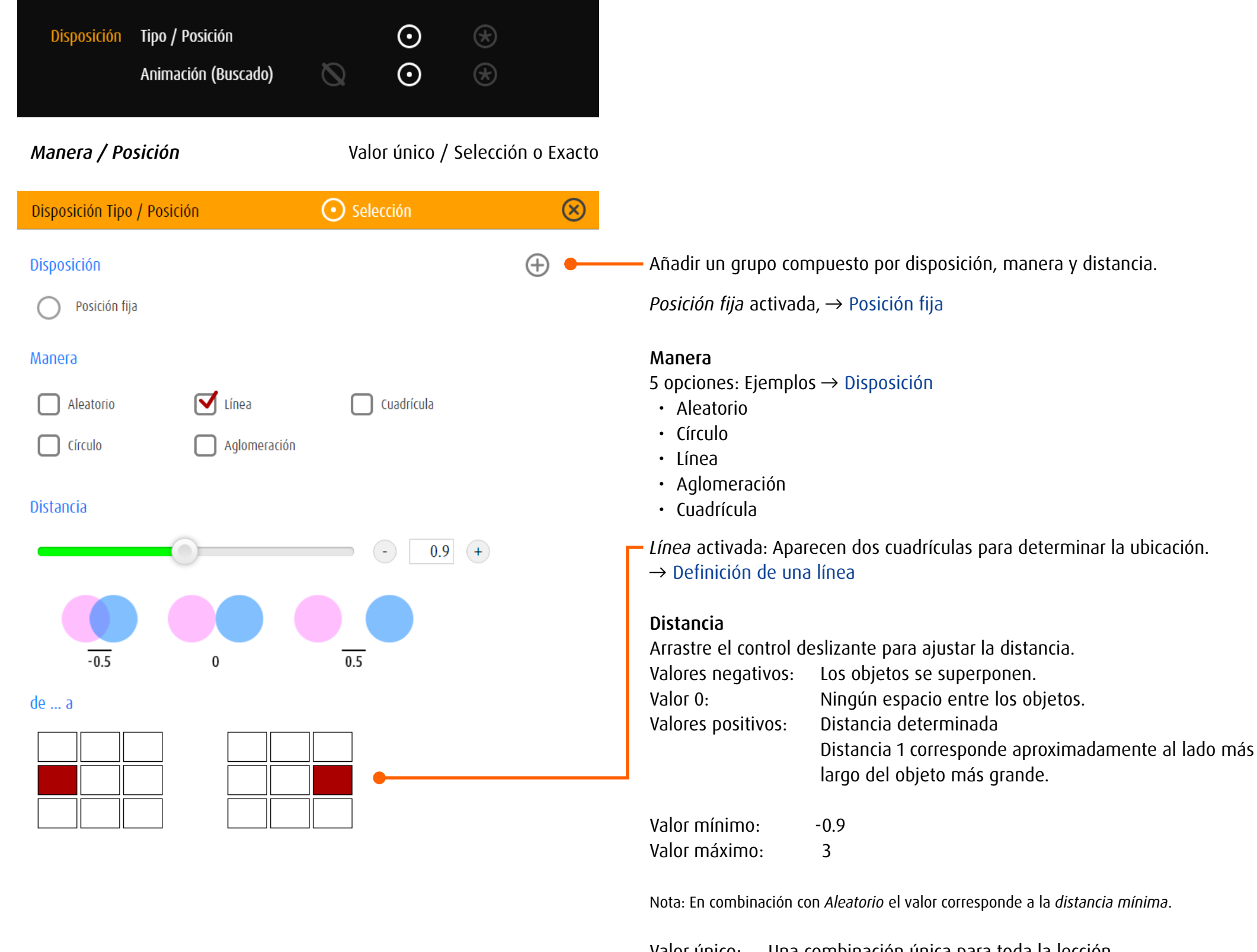

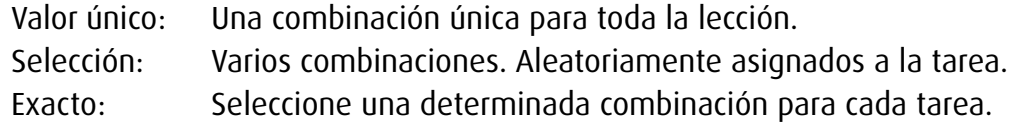

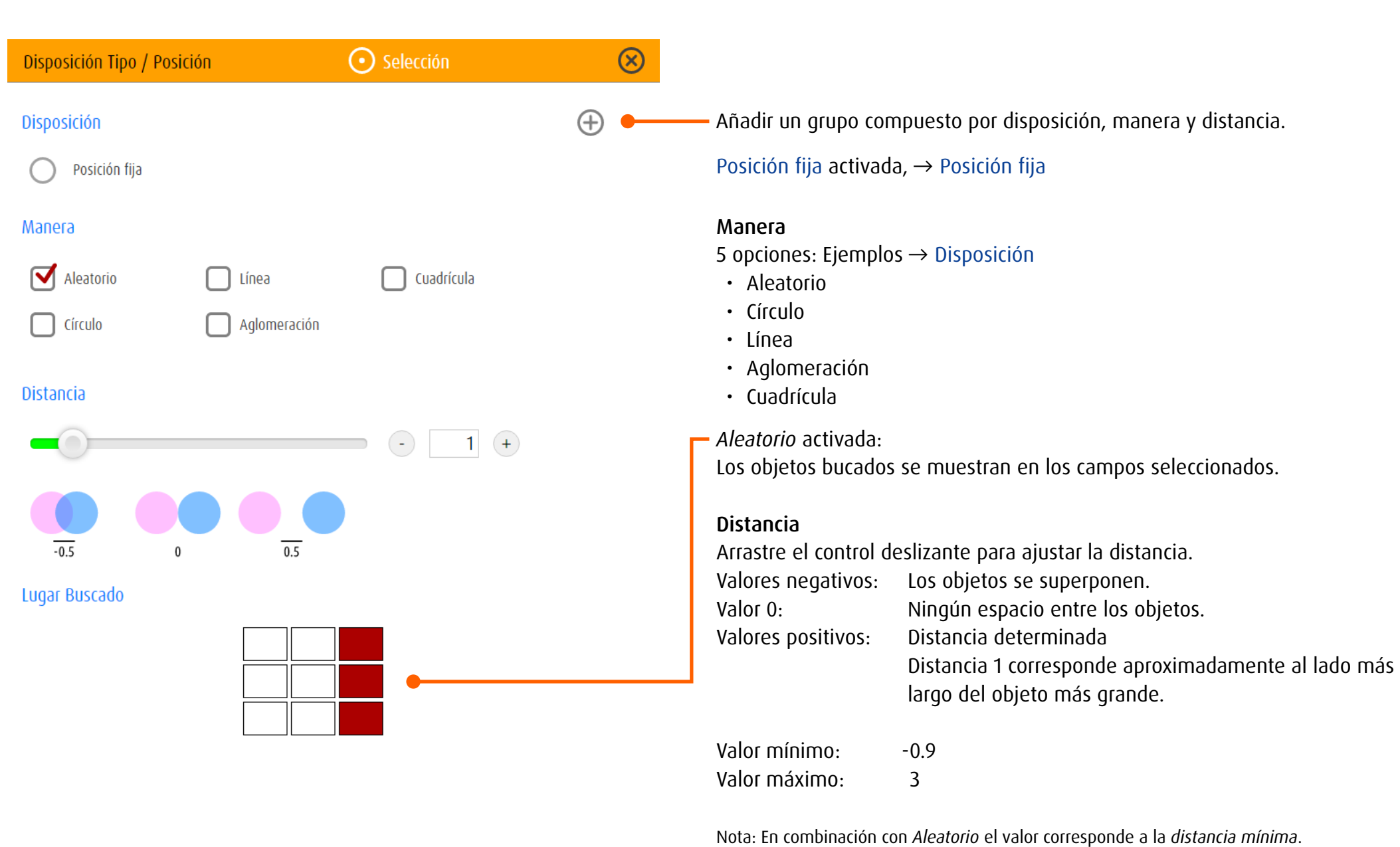

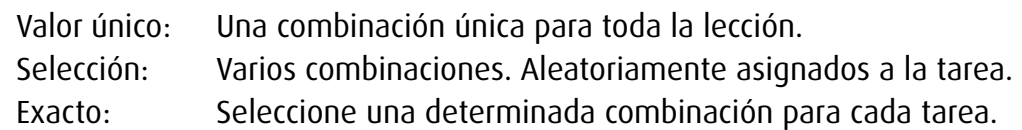

### <span id="page-78-0"></span>*Caso particular «posición fija»*

En combinación con el ajuste *Posición fija para objeto extraño* se puede definir únicamente un objeto extraño. Este objeto permanece visible durante todo el ejercicio en un punto definido de la pantalla (fijo). Para los objetos buscados están disponibles las opciones *Círculo* y *Línea*. Estos ajustes especiales solo se utilizan en los ejercicios de la categoría *Fijación excéntrica*.

Círculo: Los objetos buscados están dispuestos en un círculo alrededor del objeto extraño.

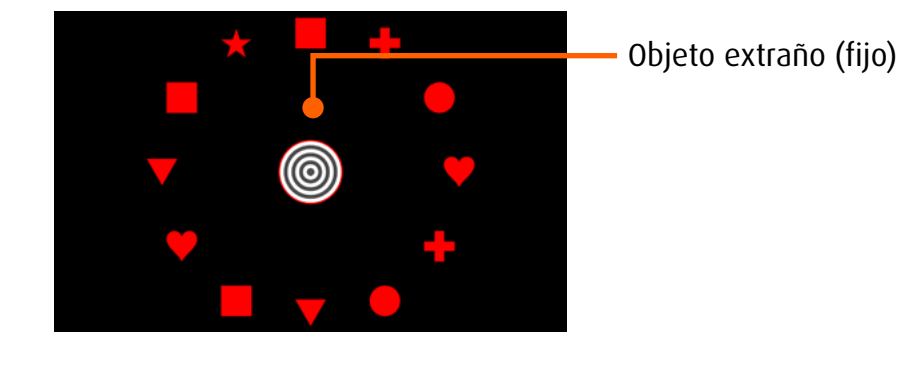

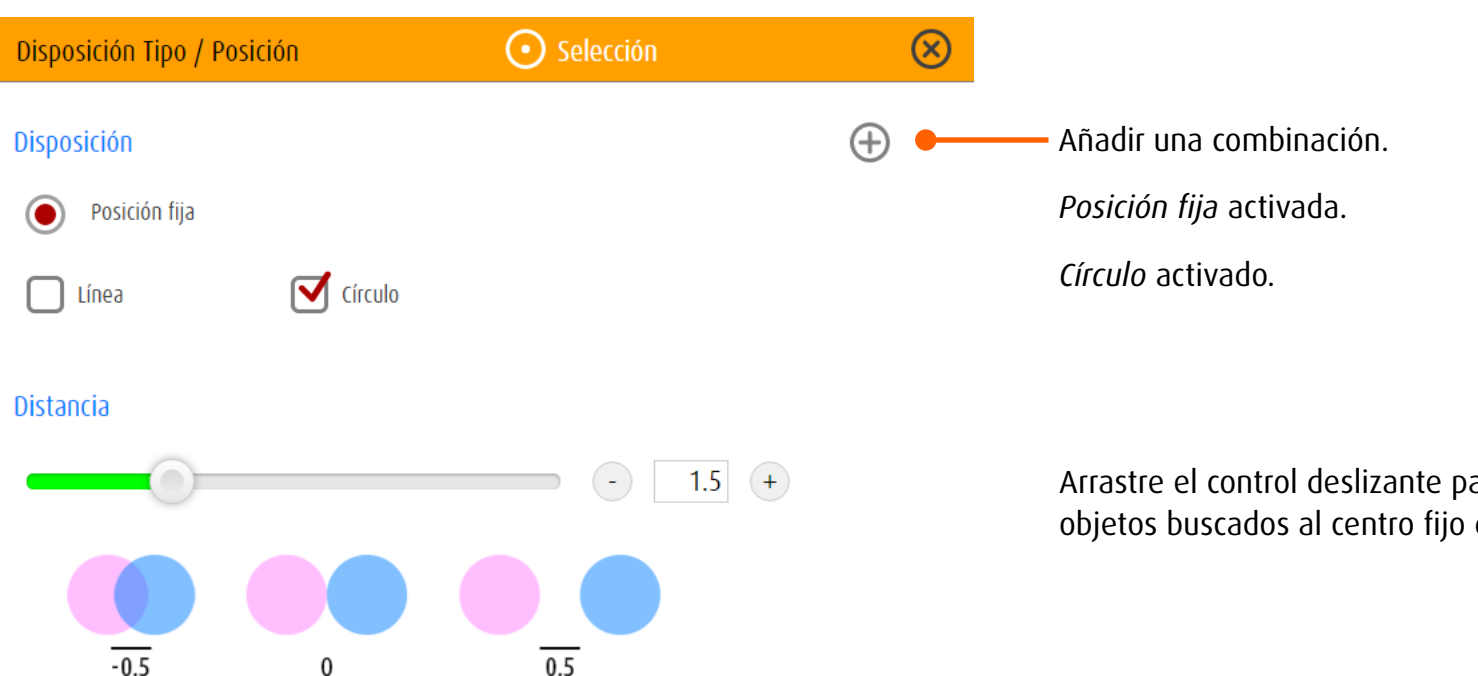

Arrastre el control deslizante para ajustar la distancia de los objetos buscados al centro fijo del círculo.

### Línea: Aparece un único objeto que cambia la posición de una tarea a otra.

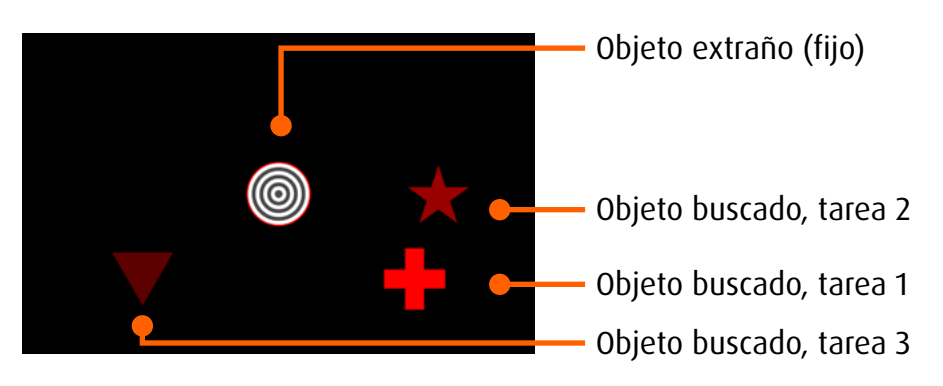

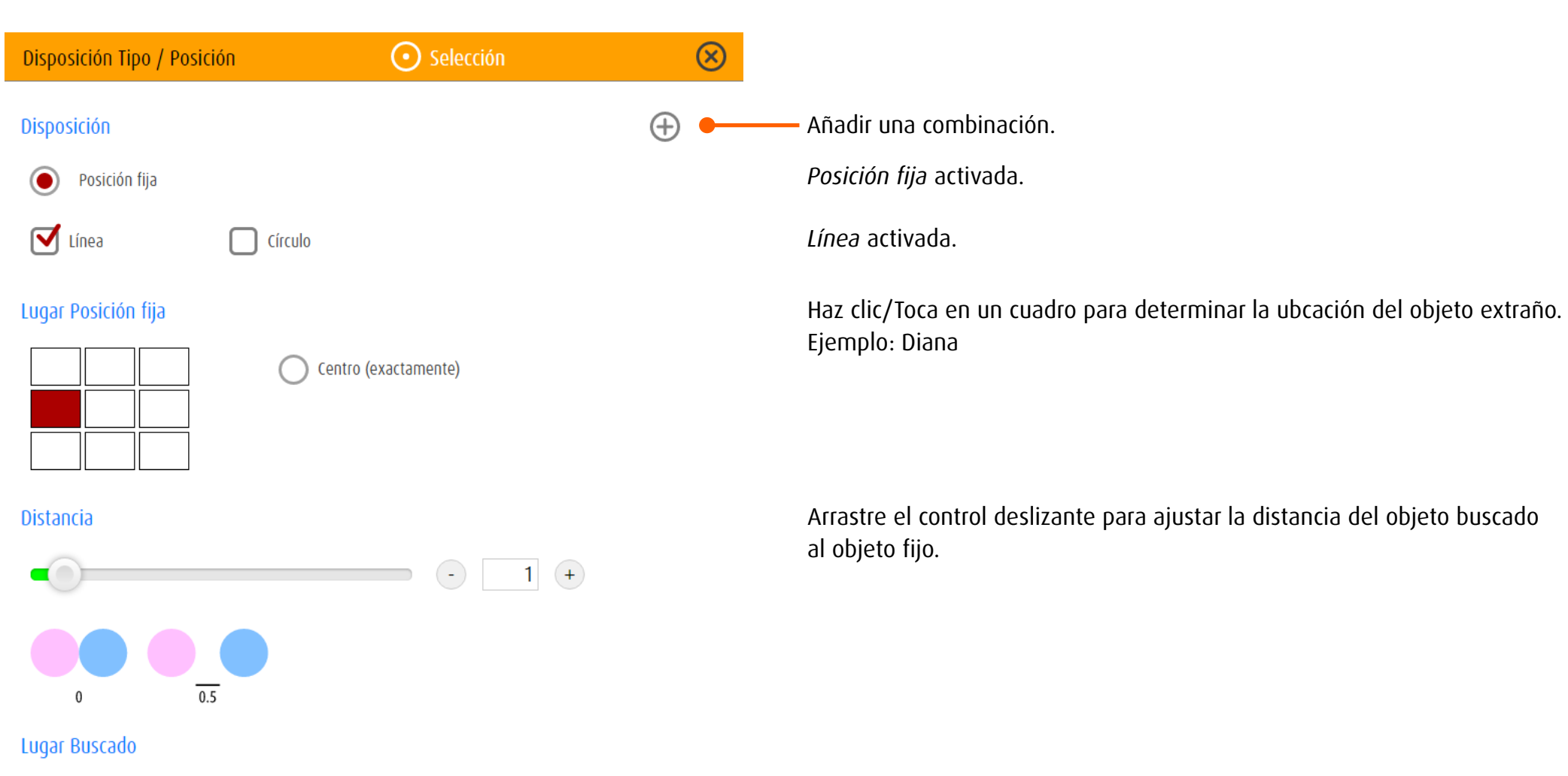

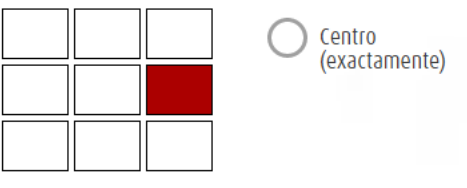

Haz clic/Toca en un cuadro para determinar la ubcación del objeto buscado. Ejemplo: Objetos geométricos de un solo color, cambiando su forma.

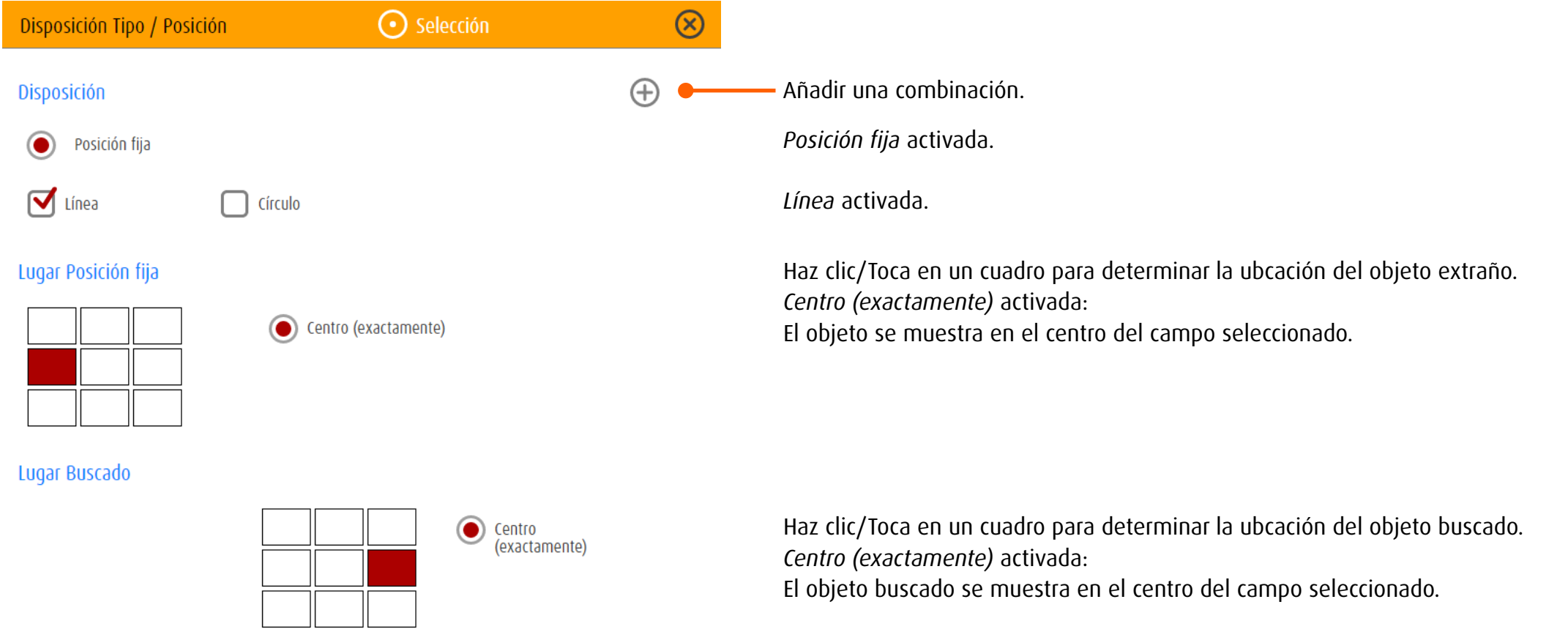

# *Ejemplos y definiciones*

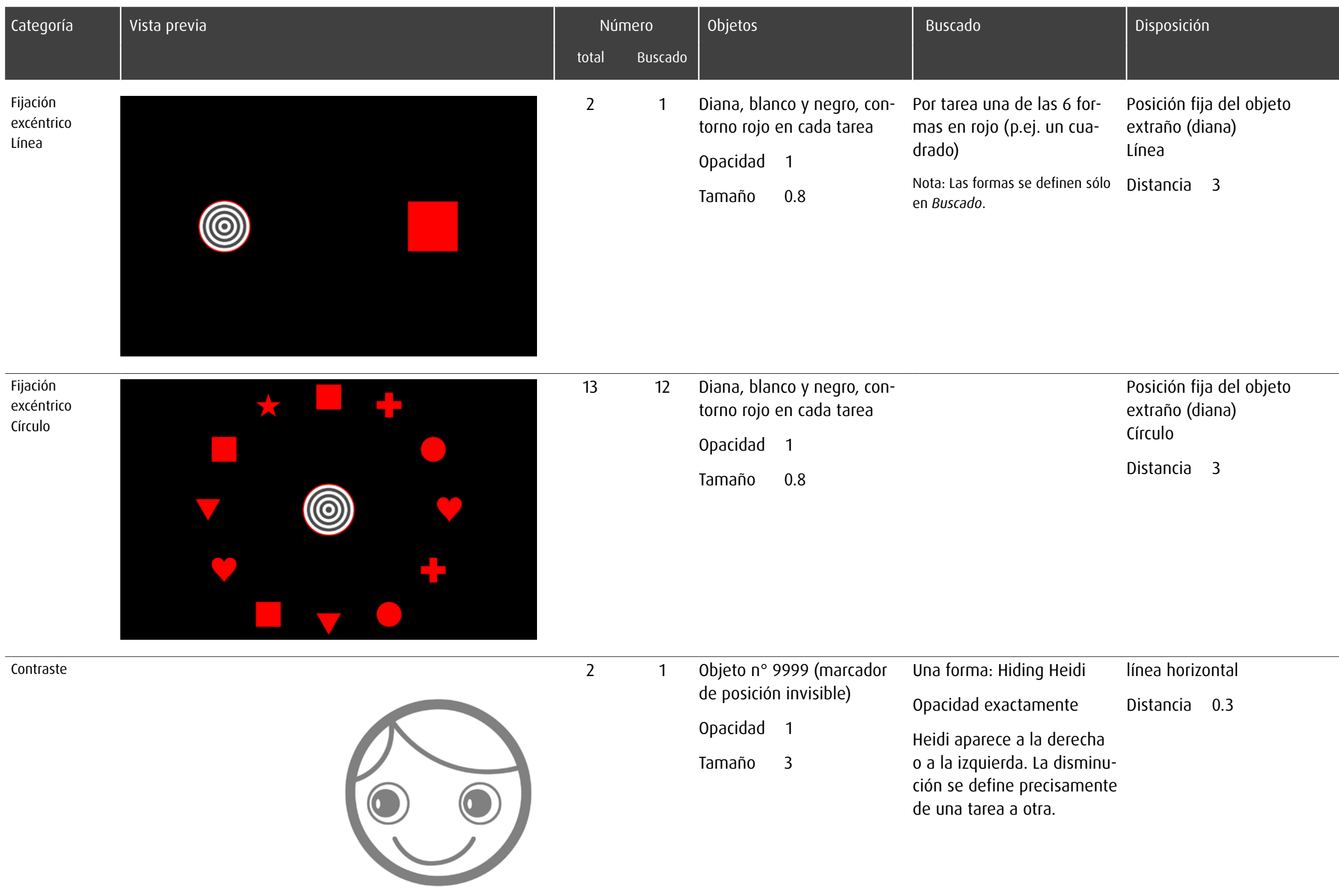

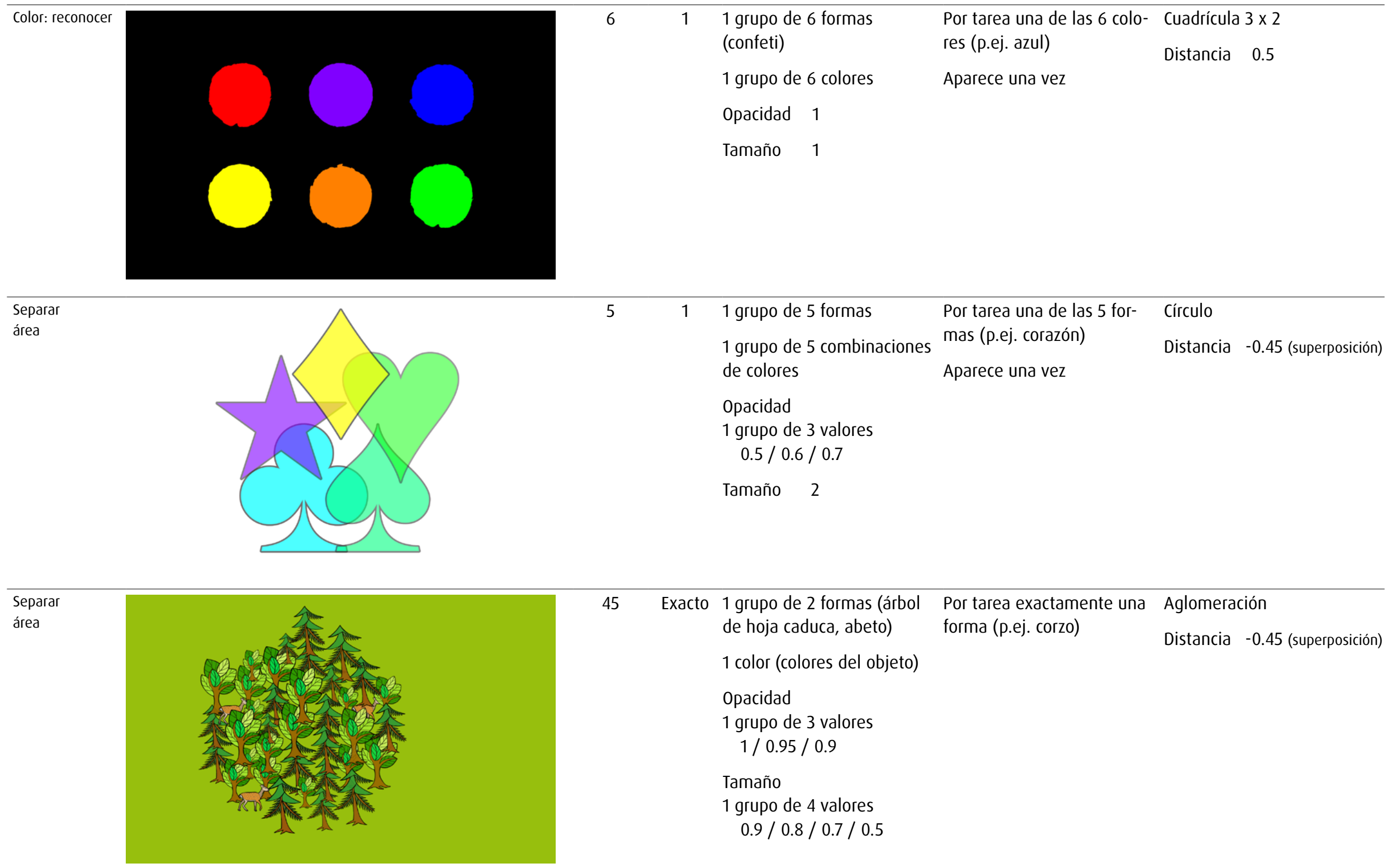

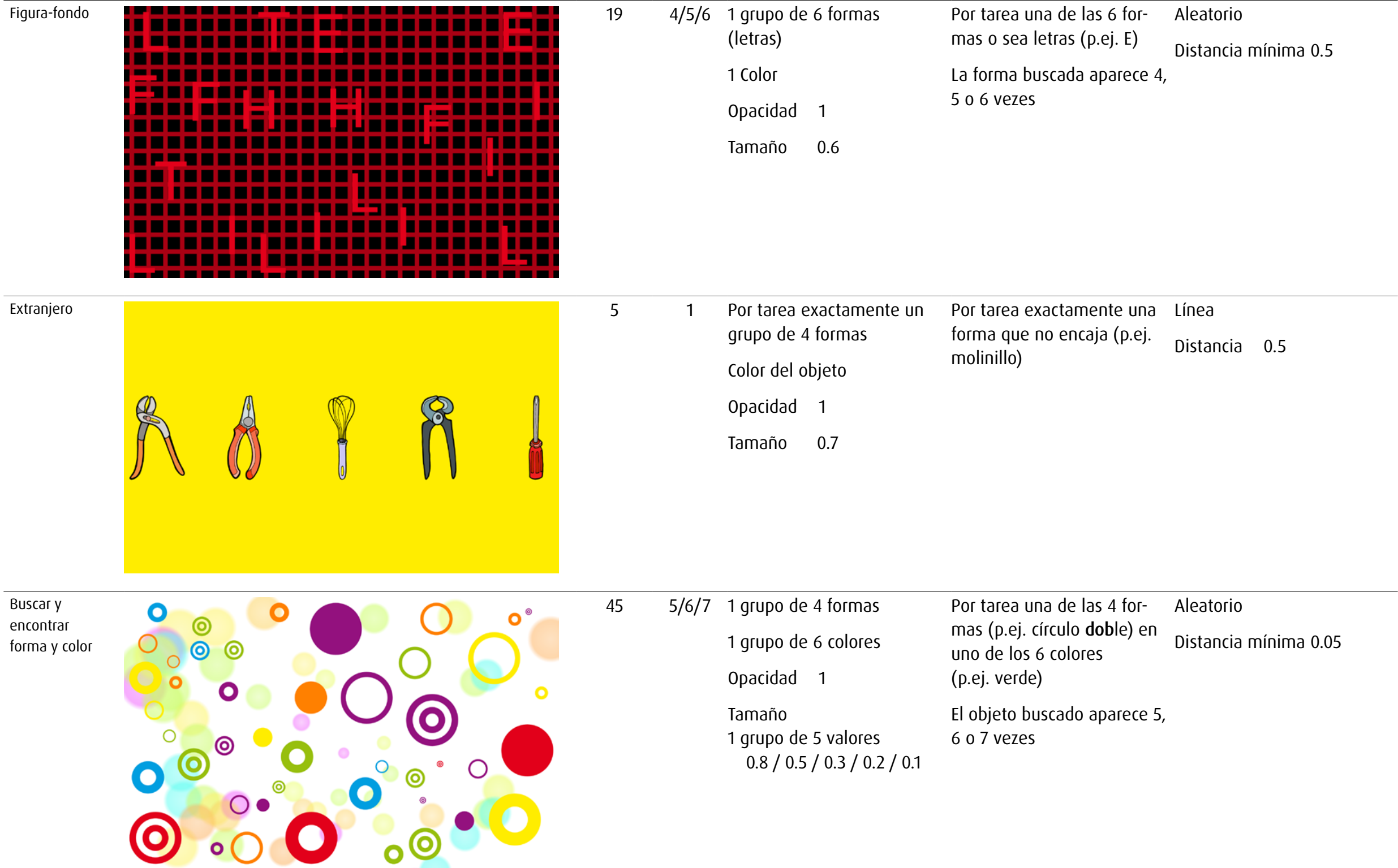

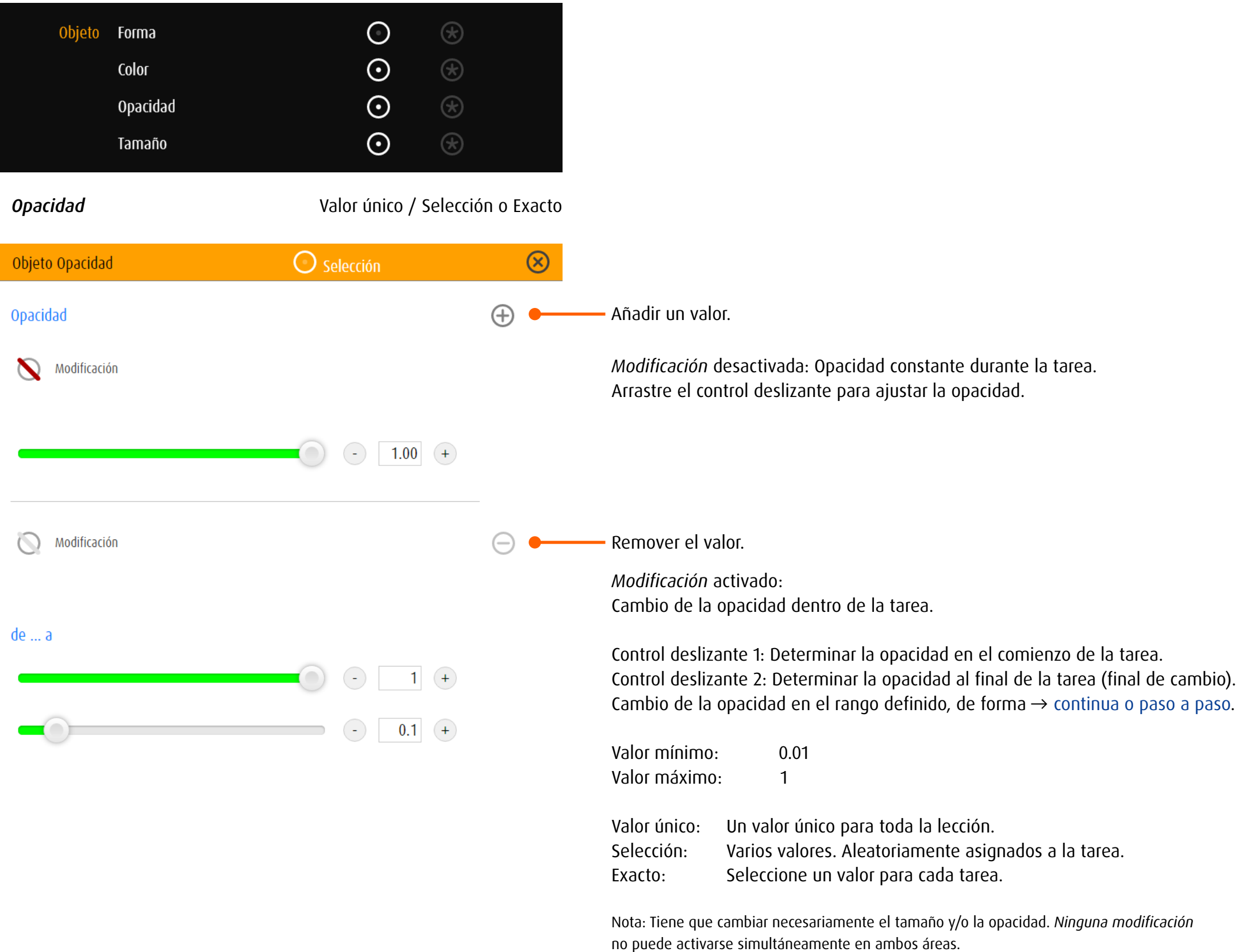

*Tamaño* Valor único / Selección o Exacto

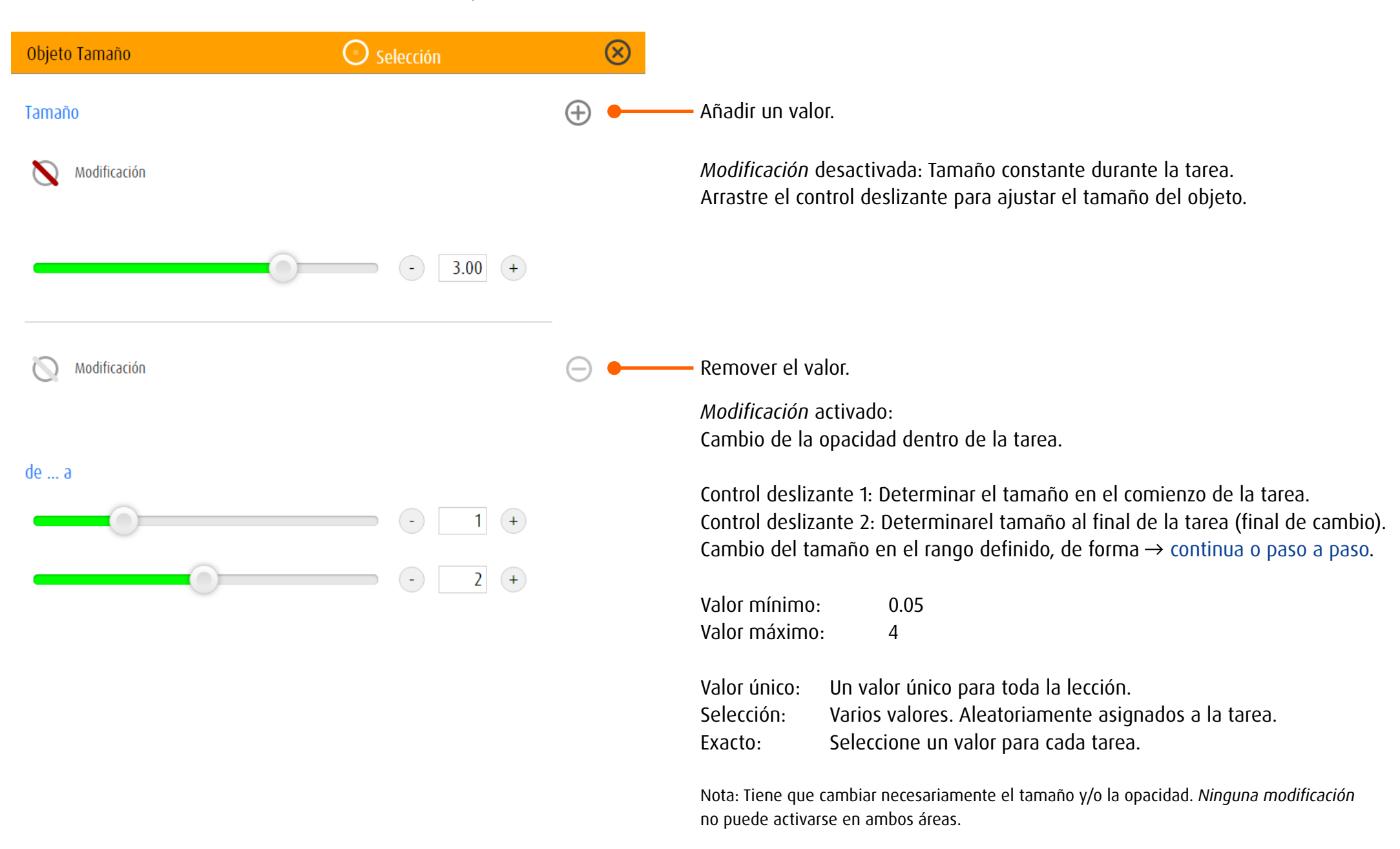

<span id="page-86-0"></span>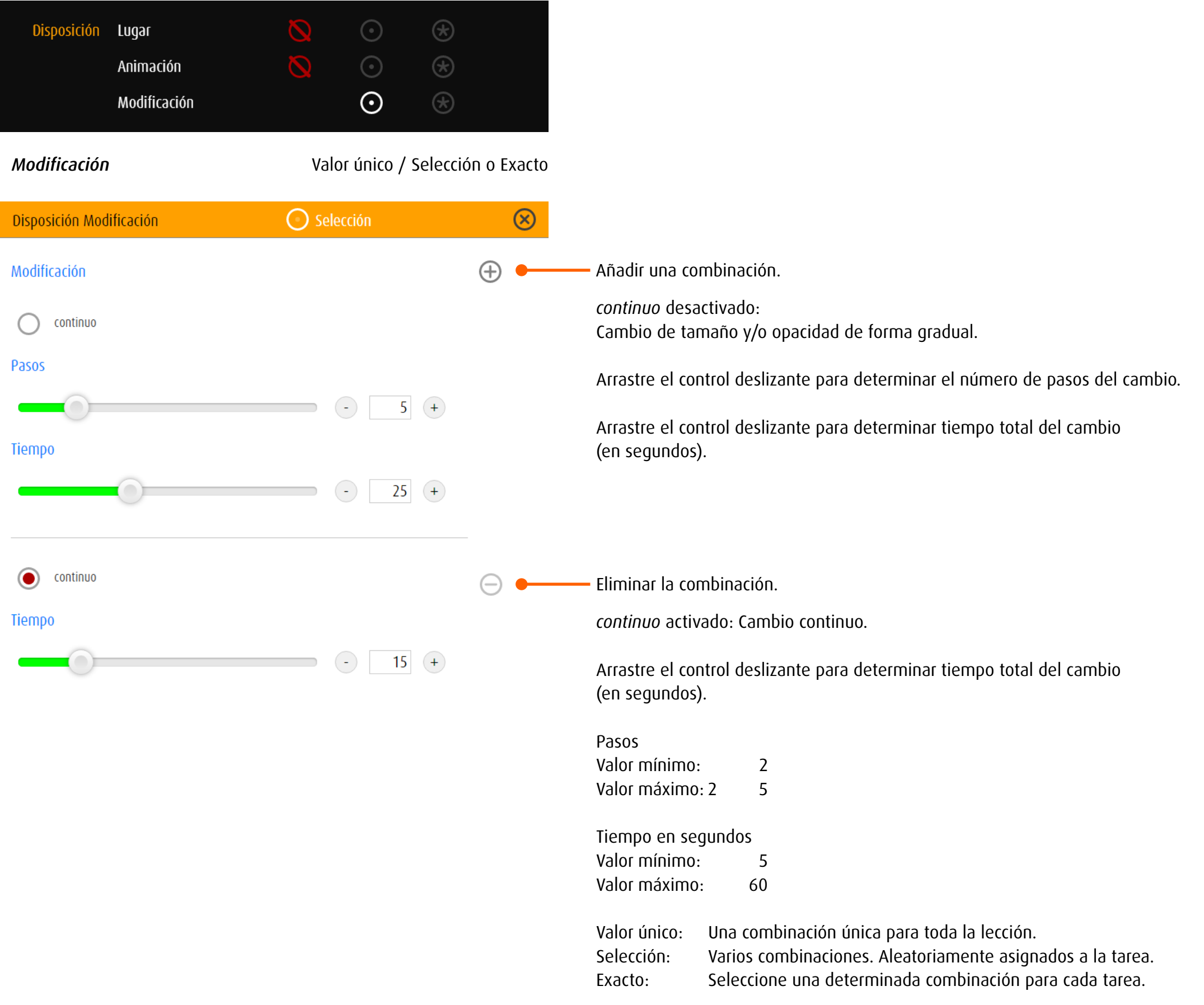

## 13.3.4 track y trace

### *General*

El entorno optico de track y trace viene determinada por tres elementos: el objeto, la línea y la meta.

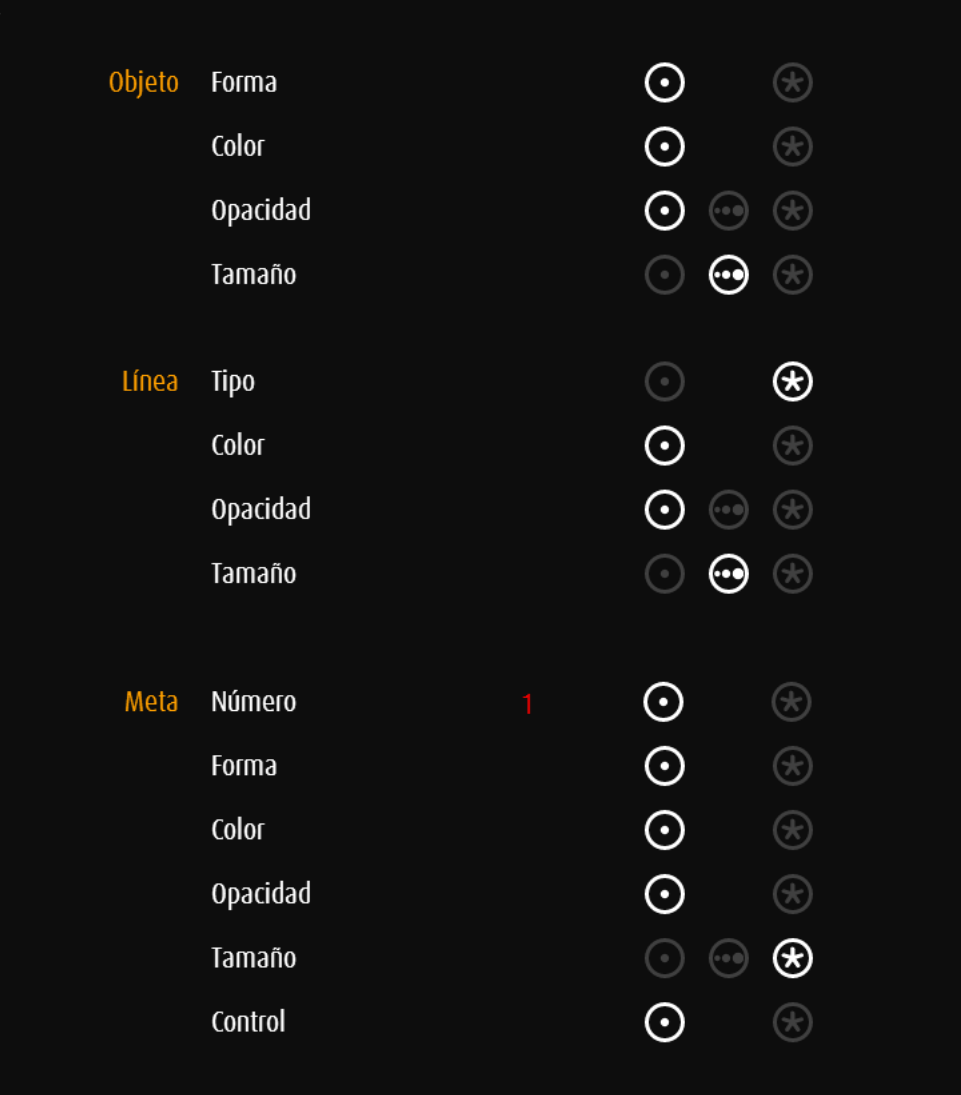

Configuración del objeto que puede moverse en la pantalla → [Objeto](#page-61-0)

Configuración de la línea de guía Color, opacidad y tamaño de línea se definen de la misma manera que color, opacidad y tamaño del objeto. Los cambios pueden verse en la vista previa a la derecha.

Meta / Número (sólo track)

Configuración del objeto de destino Si se han definido varios objetos de destino, es posible definir → [grupos de valores](#page-75-0).

Meta / Control (sólo trace)

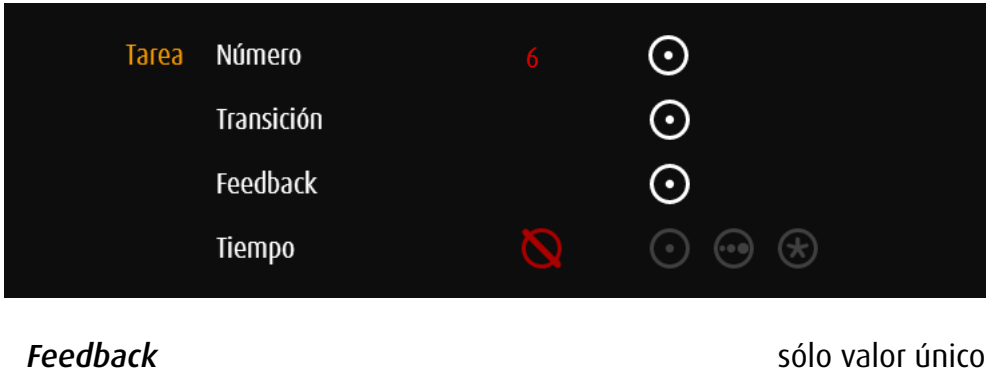

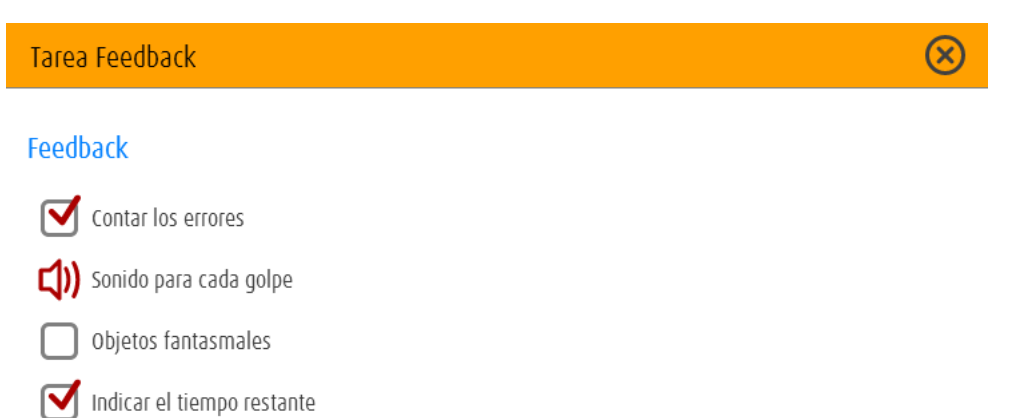

Alarma cuando se acabe el tiempo

track

*Contar los errores* activado: El feedback al final de la tarea indica el número de colisiones o caídas.

Cero defectos: Aparece una recompensa

#### Objetos fantasmales Símbolos neutros

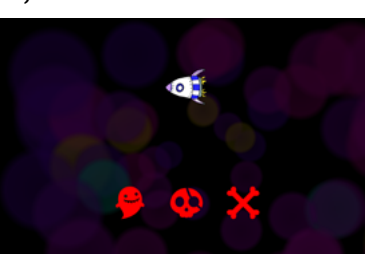

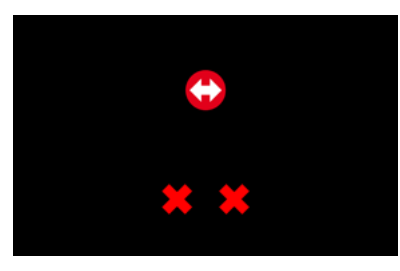

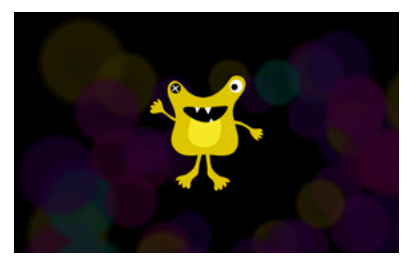

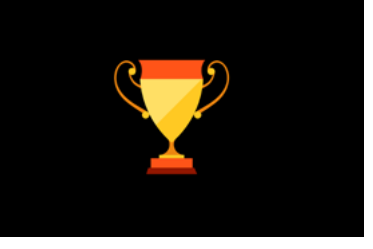

*Sonido para cada golpe* activado: Una vez golpeado o caído el objeto, suena una señal.

*Objetos fantasmales* desactivado: El feedback utiliza apenas símbolos neutros.

*Indicar el tiempo restante* activado: Aparece un pequeño reloj en la esquina inferior izquierda.

*Alarma cuando se acabe el tiempo* activado: Suena una alarma antes de que acabe el tiempo.

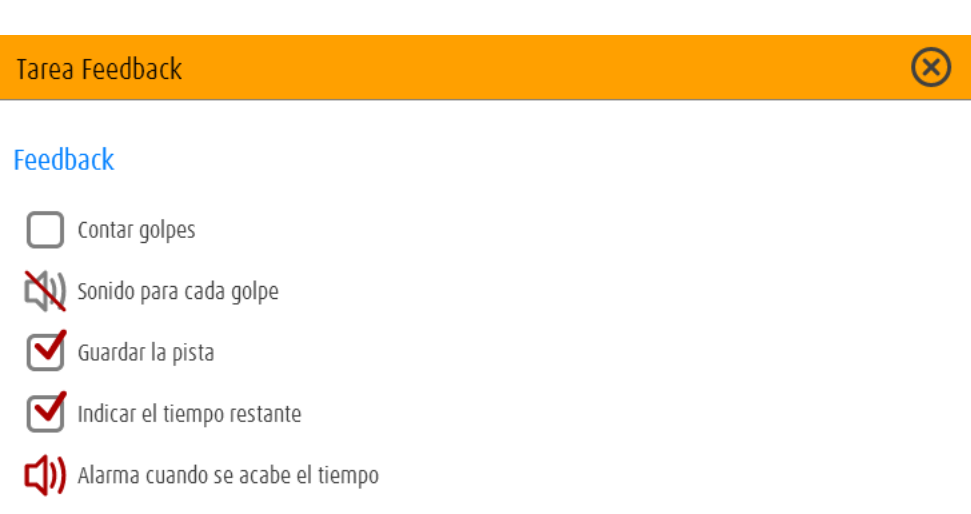

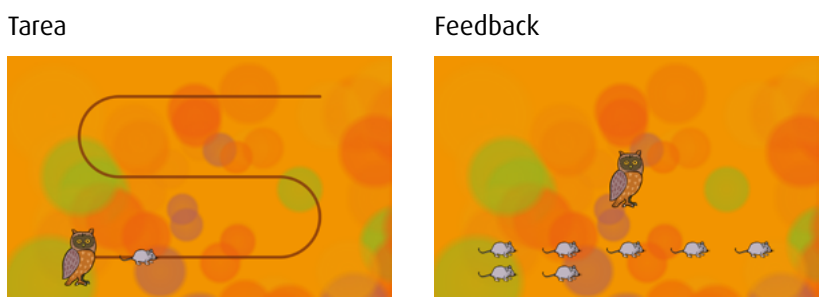

*Sonido para cada golpe* activado: Una señal acústica indica cada captura eficaz del objeto de destino.

*Guardar la pista* activado: La ruta del objeto se representa como una línea.

Aparece el número de capturas del objeto

*Contar golpes* activado:

de destino.

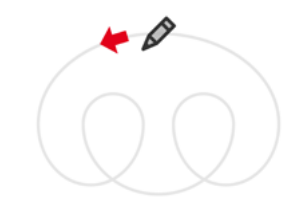

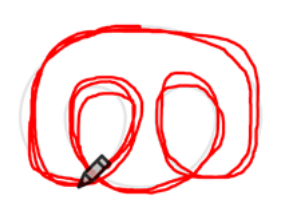

*Indicar el tiempo restante* activado: Aparece un pequeño reloj en la esquina inferior izquierda.

*Alarma cuando se acabe el tiempo* activado: Suena una alarma antes de que acabe el tiempo. En las categorías sin meta y para los tipos de línea *loop* y *especial*, se especifica la duración de la tarea (track opcional).

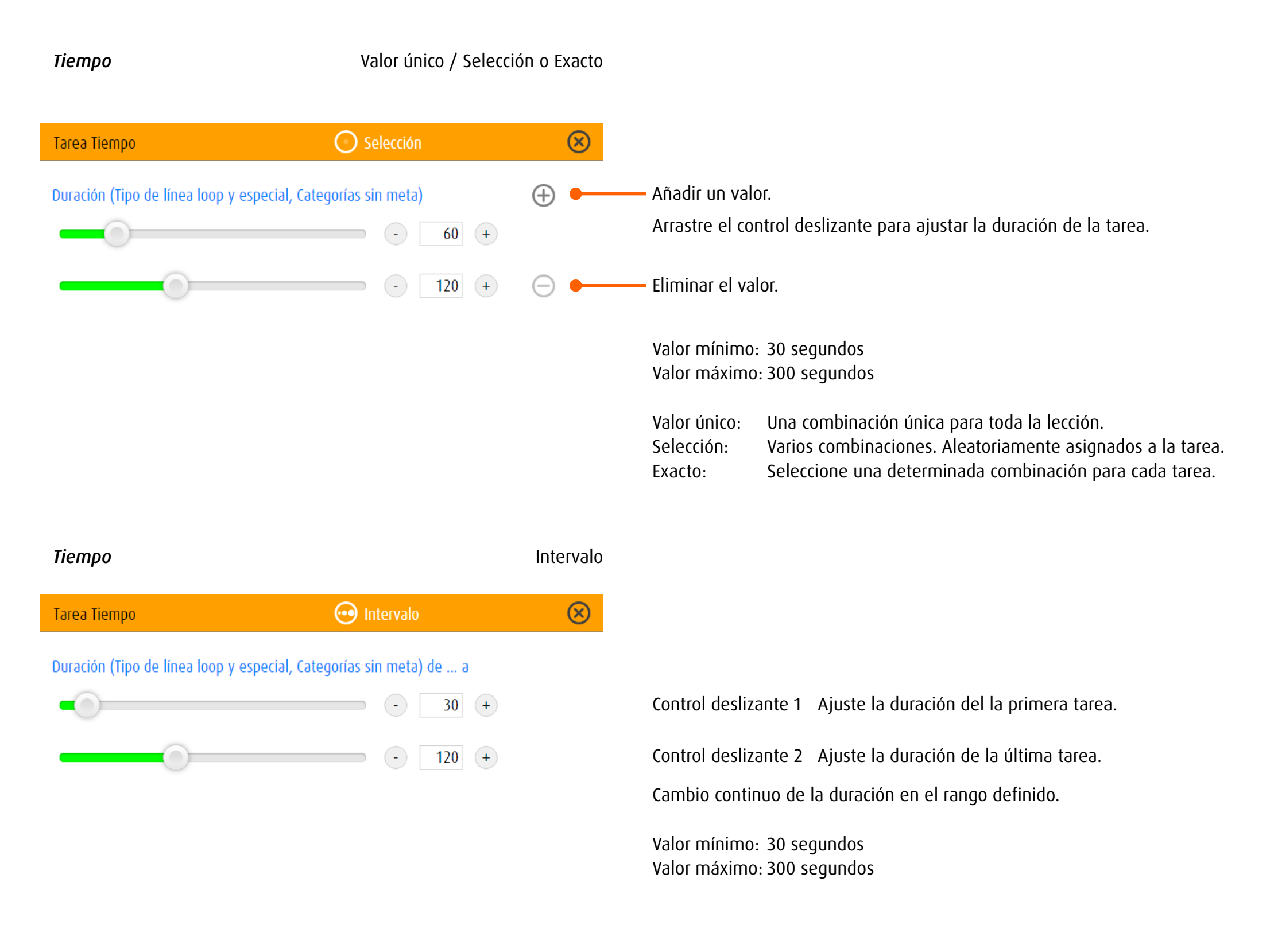

*Objeto Forma* Valor único / Selección o Exacto

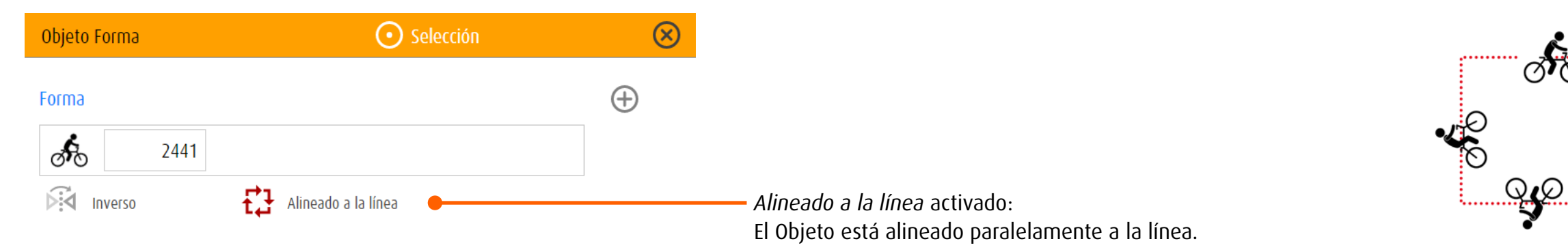

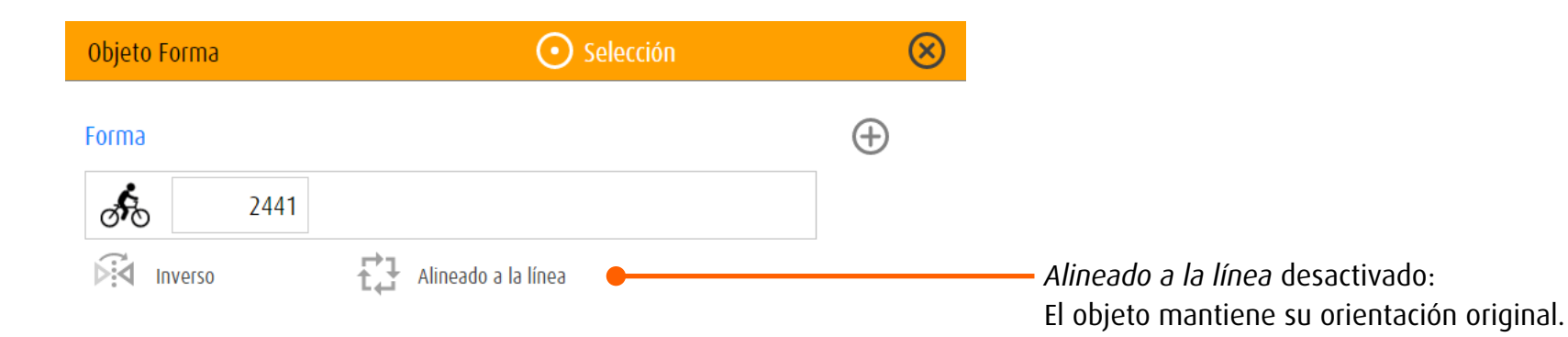

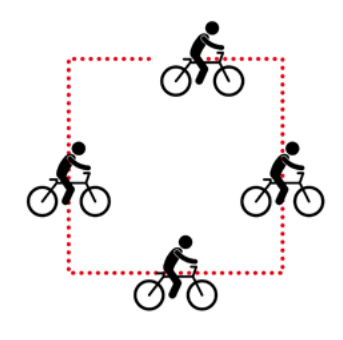

ැති.<br>ශ්රී

89

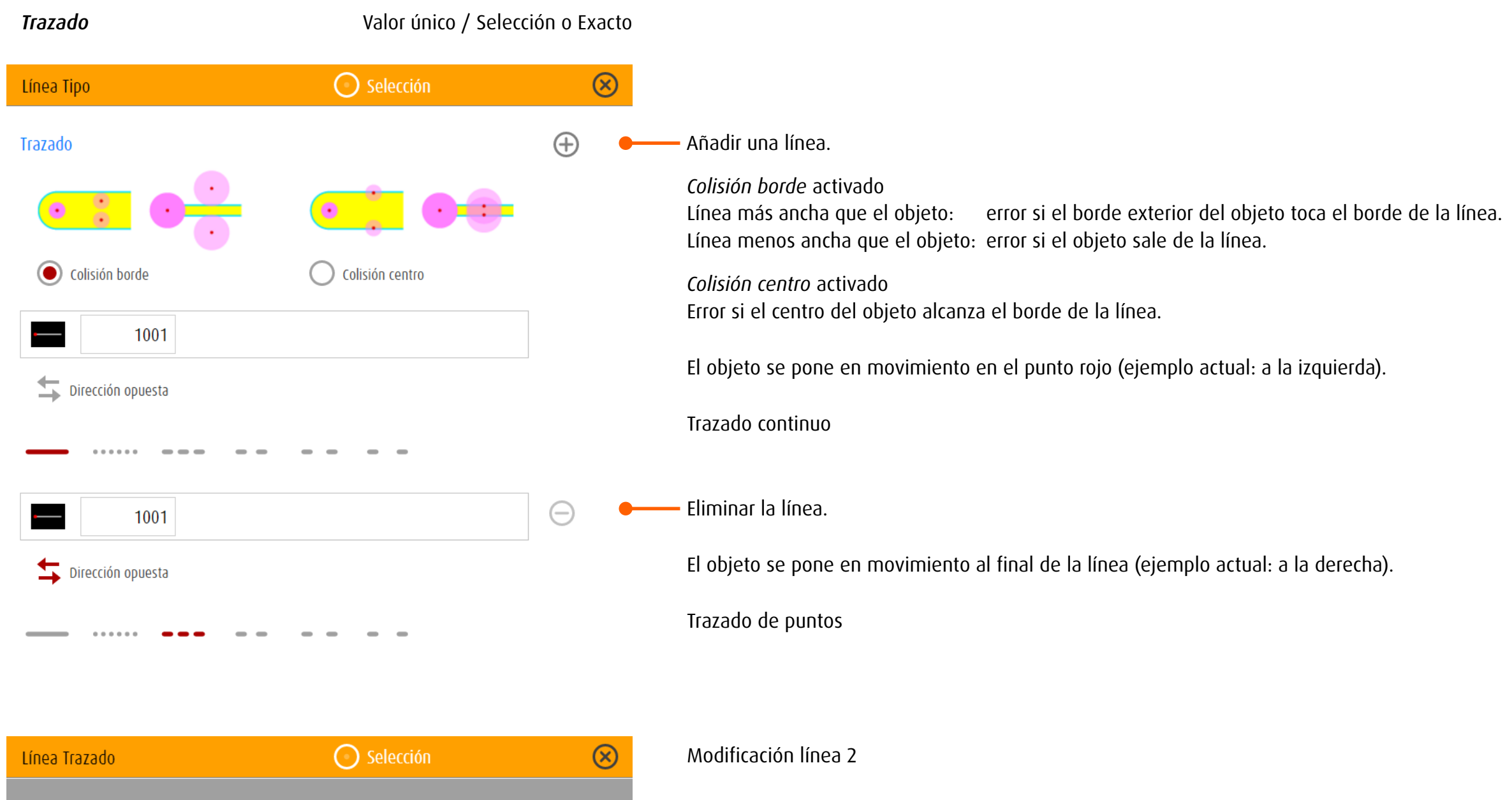

Trazado 2

0 6132

 $\bullet$  6133

0 6140

**6** 6141

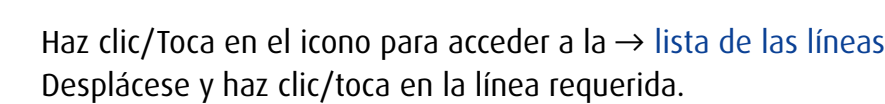

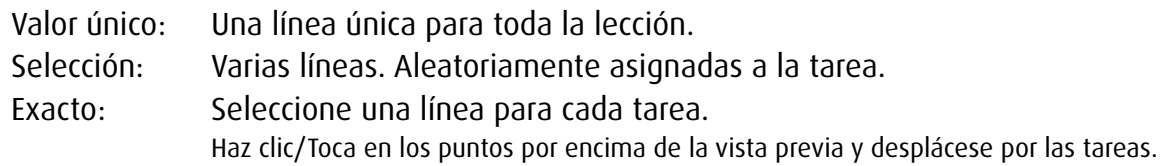

*Meta Forma* Valor único / Selección o Exacto

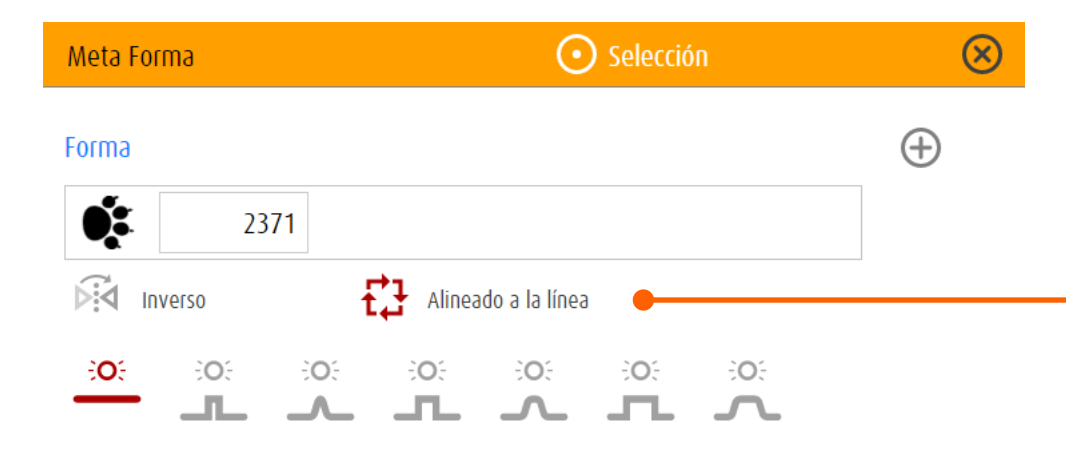

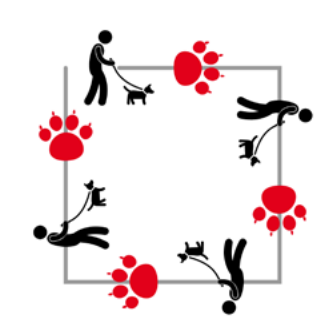

 $\odot$  Selección Meta Forma  $\circledR$  $\bigoplus$ Forma  $\bullet$ 2371 盘  $\widehat{\triangleright}$  Inverso *Alineado a la línea* desactivado: Alineado a la línea Objetos de destino mantienen su orientación original. PO: ĐÓ. FO: CC:  $\frac{1}{2}$ O ĐOS. ĐÓ. ட  $\overline{\phantom{a}}$  $\sqrt{-1}$  $\Box$  $\overline{\phantom{a}}$  $\Gamma$ Los objetos de destino parpadean

*Alineado a la línea* activado:

Objetos de destino están alineados paralelos a la línea.

Los objetos de destino se visualizan constantemente

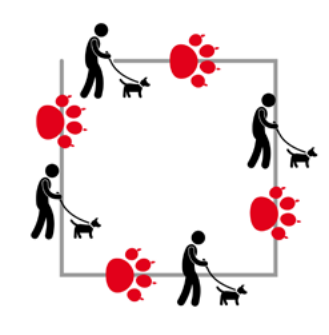

*Meta Control* Valor único / Selección o Exacto

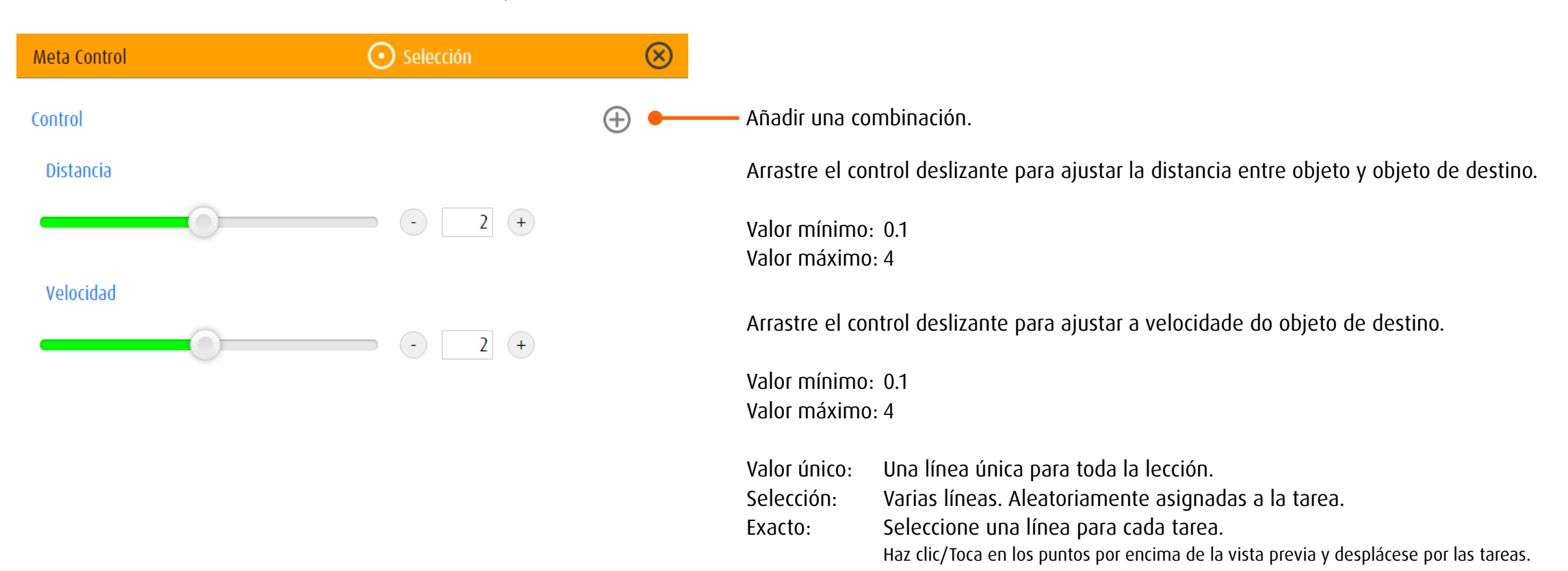

# 13.3.5 stimula

Dependiendo del tipo de estimulación, se puede ajustar la configuración del entorno óptico.

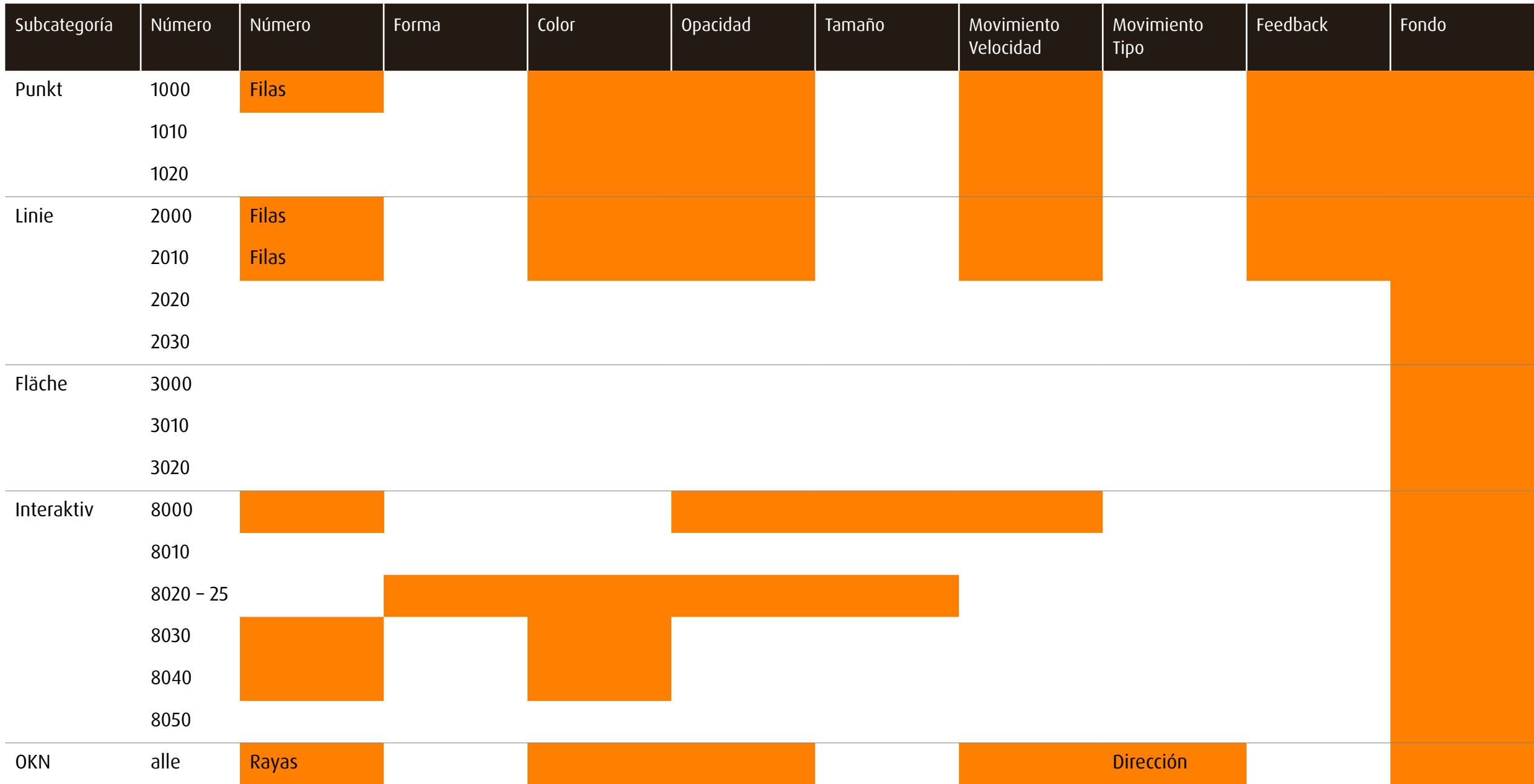

# 14 Agradecimiento

El desarrollo de dob ha sido posible gracias al apoyo de las siguientes instituciones:

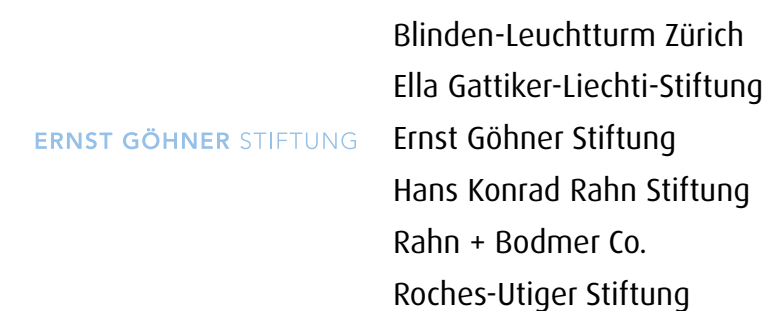

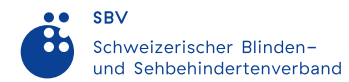

Schweizerischer Blinden- und Sehbehindertenverband SBV

SZB, Schweizerischer Zentralverein für das Blindenwesen Staub Kaiser Stiftung Stiftung Berty Maikler

**DENK AN MICH** 

Stiftung Denk an mich

Stiftung für blinde und sehbehinderte Kinder und Jugendliche Zollikofen Stiftung für das behinderte Kind Stiftung Solidago

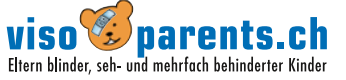

Ferien und Freizeit für Behinderte

visoparents schweiz

## 15 Nota

### Advertencia fotosensible

Un porcentaje muy pequeño de personas puede experimentar ataques epilépticos cuando se exponen a determinados patrones de luz o flashes intermitentes. La exposición a ciertos patrones o fondos en una pantalla del computador, puede inducir un ataque epiléptico en estas personas. Ciertas condiciones pueden producir síntomas de este tipo, incluso en personas que no tienen historial previo de convulsiones o epilepsia.

# 16 Copyright

Reservados todos los derechos. Queda prohibida la copia, utilización o modificación de este contenidos (texto, gráficos, imágenes y otros) del presente documento sin el previo y expreso consentimiento de sus autores.